# **ПЛАТФОРМА ДИСТАНЦИОННОГО ОБУЧЕНИЯ «RULES»**

# **Руководство администратора**

17404049.62.01.12.000.037.И5

Листов 88

АО «Русатом Сервис»

# **Содержание**

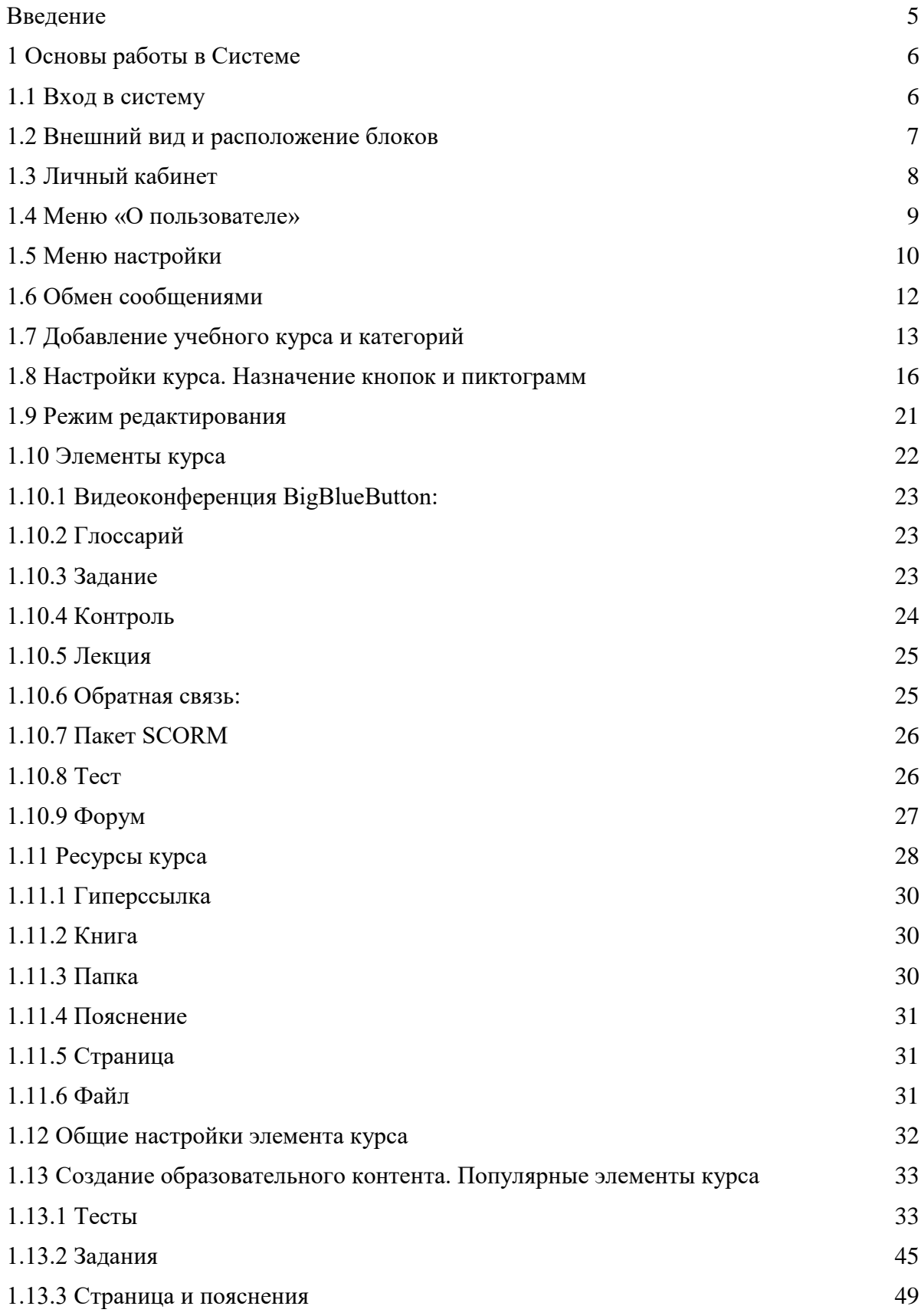

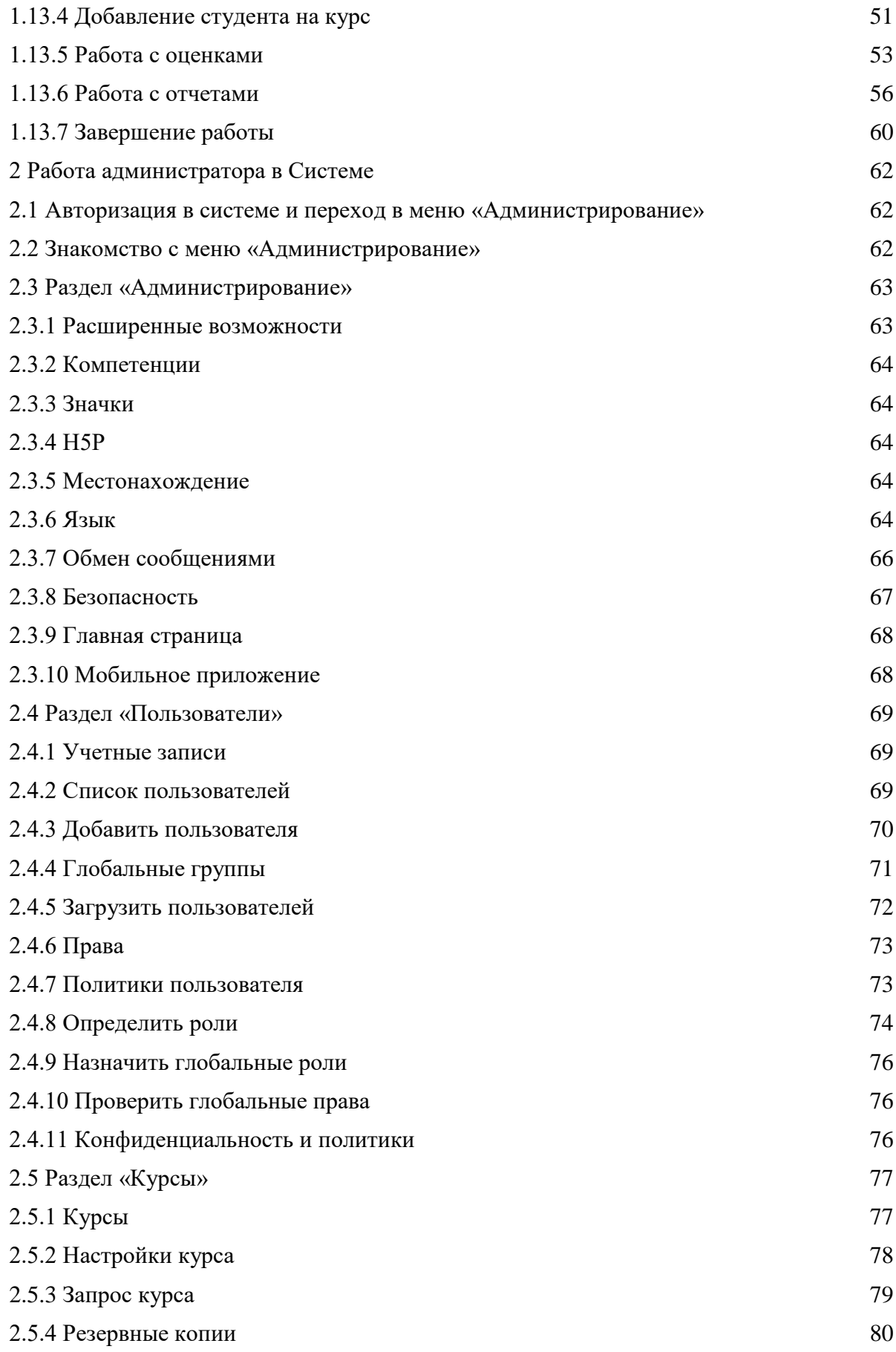

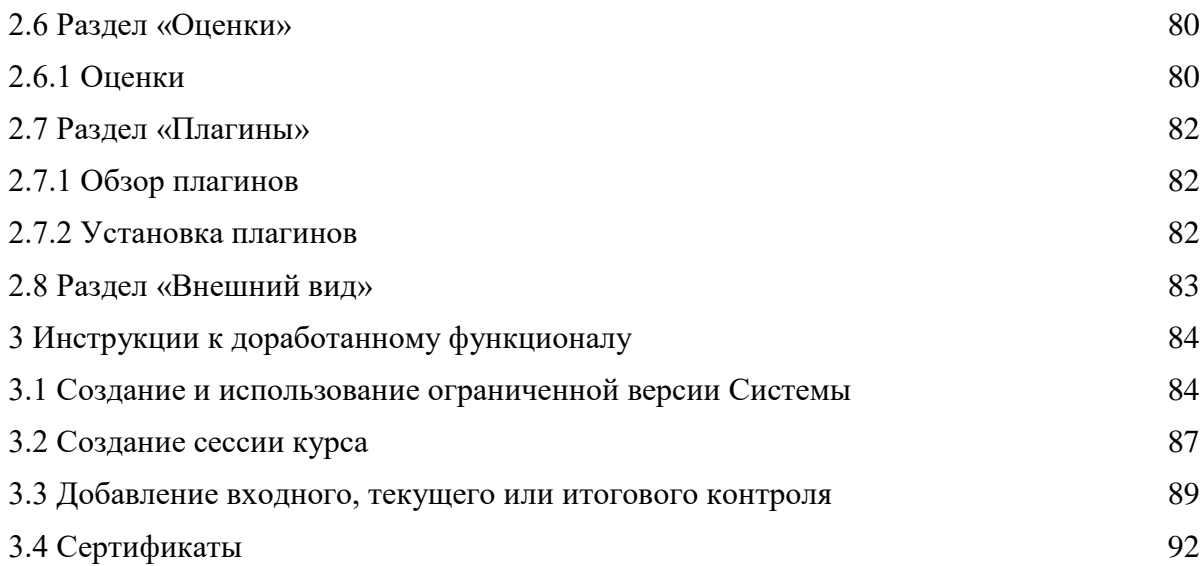

## **Введение**

<span id="page-4-0"></span>Данная инструкция разработана для администраторов, которые работают с Платформой дистанционного обучения «RuLeS» (далее – Система).

## <span id="page-5-0"></span>**1 Основы работы в Системе**

## <span id="page-5-1"></span>**1.1 Вход в систему**

Работа в Системе должна вестись из браузера на персональном компьютере (рекомендуется использовать новейшие браузеры Google Chrome, Yandex, Mozilla, Opera, Safari). Для доступа к системе дистанционного обучения необходимо через веб-браузер перейти по заданному URLадресу, который вводится в адресной строке [\(Рисунок](#page-5-2) 1).

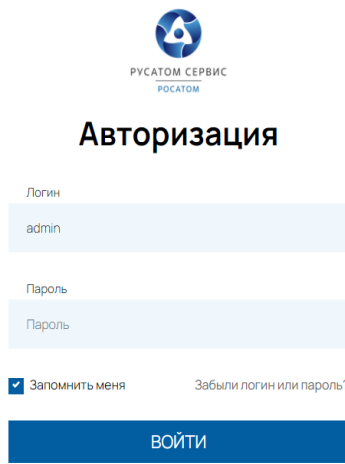

Рисунок 1 – Главная страница системы – страница авторизации (примерный вид)

<span id="page-5-2"></span>В блоке авторизации [\(Рисунок](#page-6-1) 2), перед нажатием на кнопку «Войти», необходимо ввести имя пользователя и пароль (предоставляются системными администратором). Если данные введены корректно, происходит переход в личный кабинет. Существует возможность восстановить доступ к системе, если забыли пароль. Для того, чтобы восстановить доступ, необходимо нажать на кнопку «Забыли логин или пароль?» и следовать указаниям системы.

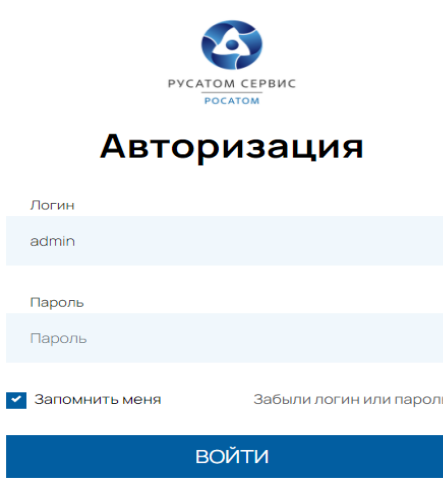

Рисунок 2 – Блок входа в систему

## <span id="page-6-1"></span><span id="page-6-0"></span>**1.2 Внешний вид и расположение блоков**

В зависимости от версии и установленных тем, внешний вид и расположение элементов системы может быть различным, но основные принципы взаимодействия с ними остаются неизменными.

В левой или правой части страницы располагаются вспомогательные информационные блоки [\(Рисунок](#page-7-1) 3), а также, блок навигации, при помощи которого можно быстро перемещаться между элементами системы. Для скрытия этих блоков необходимо нажать на кнопку  $\equiv$  или на стрелочки . Для возврата блоков на свои места необходимо нажать такую же кнопку на боковой панели.

Центральная часть экрана системы содержит ссылки на какие-либо материалы, общую информацию или объявления.

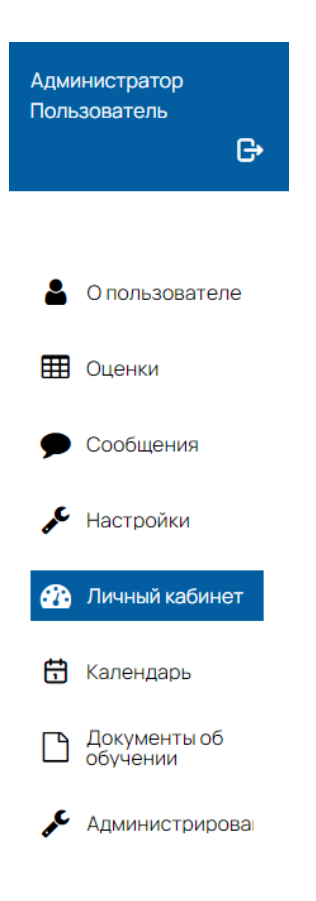

Рисунок 3 – Вспомогательные информационные блоки

<span id="page-7-1"></span>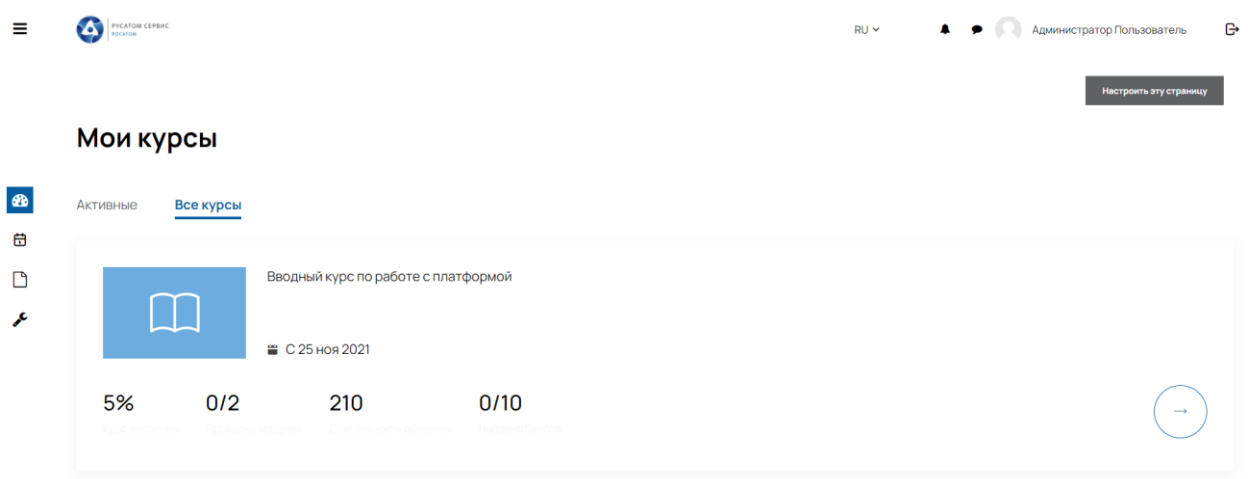

Рисунок 4 – Блок «Личный кабинет»

## <span id="page-7-0"></span>**1.3 Личный кабинет**

Меню «Личный кабинет» [\(Рисунок](#page-8-1) 5) является основным меню, из которого пользователь может получить информацию о:

− курсах, на которые он записан;

- мероприятиях, которые запланированы в рамках курса и внесены в календарь;
- − информацию о предстоящих событиях.

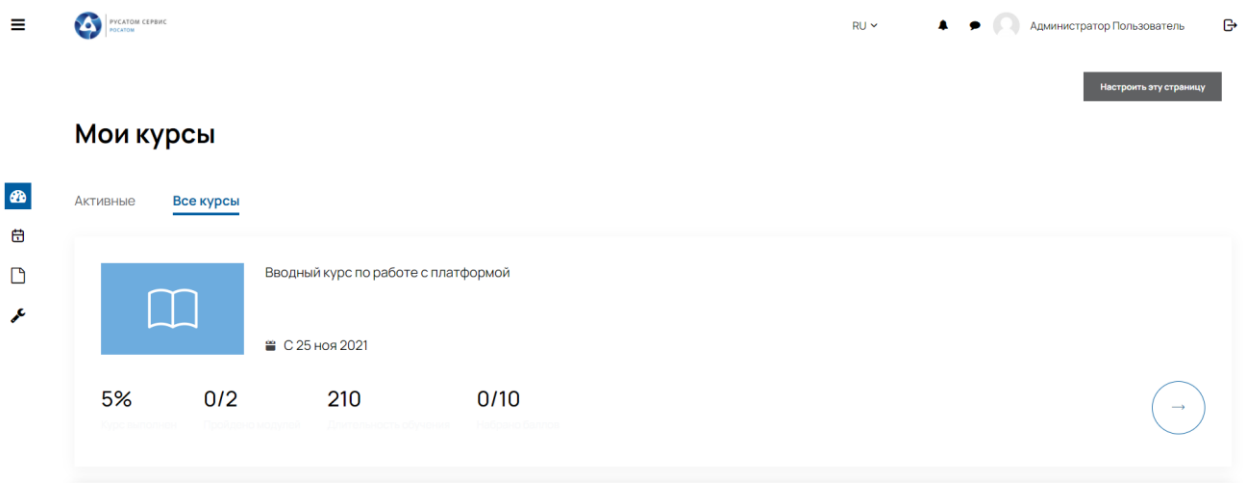

Рисунок 5 – Блок «Личный кабинет»

<span id="page-8-1"></span>Для быстрого перехода на курс необходимо нажать на ссылку в личном кабинете.

## <span id="page-8-0"></span>**1.4 Меню «О пользователе»**

В меню «О пользователе» можно увидеть подробную информацию о пользователе, информацию о курсах, на которые записан пользователь, разные отчеты (в том числе оценки) и информацию о входах в систему. Для того, чтобы отредактировать информацию, необходимо нажать на ссылку «Редактировать информацию» [\(Рисунок](#page-9-1) 6). На этой странице можно изменить следующую информацию:

- − логин;
- − пароль;
- − имя;
- − фамилия;
- − адрес электронной почты;
- − прикрепить изображение;
- − заполнить дополнительные поля.

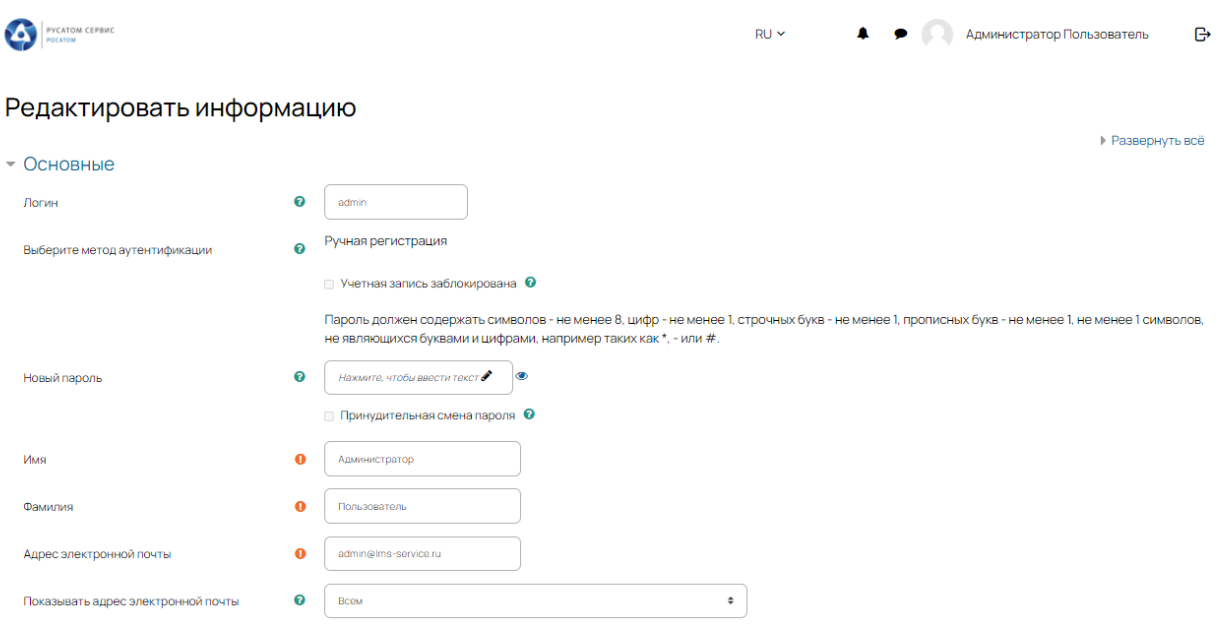

Рисунок 6 – Меню «Редактировать информацию»

## <span id="page-9-1"></span><span id="page-9-0"></span>**1.5 Меню настройки**

Для перехода в меню «Настройки» необходимо нажать на иконку  $\equiv$ , и в выпадающем меню выбрать ссылку «Настройки» [\(Рисунок](#page-10-0) 7).

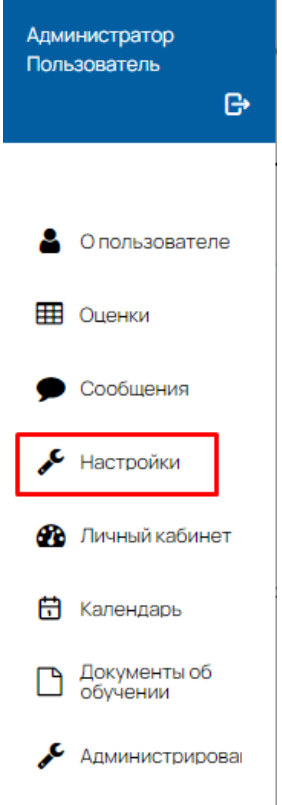

Рисунок 7 – Переход в меню «Настройки»

<span id="page-10-0"></span>Меню «Настройки» [\(Рисунок](#page-10-1) 8) позволяет производить разные настройки профиля, которые помогут оптимизировать и улучшить взаимодействие с интерфейсом системы дистанционного обучения.

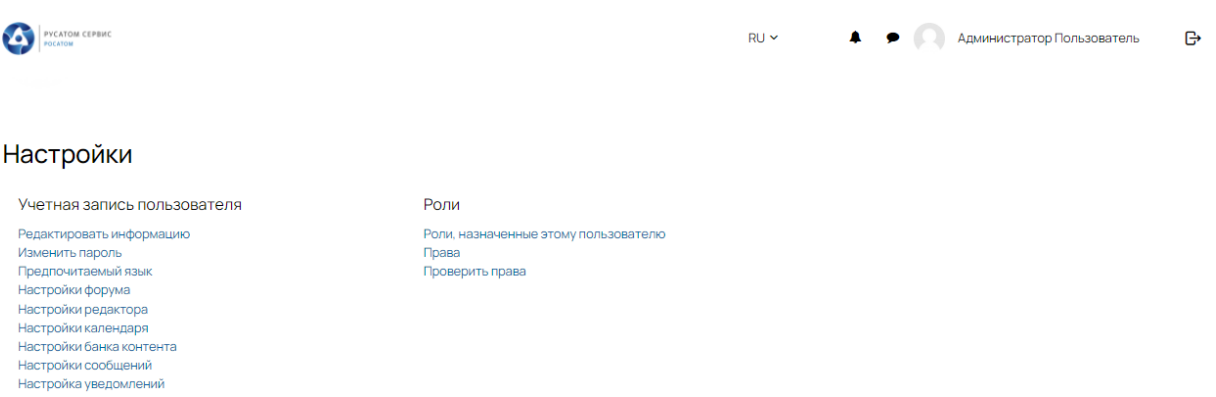

Рисунок 8 – Меню «Настройки»

<span id="page-10-1"></span>С помощью этого меню можно произвести следующие настройки:

- − редактировать информацию (см. п. 1.4.);
- − изменить пароль:
- <sup>−</sup> ввести текущий пароль;
- <sup>−</sup> ввести и продублировать новый пароль.
- − выбрать язык;
- − настроить форум:
	- <sup>−</sup> получение дайджеста по сообщениям с форума;
	- <sup>−</sup> подписка на форум;
	- <sup>−</sup> отслеживать сообщения форума.

− настроить текстовый редактор (рекомендуется использовать текстовый редактор по умолчанию);

- − настройка курса;
- − настройка календаря;
- − настройка уведомлений:
	- <sup>−</sup> Выбор уведомлений, которые вы хотите получать.
- проверить свои роли;
- настроить другие блоги.

## <span id="page-11-0"></span>**1.6 Обмен сообщениями**

Система имеет встроенную систему обмена сообщениями, с помощью которой можно отправлять сообщения другим участникам системы.

Чтобы воспользоваться этой функцией необходимо:

- − Нажать на иконку  $\equiv$ ;
- − В открывшемся меню выбрать пункт «Сообщения» [\(Рисунок](#page-12-1) 9).

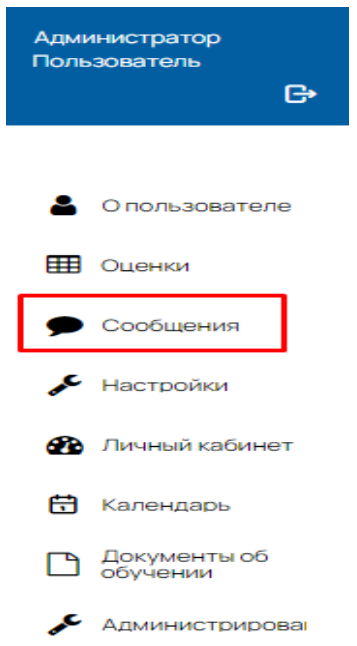

Рисунок 9 – Переход в меню «Сообщения»

<span id="page-12-1"></span>В открывшемся окне [\(Рисунок](#page-12-2) 10) можно выбрать текущих собеседников и осуществить поиск новых с помощью вкладок «Собеседники», «Искать» и «Настройки». Также можно заблокировать собеседника или посмотреть историю сообщений.

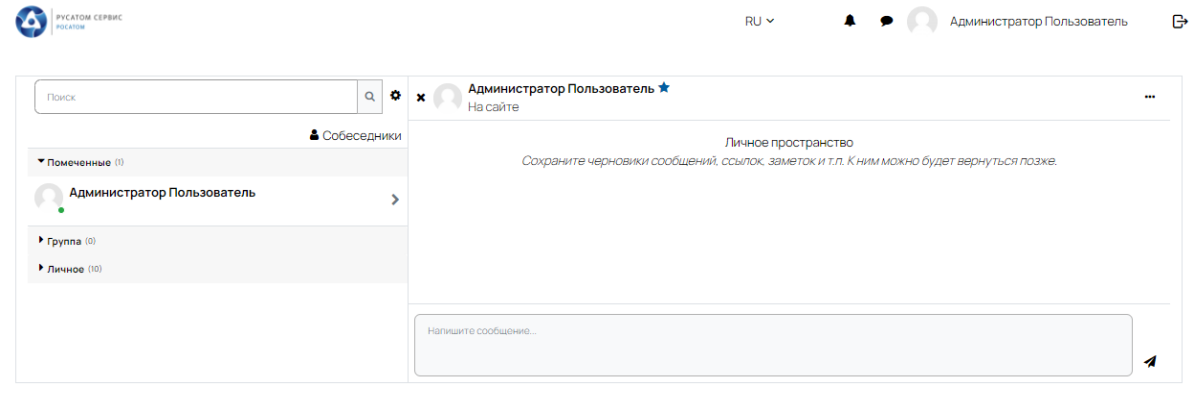

Рисунок 10 – Меню для коммуникации – блок «Сообщения»

## <span id="page-12-2"></span><span id="page-12-0"></span>**1.7 Добавление учебного курса и категорий**

Для создания учебного курса необходимо перейти в меню «Администрирование» во вкладку «Курсы» и нажать на кнопку «Добавить курс» [\(Рисунок](#page-13-0) 11).

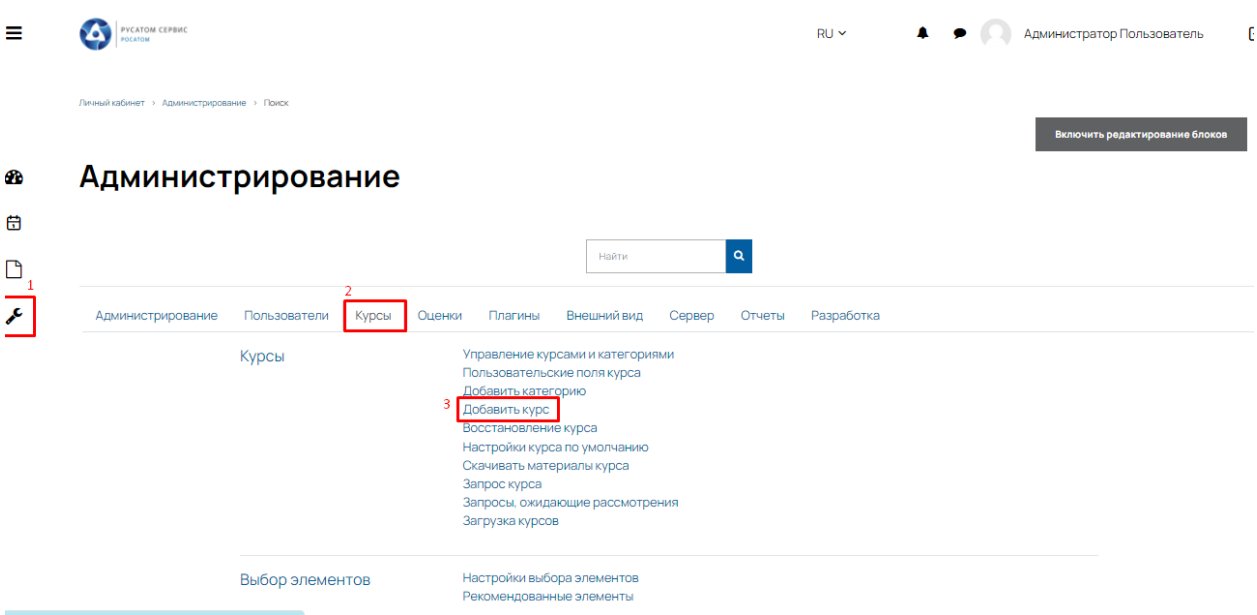

Рисунок 11 – Добавление курса на портал

<span id="page-13-0"></span>В разделе «Общее» необходимо заполнить обязательные поля [\(Рисунок](#page-13-1) 12):

- полное название курса (например, «Тестовый курс»);
- краткое название курса (например, «Тест1»);
- − нажать «Сохранить и показать».

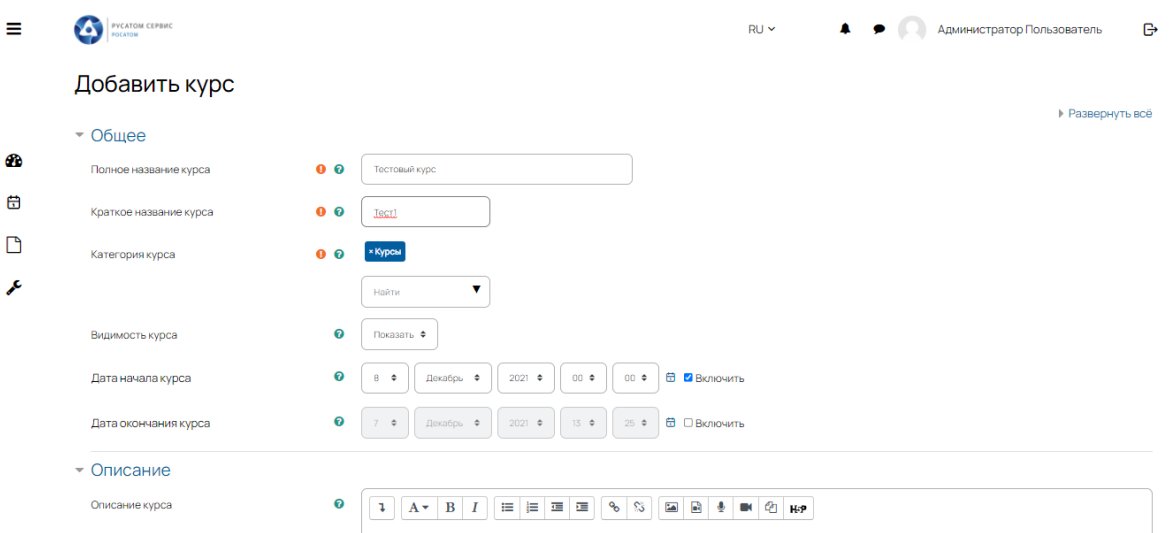

Рисунок 12 – Заполнение обязательной информации при создании курса

<span id="page-13-1"></span>В данном меню также можно управлять курсами и категориями. Возможно создать категории курса, чтобы структурировать большое число курсов на платформе. Чтобы добавить категории необходимо выполнить следующие действия [\(Рисунок](#page-14-0) 13):

− нажать на кнопку «Управление курсами и категориями»;

- − нажать на кнопку «Добавить категорию»;
- − выбрать «Родительскую категорию»;
- − ввести название новой категории.

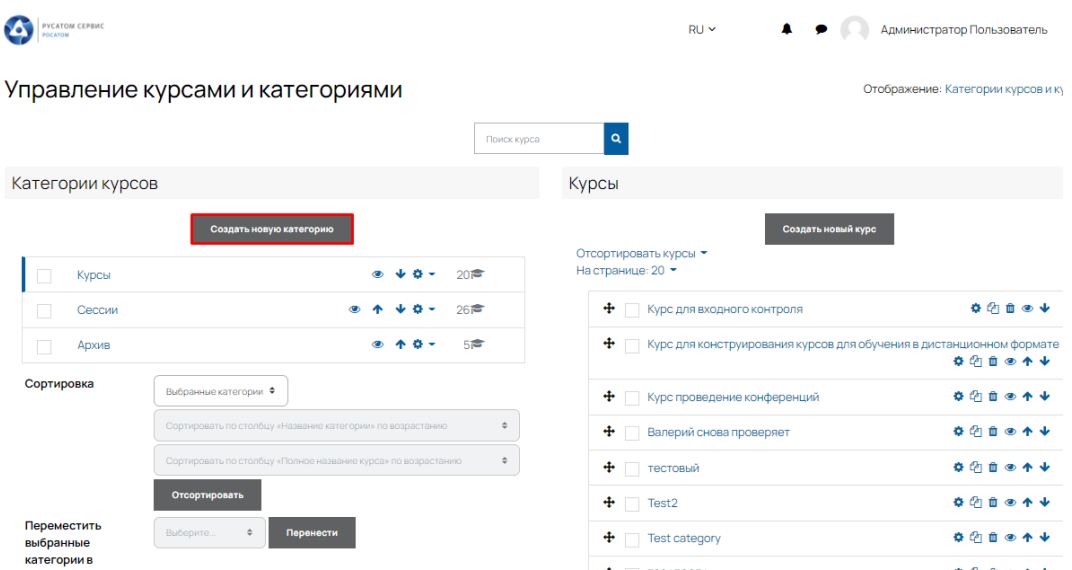

Рисунок 13 – Добавление категорий на портал

<span id="page-14-0"></span>Для распределения созданных курсов по категориям или уточнения структуры категорий необходимо перейти в меню «Управление курсами и категориями» [\(Рисунок](#page-15-1) 14). В указанном меню можно выполнить следующие действия:

- − выбрать категорию и создать в ней курс;
- − переместить категорию в списке ↑ ↓
- − переместить курс в списке  $\uparrow \downarrow$ ;
- $-$  удалить курс  $\mathbf{u}$ ;
- − скрыть курс .

| РУСАТОМ СЕРВИС<br>Ø      |                                                                                                    | $RU \sim$                                                                                              | Администратор Пользователь                                                               |
|--------------------------|----------------------------------------------------------------------------------------------------|----------------------------------------------------------------------------------------------------|------------------------------------------------------------------------------------------|
|                          | Управление курсами и категориями                                                                                                    |                                                                                                    | Отображение: Категории курсов и кур                                                      |
|                          |                                                                                                    | $\mathbf{Q}$<br>Поиск курса                                                                            |                                                                                          |
| Категории курсов         |                                                                                                    | Курсы                                                                                                  |                                                                                          |
| Курсы<br>Сессии<br>Архив | Создать новую категорию<br>20<br>26<br>518                                                                                                    | Создать новый курс<br>Отсортировать курсы •<br>На странице: 20 -<br>• Курс для входного контроля<br>÷. | <b>* 4 ■ ● ↓</b><br>Курс для конструирования курсов для обучения в дистанционном формате |
| Сортировка               | Выбранные категории Ф<br>Сортировать по столбцу «Название категории» по возрастанию<br>Сортировать по столбцу «Полное название курса» по возрастанию | • Курс проведение конференций<br>¢<br>÷<br>Валерий снова проверяет                                     | ※ 图 自 ◎ 个 ↓<br>✿ 09 亩<br>$\bullet$ $\bullet$<br><b>* 4 □ ◎ ↑ ↓</b>                       |
| Переместить<br>выбранные | Отсортировать<br>Выберите.<br>Перенести                                                                                                    | + тестовый<br>$\div$ Test2<br>÷<br><b>Test category</b>                                                | ✿ 0 面<br>⊛<br><b>☆ 約自◎个↓</b><br>※ 的自◎个                                                   |
| категории в              |                                                                                                    | ÷<br>789456654                                                                                         | ☆ 印自◎                                                                                    |

Рисунок 14 – Управление курсами и категориями

# <span id="page-15-1"></span><span id="page-15-0"></span>**1.8 Настройки курса. Назначение кнопок и пиктограмм**

В таблице [1](#page-15-2) приведено назначение кнопок.

<span id="page-15-2"></span>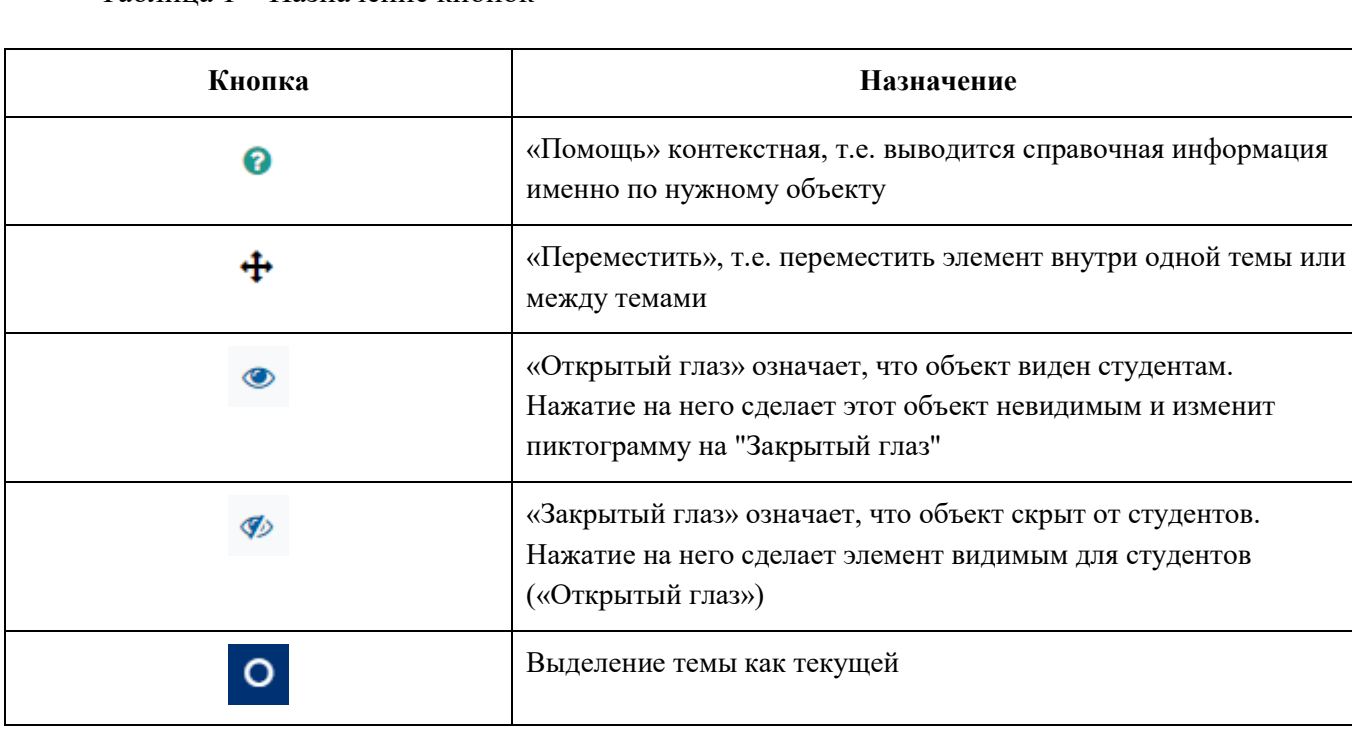

Таблица 1 – Назначение кнопок

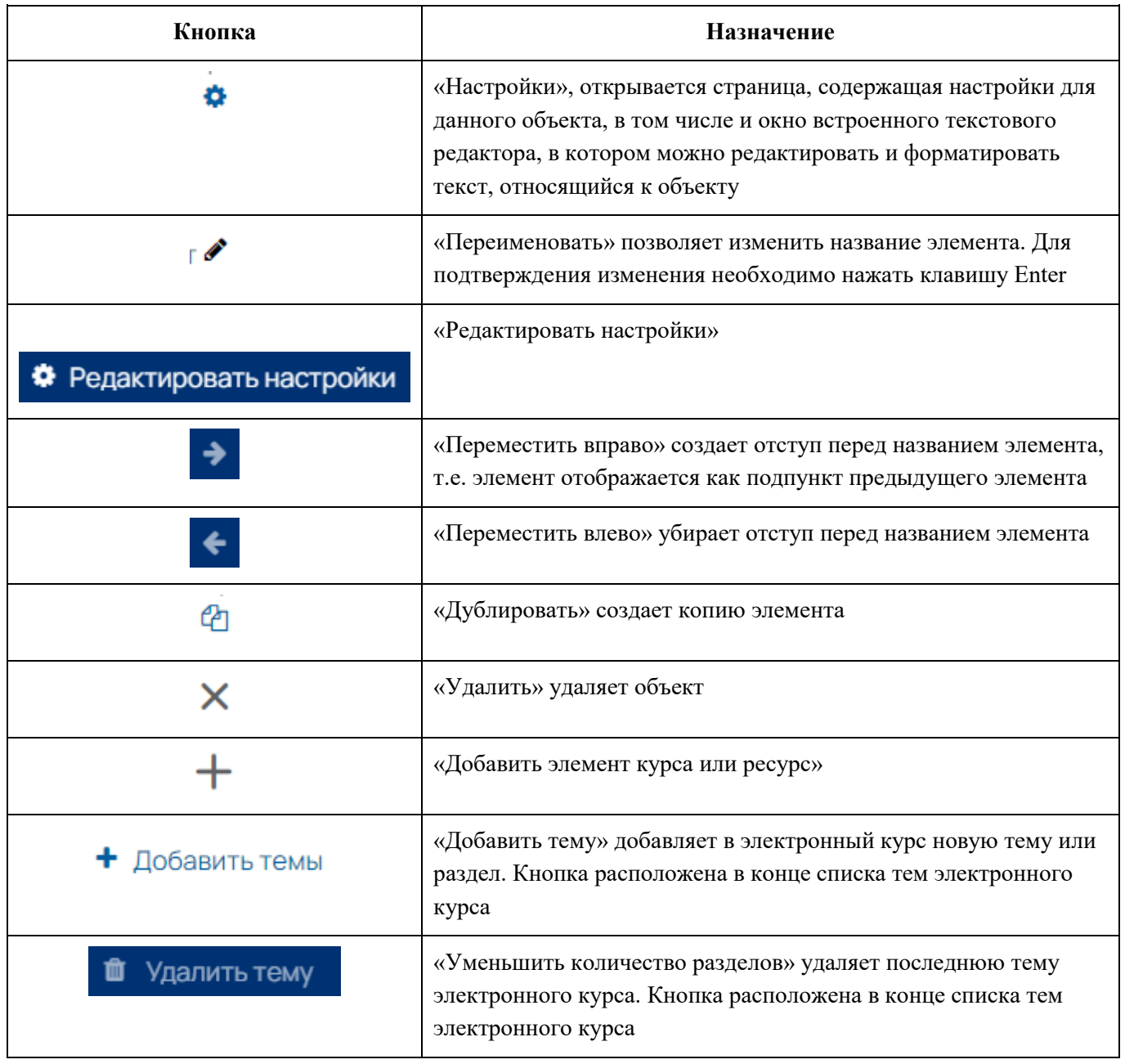

При добавлении курса или при изменении настроек курса через меню «Редактировать настройки» откроется страница с настройками курса [\(Рисунок](#page-17-0) 15).

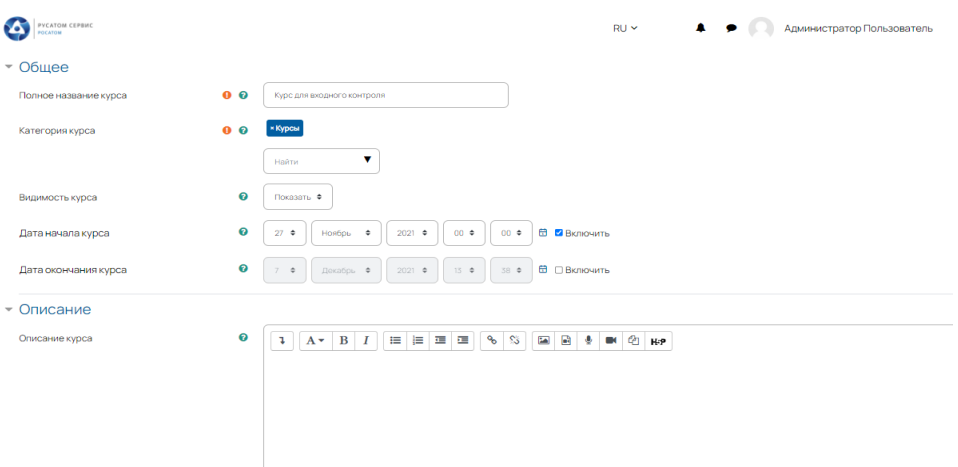

Рисунок 15 – Страница «Редактировать настройки»

<span id="page-17-0"></span>На этой странице можно задать:

- − полное название курса;
- − краткое название курса;
- − категория курса (выбрать из ранее созданной категории);
- − видимость курса (показать/скрыть);
- − дата начала курса (информационное поле, не влияет на подписки пользователей);
- − дата окончания курса (информационное поле, не влияет на подписки пользователей, его можно отключить, если нет точной даты окончания);
	- − идентификационный номер курса;
	- − описание курса (текстовое, в виде картинки, дополнительных ссылок);
	- − изображение курса;
	- − формат курса графическое представление курса:
		- <sup>−</sup> единственный элемент курса используется только одна активность на курсе, нет общей страницы курса;
		- <sup>−</sup> форум курс для общения, на главной странице курса отображается форум. другие элементы не добавляются;
		- <sup>−</sup> разделы по темам страница курса представляется в виде секций (тем);
		- разделы по неделям страница курса представляется в виде разделов, разбитых по неделям. Первая неделя отсчитывается от даты начала курса;
		- <sup>−</sup> отображение скрытых секций (скрыть или отобразить);
		- представление курса все секции на одной странице или отдельная страница для каждой секции.
	- − внешний вид [\(Рисунок](#page-18-0) 16):
- язык Вы можете установить язык сайта, или выбрать иной язык, который будет использоваться на курсе. Такая опция может быть полезна, если Ваша система дистанционного обучения глобально работает на одном языке, а на курсе Вы будете обучать на другом языке;
- количество отображаемых объявлений в каждом курсе автоматически создается форум объявлений, по умолчанию, на уведомления этого форума подписываются все студенты курса. Только преподаватели и администраторы системы могут размещать в нем объявления. Количество отображаемых объявлений показывает количество последних объявлений, которые выводятся студентам курса в блоке «Последние объявления», если такой блок будет добавлен на страницу курса;
- <sup>−</sup> отображение журнала оценок выставление в режим «Да» показывает журнал оценок студентам;
- <sup>−</sup> отображение журнала по действиям отчет о деятельности становится видимым всем участникам курса. Он показывает результаты работы студента на курсе.

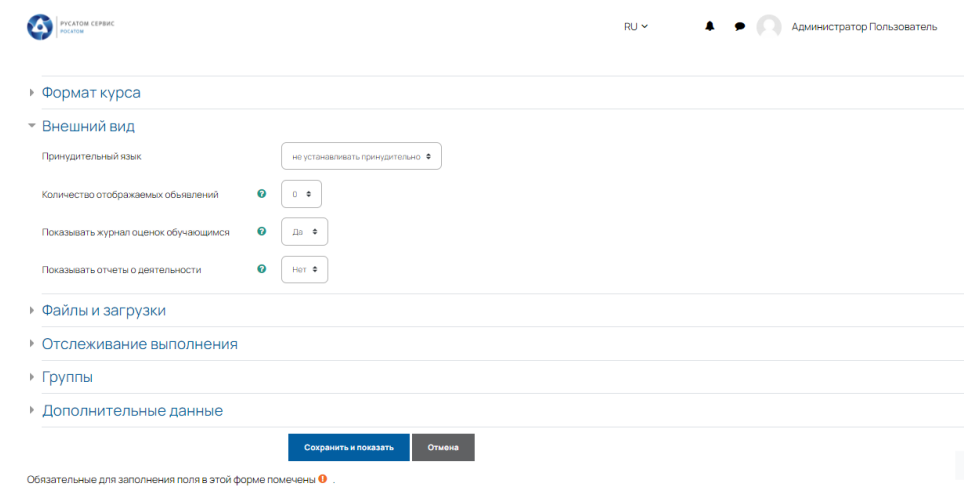

Рисунок 16 − Меню «Внешний вид» настроек курса

<span id="page-18-0"></span>− определить размер загружаемого файла на курс – эта настройка отображает максимальный размер загружаемого файла. Если Вы хотите сэкономить место и не «засорять» дисковое пространство, то рекомендуем выставить адекватный лимит на размер загружаемого файла;

включить отслеживание выполнения элементов курса [\(Рисунок](#page-19-0) 17) – при включении данного параметра в меню каждого элемента курса появится возможность настроить отслеживание выполнения этого элемента, например, по «просмотру» или по «действию»;

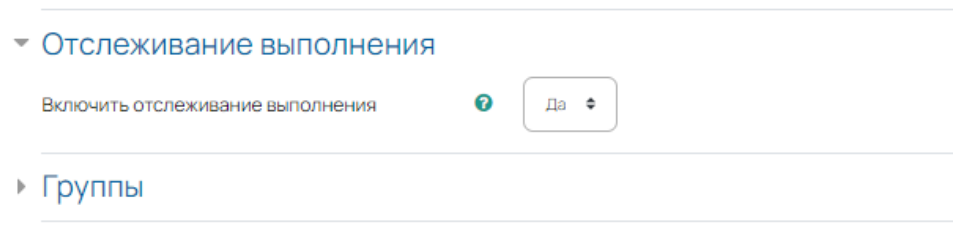

Рисунок 17 – Выполнение элемента курса в настройках элемента курса

- <span id="page-19-0"></span>− групповой режим [\(Рисунок](#page-19-1) 18):
	- <sup>−</sup> изолированные группы участники группы работают только в пределах своей группы. Другие группы и участники им не видны. Например, если вы хотите сделать объявления в форуме, но при этом не хотите, чтобы оно было видно всем группам. Или с помощью этого режима можно ограничить действия преподавателей только группами, в которые они были добавлены;
	- <sup>−</sup> видимые группы участники группы работают в пределах своей группы, однако им видны и участники других групп. Можно использовать этот режим в тех случаях, когда необходимо номинально разделить участников по группам, но при этом они, например, получали все оповещения и видели участников других групп/могли с ними обмениваться сообщениями;
	- <sup>−</sup> нет групп группы не используются.

− принудительный групповой режим – если используется, то вышеуказанный групповой режим будет работать для всех элементов курса. В другом случае групповой режим можно настроить для каждого элемента курса.

− поток по умолчанию – Выберите поток по умолчанию, в который будут добавляться создаваемые на курсе группы. Это позволит избежать ошибки, когда Вы установили доступ к элементу курсу для групп определенного потока, но не добавили группу в поток, а значит доступ этой группы к этому элементу будет запрещен.

<span id="page-19-1"></span>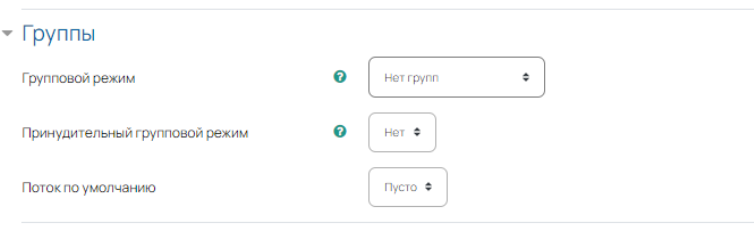

Рисунок 18 – Группы на курсе

## **1.9 Режим редактирования**

<span id="page-20-0"></span>Режим редактирования [\(Рисунок](#page-20-1) 19) позволяет внести изменения на страницу курса: добавить элемент курса, удалить элемент курса, произвести настройки элементов курса, переместить, изменить настройки элементов курса, переименовать элементы, управлять секциями. Для перехода в меню «Редактирования курса» необходимо перейти на курс, нажать кнопку «Режим

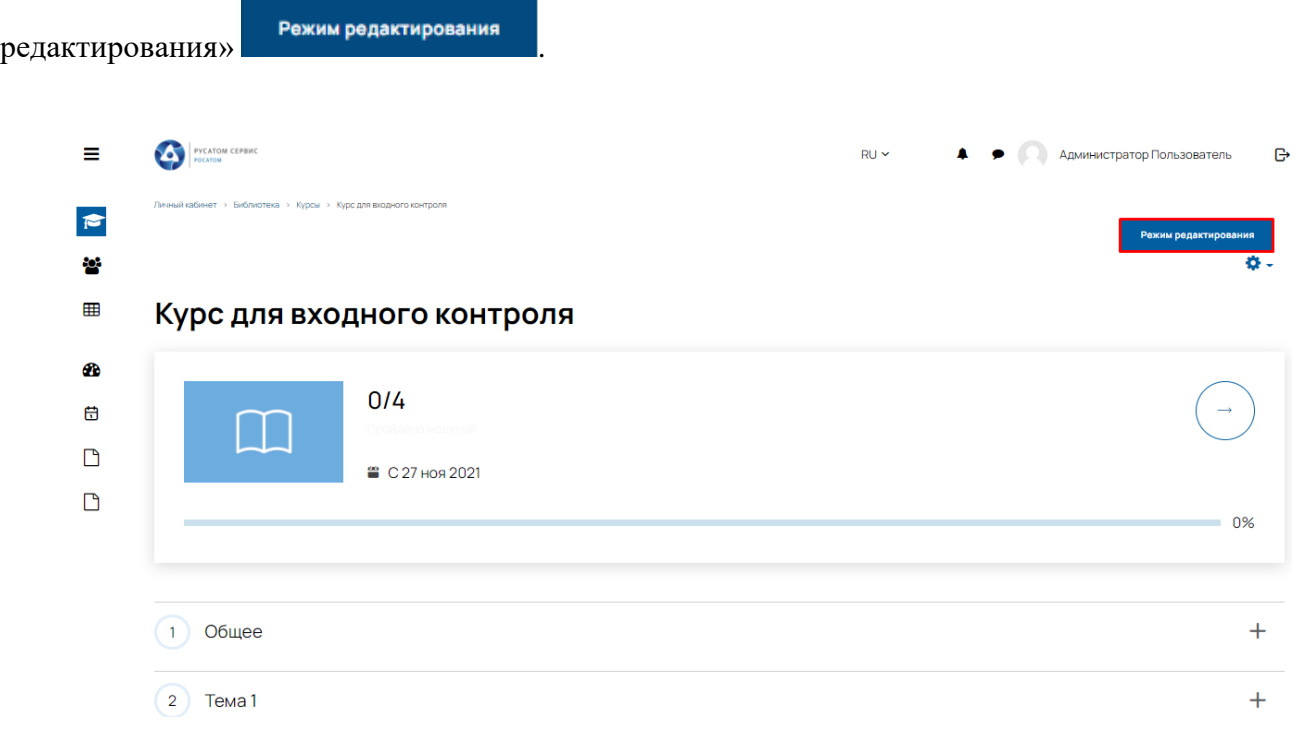

Рисунок 19 – Вызов режима редактирования

<span id="page-20-1"></span>Добавление элементов курса или ресурсы, а также изменение настроек уже созданных элементов [\(Рисунок](#page-20-2) 20).

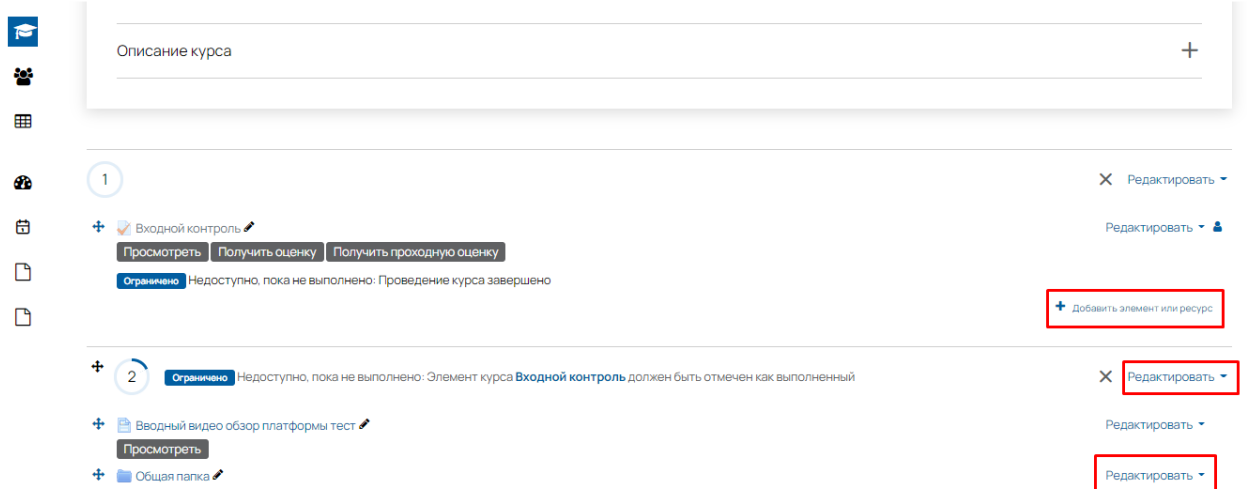

<span id="page-20-2"></span>Рисунок 20 – Редактирование и добавление элемента или ресурса

## **1.10 Элементы курса**

<span id="page-21-0"></span>Элемент курса [\(Рисунок](#page-21-1) 21) – это смысловой блок, который используется для организации образовательного контента учебного курса и требует от пользователя какой- либо активности для его прохождения. Элементами курса в Системе являются задания, тесты, форумы и т.п.

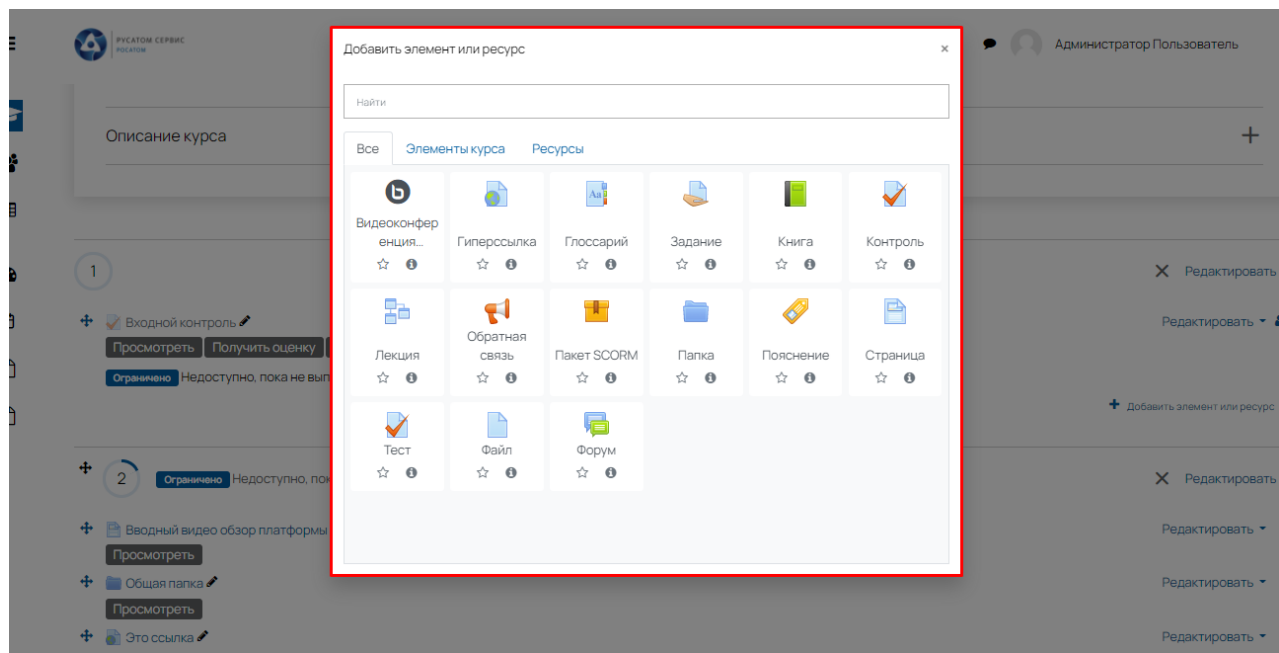

Рисунок 21 – Элементы курса

<span id="page-21-1"></span>Добавление необходимого элемента осуществляется в режиме редактирования с помощью кнопки «Добавить элемент или ресурс» [\(Рисунок](#page-21-2) 22).

<span id="page-21-2"></span>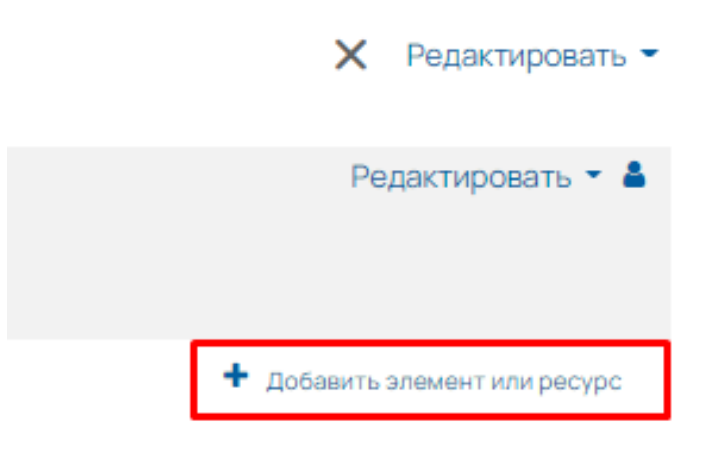

Рисунок 22 – Добавить элемент

#### **1.10.1 Видеоконференция BigBlueButton:**

<span id="page-22-0"></span>Модуль «Видеоконференция BigBlueButton» позволяет создавать в Системе ссылки на виртуальные онлайн собрания в BigBlueButton – системе с открытым исходным кодом для проведения веб-конференций для дистанционного обучения. Используя этот модуль, можно указать название, описание, событие календаря (диапазон дат, в который возможно участие), группы и параметры записи онлайн сеанса. Этот элемент можно использовать для работы в режиме вебинара, конференции и т.п.

#### <span id="page-22-1"></span>**1.10.2 Глоссарий**

Модуль «Глоссарий» позволяет участникам создавать и поддерживать список определений, подобный словарю или собирать и систематизировать ресурсы и информацию.

Преподаватель может разрешить прикреплять файлы к записям глоссария. Прикрепленные изображения отображаются в записи. Может проводиться поиск и просмотр записей по алфавиту, категории, дате или автору. Записи могут быть одобрены по умолчанию, либо они должны быть одобрены преподавателем, прежде чем станут доступны всем для просмотра.

Если в глоссарии включен авто связывающий фильтр, то запись будет автоматически связана в курсе со словом и/или фразой, в которых встречается термин.

Преподаватель может разрешить комментарии для записей. Записи могут также быть оценены преподавателями или студентами (равноправная оценка). Баллы могут быть объединены, чтобы сформировать окончательную оценку, которая записывается в журнал оценок.

Глоссарии имеют множество применений, таких как:

− совместный банк ключевых терминов;

пространство для знакомства, где новые студенты добавляют свое имя и персональные данные;

- − ресурс «Полезные советы» для обмена передовым практическим опытом;
- − общая область для хранения полезного видео, изображений и звуковых файлов;
- − ресурс для проверки фактов, требующих запоминания.

## <span id="page-22-2"></span>**1.10.3 Задание**

Учебный элемент «Задание» позволяет контент-менеджеру добавлять коммуникативные задания, собирать студенческие работы, оценивать их и предоставлять отзывы.

Обучающиеся могут отправлять любой цифровой контент (файлы), такие как документы Word, электронные таблицы, изображения, аудио- или видеофайлы. Альтернативно или дополнительно контент-менеджер может потребовать от обучающегося вводить свой ответ непосредственно в текстовом редакторе. «Задание» может быть использоваться и для ответов вне сайта, которые выполняются в автономном режиме (например, при создании предметов искусства) и не требовать представления в цифровом виде.

При оценивании задания Инструктор может оставлять отзывы в виде комментариев, загружать файл с исправленным ответом студента или аудио-отзыв. Ответы могут быть оценены баллами, пользовательской шкалой оценивания или «продвинутыми» методами, такими как рубрики. Итоговая оценка заносится в Журнал оценок.

#### <span id="page-23-0"></span>**1.10.4 Контроль**

Элемент курса «Контроль» позволяет преподавателю создавать тесты, состоящие из вопросов разных типов:

− Множественный выбор (студент выбирает ответ на вопрос из нескольких предложенных ему вариантов, причем вопросы могут предполагать один или сразу несколько правильных ответов);

− Верно/Неверно (ответ на вопрос, студент выбирает между двумя вариантами "Верно" и "Неверно");

− На соответствие (каждому элементу ответов первой группы нужно сопоставить элемент ответов второй группы);

− Короткие ответы (ответом на вопрос является слово или короткая фраза, допускается несколько правильных ответов с различными оценками);

− Числовой (то же, что и короткий ответ, только на выполнение вычислительных операций, числовой ответ может иметь заданный интервал предельно допустимой погрешности отклонения от правильного значения);

− Вычисляемый (такой вопрос предлагает вычислить значение по формуле. Формула является шаблоном, в который при каждом тестировании подставляются случайные значения из указанных диапазонов);

− Вложенные ответы, embedded answers (представляют собой текст, непосредственно в который вставляются короткие ответы, числовые ответы или множественный выбор, как в «рабочей тетради»);

− Эссе (студент кратко излагает свой взгляд на рассматриваемую проблему).

Можно создать тест с несколькими попытками, с перемешивающимися вопросами или случайными вопросами, выбирающимися из банка вопросов. Может быть задано ограничение времени.

Каждая попытка оценивается автоматически, за исключением вопросов Эссе, и оценка записывается в журнал оценок.

Можно выбрать, будут ли подсказки, отзыв и правильные ответы и когда они будут показаны студентам.

Тесты могут быть использованы:

- − в экзаменах курса;
- как мини-тесты для прочитанных заданий или в конце темы;
- в итоговом экзамене, используя вопросы из промежуточных экзаменов;
- для обеспечения немедленного отзыва о работе;
- − для самооценки.

## <span id="page-24-0"></span>**1.10.5 Лекция**

Элемент курса «Лекция» позволяет контент-менеджеру располагать контент и/или практические задания (тесты) в интересной и гибкой форме. Контент-менеджер может использовать линейную схему лекции, состоящую из ряда обучающих страниц или создать сложную схему, которая содержит различные пути или варианты для обучающегося. В любом случае для увеличения активного взаимодействия и контроля понимания контент-менеджеры могут использовать различные вопросы, такие как «Множественный выбор», «На соответствие» и «Короткий ответ». В зависимости от выбранного обучающимся ответа и стратегии, разработанной контент-менеджером, обучающиеся могут перейти на другую страницу, возвратиться на предыдущую страницу или быть перенаправленными совершенно по другому пути.

Лекцию можно оценивать, оценки записываются в журнал оценок.

Лекции могут быть использованы:

− для самостоятельного изучения новой темы;

− для сценариев или упражнений по моделированию/принятию решений;

<span id="page-24-1"></span>− для различающегося контроля, с разными наборами вопросов в зависимости от ответов на первые вопросы.

#### **1.10.6 Обратная связь:**

Модуль «Обратная связь» позволяет создать собственные анкеты для сбора обратной связи от участников, используя различные типы вопросов, включая множественный выбор, да/нет или ввод текста.

Обратная связь, при желании, может быть анонимной, а результаты могут быть показаны всем участникам или только Инструктору. Любая учебная деятельность «Обратная связь» может быть добавлена на главной странице сайта. В этом случае незарегистрированные пользователи могут заполнить анкету.

«Обратная связь» может быть использована:

- − для оценки курсов, помогая улучшить содержание для последующих участников;
- − чтобы дать участникам возможность записаться на учебные модули, мероприятия и т.д.;
- − для ответа гостей о выборе курса, политики образовательного учреждения и т.д.;
- для анонимных сообщений о случаях хулиганства.

### <span id="page-25-0"></span>**1.10.7 Пакет SCORM**

Пакет SCORM представляет собой набор файлов, которые упакованы в соответствии с согласованным стандартом для учебных объектов. Модуль SCORM позволяет добавить в курс пакеты SCORM или AICC, которые загружаются в виде архива.

Содержимое обычно отображается на нескольких страницах, с навигацией между страницами. Существуют различные варианты для отображения содержимого: в всплывающем окне, с оглавлением, с кнопками навигации и т.д. Пакеты SCORM обычно содержат вопросы, оценки за ответы записывается в журнал оценок.

SCORM может быть использован:

- для представления мультимедийного контента и анимации;
- − как инструмент оценивания.

## <span id="page-25-1"></span>**1.10.8 Тест**

Элемент курса «Тест» позволяет контент-менеджеру создавать тесты, состоящие из вопросов разных типов:

- − Множественный выбор;
- − Верно/Неверно;
- − На соответствие;
- − Короткие ответы;
- − Числовой ответ.

Можно создать тест с несколькими попытками, с перемешивающимися вопросами или случайными вопросами, выбирающимися из банка вопросов. Может быть задано ограничение времени.

Каждая попытка оценивается автоматически, за исключением вопросов Эссе, и оценка записывается в журнал оценок.

Можно выбрать, будут ли подсказки, отзыв и правильные ответы и когда они будут показаны обучающимся.

Тесты могут быть использованы:

- − в экзаменах курса;
- − как мини-тесты для прочитанных заданий или в конце темы;
- − в итоговом экзамене, используя вопросы из промежуточных экзаменов;
- − для обеспечения немедленного отзыва о работе;
- <span id="page-26-0"></span>− для самооценки.

#### **1.10.9 Форум**

Модуль «Форум» позволяет участникам общаться в асинхронном режиме т.е. в течение длительного времени.

Есть несколько типов форумов на выбор, такие как стандартный форум, на котором каждый может начать новое обсуждение в любое время; форум, где каждый студент может начать одно обсуждение, или форум «Вопрос-ответ», где студенты должны сначала ответить на сообщение, прежде чем они смогут видеть ответы других студентов. Преподаватель может разрешить прикреплять файлы к сообщениям на форуме. Прикрепленные изображения отображаются в сообщении форума.

Участники могут подписаться на форум, чтобы получать уведомления о новых сообщениях форума. Преподаватель может установить следующие режимы подписки: добровольный, принудительный, автоматический или полностью запретить подписки. При необходимости студентам может быть запрещено размещать более заданного количества сообщений на форуме за определенный период времени.

Сообщения форума могут оцениваться преподавателями или студентами (равноправное оценивание). Баллы могут быть объединены, чтобы сформировать окончательную оценку, которая записывается в журнал оценок.

Форумы имеют множество применений, таких как:

- − пространство для общения обучающихся, чтобы они узнали друг друга;
- − объявления курса (новостной форум с принудительной подпиской);
- − обсуждения содержания курса или материалов для чтения;
- − продолжения обсуждения, начатого ранее при личной встрече;
- − пространство для общения инструкторов (с помощью скрытого форума);
- − центр помощи, где инструктора и обучающиеся могут дать совет;

− индивидуальная поддержка обучающегося (с помощью форума с отдельными группами и с одним студентом в группе);

− для дополнительной деятельности, например, «головоломки» для обучающихся или «мозговой штурм» для обдумывания и предложения решений.

#### **1.11 Ресурсы курса**

<span id="page-27-0"></span>Ресурс курса – это смысловой блок, который используется для организации образовательного контента учебного курса и не требует активности пользователя кроме просмотра. Ресурсами курса в Системе являются гиперссылки, книги, пояснения, страницы и т.п. В зависимости от типа ресурса, браузера и операционной системы файл может открываться непосредственно в окне браузера, либо загружается на жесткий диск компьютера пользователя.

После выбора типа ресурса загрузится страница с формой, в которой следует установить значения параметров выбранного ресурса. В ней обязательно будет следующее:

− Наименование. Наименование ресурса — это тот текст, который появится на странице курса, в качестве ссылки. Старайтесь давать точные, описательные наименования, понятные учащимся;

− Краткое описание. Краткое описание, анонс ресурса. Обучающиеся могут прочитать краткое описание в блоке «Элементы курса»;

− Доступность (видимость) «Показать» или «Скрыть». Если ресурс еще в разработке и его не следует показывать учащимся – необходимо поставить "Скрыть". Тогда он не будет виден обучающимся, но контент-менеджер его будет видеть всегда. Если ресурс можно показать обучающимся – необходимо поставить "Показать".

При создании ресурса или элемента курса, сначала необходимо дать ему наименование. Данное наименование появится на главной странице в виде ссылки. Обучающийся, кликнув по ссылке, открывает этот ресурс или элемент. Т.е. фактически, главная страница курса представляет собой набор ссылок.

Для добавления ресурса необходимо перейти в режим редактирования через блок «Настройки» и, нажав на кнопку «Добавить элемент или ресурс», выбрать необходимый тип из появившегося всплывающего окна [\(Рисунок](#page-28-0) 23).

| <b>PYCATOM CEPBMC</b><br>OCATOM                                                                | $\times$<br>Добавить элемент или ресурс<br>Найти<br>Элементы курса<br>Ресурсы<br>Bce |                                          |                                     |                |                       |                      | Администратор Пользователь                                          |
|------------------------------------------------------------------------------------------------|--------------------------------------------------------------------------------------|------------------------------------------|-------------------------------------|----------------|-----------------------|----------------------|---------------------------------------------------------------------|
| 兽                                                                                              |                                                                                      |                                          |                                     |                |                       |                      |                                                                     |
|                                                                                                | G<br>Видеоконфер                                                                     | эî                                       | Aa                                  |                | г                     | $\blacktriangledown$ | 5%                                                                  |
|                                                                                                | енция<br>☆ 0                                                                         | Гиперссылка<br>☆ ◎                       | Глоссарий<br>☆ 0                    | Задание<br>☆ 0 | Книга<br>☆ 0          | Контроль<br>☆ 0      | <b>X</b> Редактировать                                              |
| ÷.<br>Входной контроль<br>Готово: Просмотреть Надо сдела<br>Ограничено Недоступно, пока не вып | 며<br>Лекция<br>☆ 0                                                                   | $\mathbf{H}$<br>Обратная<br>СВЯЗЬ<br>☆ 0 | H۳<br>Пакет SCORM<br>☆ 0            | Папка<br>☆ 0   | Ø<br>Пояснение<br>☆ 0 | C<br>Страница<br>☆ 0 | Редактировать •                                                     |
| $\bigoplus$ Объявления<br>$+ 123$                                                              | Тест<br>$\theta$<br>☆                                                                | Файл<br>☆ ◎                              | Форум<br>Добавить новый ресурс Файл |                |                       |                      | Редактировать •<br>Редактировать •<br>+ добавить элемент или ресурс |
| ÷<br>$\overline{2}$<br><b>Ограничено</b> Недоступно, пок                                       |                                                                                      |                                          |                                     |                |                       |                      | <b>X</b> Редактировать                                              |
| + Вводный видео обзор платформы тест •<br>Готово: Просмотреть                                  |                                                                                      |                                          |                                     |                |                       |                      | Редактировать *                                                     |

Рисунок 23 – Ресурсы курса

<span id="page-28-0"></span>Виды ресурсов могут быть совершенно различными и устанавливаться дополнительно в зависимости от курса и форматов файлов, представленных в нем. К основным ресурсам можно отнести следующие:

− Пояснение, страница, книга или записи видеоконференций – ресурсы, открывающиеся прямо в курсе Системы;

− Ссылка на файл или на папку – используется контент-менеджером, если необходимо передать какой-либо тип файла для работы непосредственно на компьютере, например, документы Word, Excel, PDF;

− Гиперссылка на внешнюю веб-страницу используется для переадресации на внешние веб-ресурсы, например, на материалы из wikipedia.

Рассмотрим ресурсы, которые возможно добавить в курс.

#### **1.11.1 Гиперссылка**

<span id="page-29-0"></span>Модуль «Гиперссылка» позволяет контент-менеджеру разместить веб-ссылку как ресурс курса. Ссылка может быть связана с любым ресурсом, который находится в свободном доступе в Интернете (например, документы и изображения). Желательно, чтобы ссылка не вела на главную страницу сайта. Рекомендуется использовать адрес конкретной веб-страницы. Контент-менеджер может использовать ссылку из хранилища, такого как Flickr, YouTube, Wikimedia и др. (в зависимости от того, какие хранилища разрешены на сайте). Есть варианты отображения Гиперссылки: встроенной в страницу или открывающейся в новом окне. При необходимости можно добавлять к гиперссылке (в качестве параметра запроса) дополнительную информацию, например, имя Обучающегося. Гиперссылки могут быть добавлены к любому другому типу ресурса или элемента курса, используя текстовый редактор.

## <span id="page-29-1"></span>**1.11.2 Книга**

Модуль «Книга» позволяет контент-менеджеру создать многостраничный ресурс, подобный книге, с главами и подглавами. Книги могут содержать медиа-файлы, а также длинную текстовую информацию, которая может быть разбита на разделы. Книга может быть использована:

- для отображения обучающего материала по отдельным разделам;
- − в качестве справочника;
- − как портфолио образцов работ обучающихся.

## <span id="page-29-2"></span>**1.11.3 Папка**

Модуль «Папка» позволяет контент-менеджеру отображать несколько смежных файлов в одной папке, уменьшая прокрутку на странице курса. Папка может быть загружена в ZIP-архиве и распакована для отображения: также можно создать пустую папку и загрузить в нее файлы.

Папка может быть использована для:

− серии файлов по одной теме (например, для отображения набора прошлых экзаменационных работ в формате PDF или набора файлов изображений для использования в учебных проектах);

− обеспечения общего пространства на странице курса для загрузок материалов контентменеджерам (папка скрыта от обучающихся и только контент-менеджеры могут ее видеть).

### **1.11.4 Пояснение**

<span id="page-30-0"></span>Пояснение позволяет на странице курса вставлять текст и мультимедиа между ссылками на другие ресурсы и элементы курса. Пояснения очень универсальны и при продуманном использовании могут улучшить внешний вид курса.

Пояснения могут быть использованы:

- для разделения длинного перечня видов деятельности подзаголовком или изображением;
- − для просмотра встроенного видео или аудио файла прямо на странице курса;
- − для добавления краткого описания в разделе курса.

## <span id="page-30-1"></span>**1.11.5 Страница**

Модуль «Страница» позволяет контент-менеджеру создать ресурс «Веб-страница» с помощью текстового редактора. Страница может отображать текст, изображения, звук, видео, вебссылки и внедренный код, например Google Maps.

Преимущества использования модуля «Страница», а не модуля «Файл» делают ресурс более доступным (например, для пользователей мобильных устройств) и легко обновляемым. При больших объемах контента вместо Страницы рекомендуется использовать Книгу.

Страница может быть использована:

- для представления сроков и условий курса или резюме программы курса;
- − для встраивания разных видео или звуковых файлов в пояснительный текст.

## <span id="page-30-2"></span>**1.11.6 Файл**

Модуль «Файл» позволяет контент-менеджеру представить файл как ресурс курса. Если это возможно, то файл будет отображаться в интерфейсе курса, в противном случае обучающимся будет предложено скачать его.

Файл может включать вспомогательные файлы, например, HTML-страница может иметь встроенные изображения или флэш-объекты.

Обучающиеся должны иметь соответствующее программное обеспечение на своих компьютерах, чтобы открыть файл.

Файл может быть использован:

- − чтобы предоставить данные в общее пользование;
- − для включения мини-сайта в качестве ресурса курса;

− для предоставления файла проекта определенных программ (например, .psd для Photoshop), чтобы обучающиеся могли его отредактировать и предоставить для оценивания.

## **1.12 Общие настройки элемента курса**

<span id="page-31-0"></span>При добавлении элемента курса есть возможность использовать следующие поля для настройки элемента:

- − Название название элемента курса;
- − Вступление информация, которая будет отображаться перед началом элемента;

− Общие настройки модуля – доступность элемента курса (показать/скрыть), групповой режим – делать элемент курса доступным группам так, чтобы или все видели контент, или он был изолированный;

− Ограничение доступа [\(Рисунок](#page-31-1) 24) – в этом разделе Вы можете назначить ограничения на доступ к элементу курса, например:

- по завершению другого элемента курса;
- <sup>−</sup> по дате;
- по оценке;
- <sup>−</sup> по профилю пользователя;
- набору ограничений из предыдущих пунктов.

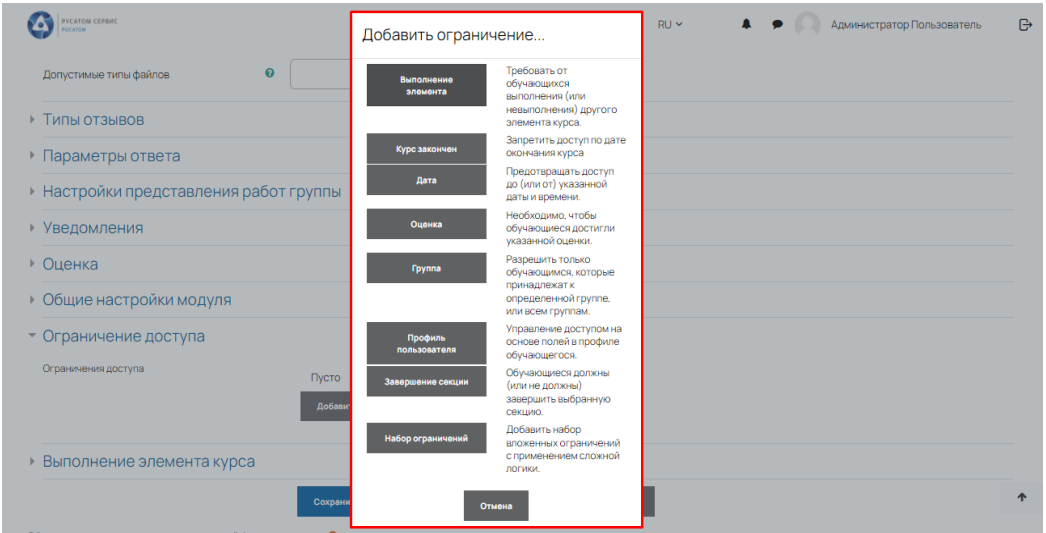

Рисунок 24 – Ограничения на элемент курса

- <span id="page-31-1"></span>выполнение элемента курса – когда у элемента загорается статус выполнения (т.н. «галочка») и условия его выполнения;
- может отмечаться вручную;
- может отмечаться, если студент просмотрел элемент;
- <sup>−</sup> прочее. Зависит от конкретного элемента курса.
- − Теги Вы можете тегировать элементы курса;

<span id="page-32-0"></span>− Компетенции – Вы можете указать компетенции, которые получат студенты, выполнив этот элемент курса.

## **1.13 Создание образовательного контента. Популярные элементы курса**

## <span id="page-32-1"></span>**1.13.1 Тесты**

Элемент «Тест» позволяет создавать тесты, состоящие из вопросов разных типов:

- множественный выбор;
- − верно/неверно;
- − на соответствие;
- − краткий ответ;
- − числовой;
- − и др.

Можно создать тест с несколькими попытками, с перемешивающимися вопросами или случайными вопросами, выбирающимися из банка вопросов. Может быть задано ограничение времени выполнения попытки.

Каждая попытка оценивается автоматически, за исключением вопросов Эссе, и оценка записывается в журнал оценок. Для добавления Теста необходимо выбрать в режиме редактирования пункт Тест из списка «Добавить элемент или ресурс». В открывшемся окне [\(Рисунок](#page-32-2) 25) ввести Название (это поле является обязательным). Остальные поля можно оставить «как есть» или настроить позже. Далее нажать кнопку «Сохранить и показать» внизу страницы.

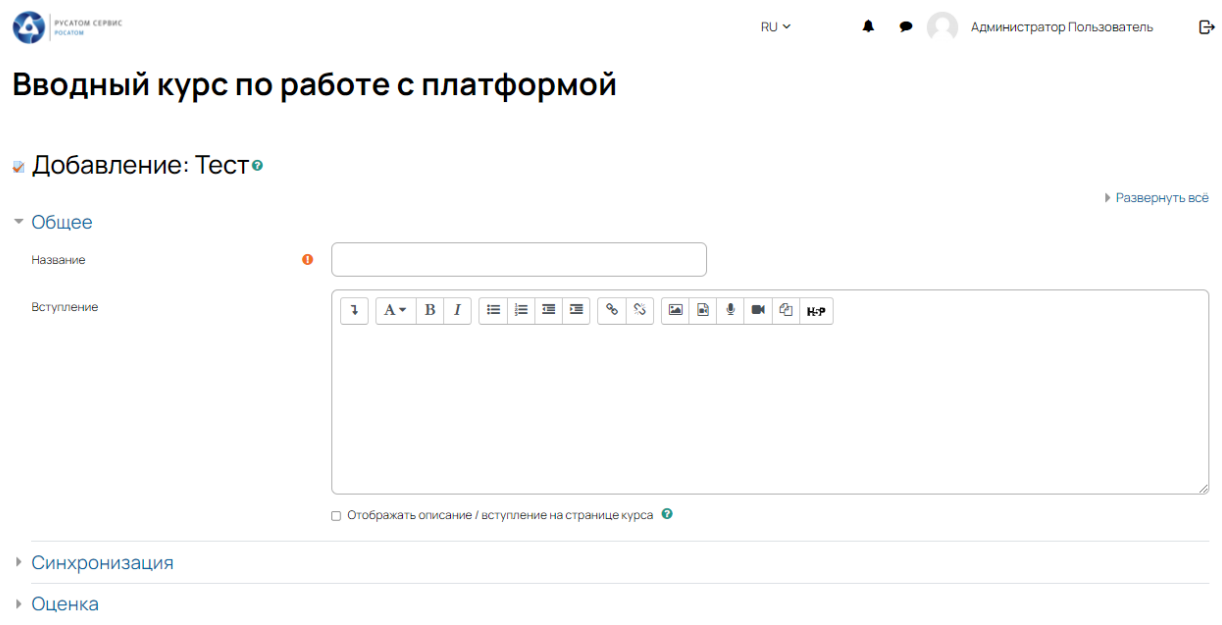

<span id="page-32-2"></span>Рисунок 25 – Добавление теста на курс

Пункты меню элемента «Курс» [\(Рисунок](#page-33-0) 26):

1) «Название» – описательное имя для теста, образует ссылку, на которую обучающиеся щелкнут, чтобы получить доступ к ней. Например, «Тест 1» или «Тест по теме».

2) «Вступление» – информация для обучающихся, где они могут получить вводную информацию о тесте, сроках его выполнения и т.д.

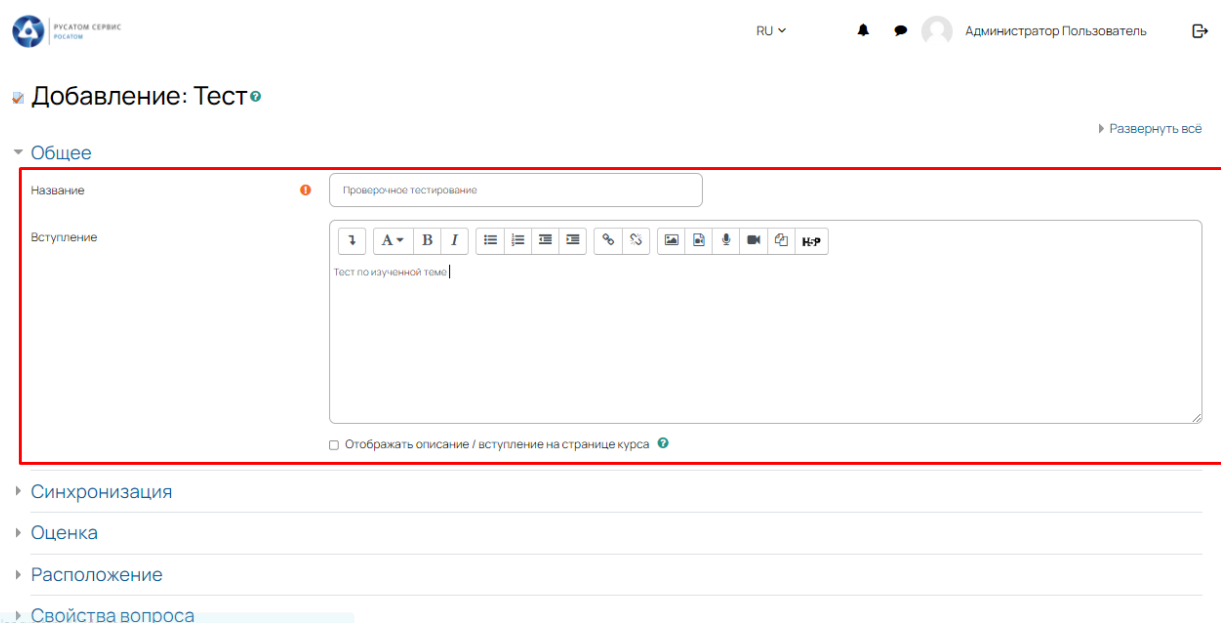

Рисунок 26 – Меню добавления теста на курс

<span id="page-33-0"></span>3) «Синхронизация» - «Начало тестирования» и «Окончание тестирования». Обучающиеся смогут начать свою попытку(ки) после времени открытия теста, и они должны завершить свои попытки перед временем его закрытия.

4) «Ограничение времени» - Если включено, то ограничение по времени устанавливается на начальной странице теста и отсчет таймера отображается в блоке навигации теста.

5) «При истечении времени» - Этот параметр определяет, что произойдет, если обучающийся не отправит попытку теста до истечения заданного времени. Если обучающийся в это время активно работает над тестом, то таймер обратного отсчета всегда будет автоматически отправлять его попытку. Но если обучающийся вышел из системы, то этот параметр определяет, что должно произойти с его попыткой.

6) «Льготный период отправки» - Если параметр «При истечении времени» установлен в «В льготный период разрешить отправку, не изменяя никаких ответов», это разрешенная по умолчанию продолжительность дополнительного времени.

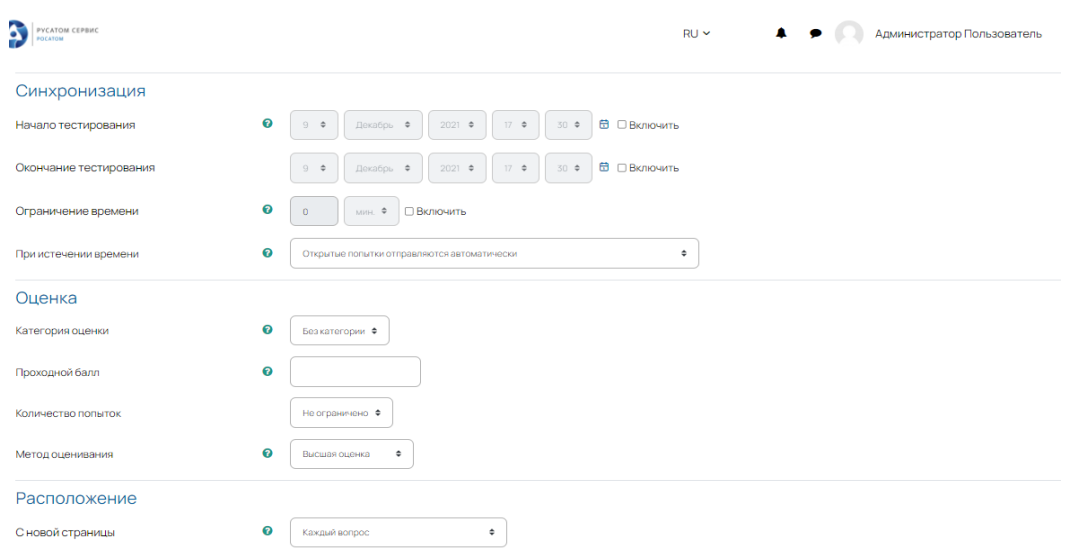

Рисунок 27 – Меню добавления теста на курс

7) «Оценка», «Проходной балл» - Этот параметр определяет минимальную оценку, необходимую для сдачи. Это значение учитывается при отслеживании выполнения элементов или курса; оценки выше проходного балла выделяются в журнале зеленым цветом, а ниже проходного балла - красным.

8) «Количество попыток» - Можно установить количество попыток для выполнения обучающимся конкретного теста.

9) «Метод оценивания» - Если разрешены несколько попыток прохождения теста, то для расчета итоговой оценки могут использоваться следующие методы:

- <sup>−</sup> Лучшая оценка из всех попыток;
- <sup>−</sup> Средняя оценка из всех попыток;
- Первая попытка (все прочие попытки не учитываются);
- <sup>−</sup> Последняя попытка (все прочие попытки не учитываются).

10) «Расположение» - «С новой страницы». Длинные тесты имеет смысл разбивать на несколько страниц с ограниченным числом вопросов на каждой. При добавлении вопросов в тест разрывы страниц будут добавляться автоматически в соответствии с этой настройкой. В дальнейшем разрывы страниц могут быть перемещены вручную на странице редактирования вопросов теста.

11) «Метод навигации» - При включении последовательной навигации обучающийся должен пройти тест по порядку, он не может вернуться к предыдущим страницам или посмотреть следующие.

12) «Свойства вопроса»:

- <sup>−</sup> «Случайный порядок ответов» Если включено, то варианты ответов каждого вопроса будут случайным образом перемешиваться каждый раз, когда обучающийся будет начинать новую попытку при условии соответствующей настройки для каждого отдельного вопроса. Этот параметр применяется только для типов вопросов с вариантами ответов («Множественный выбор» и «На соответствие»).
- <sup>−</sup> «Режим поведения вопросов» Обучающиеся могут взаимодействовать с вопросами теста несколькими разными способами. Например, обучающиеся должны дать ответ на все вопросы, завершить тест и только после этого они увидят результаты всего теста. Это режим «Отложенный отзыв». В другом случае обучающиеся, отвечая на каждый вопрос, сразу получают отзыв и, если они с первого раза ответили неверно, то сразу получают право на повторную попытку с возможностью получения меньшей оценки. Это режим «Интерактивный с несколькими попытками». Это два наиболее часто используемых режима поведения вопросов.

13) «Настройки просмотра» [\(Рисунок](#page-35-0) 28). Эти параметры определяют, какую информацию обучающиеся могут видеть, когда они просматривают попытки теста или видят отчеты теста:

- <sup>−</sup> При попытке параметр важен только для некоторых режимов вопросов, которые могут отображать отзыв во время попытки, например, «интерактивный с несколькими попытками»;
- <sup>−</sup> Сразу после попытки параметр применяется в течение первых двух минут после нажатия кнопки «Отправить всё и завершить тест»;
- <sup>−</sup> Позже, но пока тест открыт через 2 минуты после попытки и до даты закрытия теста;
- <sup>−</sup> После закрытия теста после даты закрытия теста. Если тест не имеет даты закрытия, то просмотр невозможен.

| <b>ATOM CEPBUC</b>                                                                                                    |                                                                                                    |                                                                                                    | $RU \times$<br>Администратор Пользователь                                                                                                    |  |
|----------------------------------------------------------------------------------------------------|----------------------------------------------------------------------------------------------------|----------------------------------------------------------------------------------------------------|----------------------------------------------------------------------------------------------------|--|
| Режим поведения вопросов<br>Показать больше                                                                                                    | 0<br>Отложенный отзыв.                                                                                                    | ¢                                                                                                    |                                                                                                    |  |
| • Настройки просмотра •                                                                                                    |                                                                                                    |                                                                                                    |                                                                                                    |  |
| Во время попытки<br>$\blacksquare$ Попытка $\Omega$<br>$\blacksquare$ Баллы $\Omega$<br>■ Отзыв на ответ • ©<br>■ Общий отзыв к вопросу ●<br><b>• Правильный ответ</b> •<br>□ Итоговый отзыв к тесту © | Сразу после попытки<br>• Попытка<br>• Правилен ли ответ<br>• Баллы<br>• Отзыв на ответ<br>■ Общий отзыв к вопросу<br>• Правильный ответ<br>Итоговый отзыв к тесту | Позже, но только пока тест открыт<br>• Попытка<br>• Правилен ли ответ<br>• Баллы<br>• Отзыв на ответ<br>■ Общий отзыв к вопросу<br>■ Правильный ответ<br>Итоговый отзыв к тесту | После того, как тест будет закрыт<br><b>Польтка</b><br><b>• Правилен ли ответ</b><br><b>Баллы</b><br>• Отзыв на ответ<br>■ Общий отзыв к вопросу<br><b>• Правильный ответ</b><br>■ Итоговый отзыв к тесту |  |
| - Внешний вид                                                                                                    |                                                                                                    |                                                                                                    |                                                                                                    |  |
| Показать фотографию пользователя                                                                                                    | 0<br>Нет изображения<br>٠                                                                                                    |                                                                                                    |                                                                                                    |  |
| Десятичных знаков в оценках                                                                                                    | 0<br>$2$ $\bullet$                                                                                                    |                                                                                                    |                                                                                                    |  |
| Десятичных знаков в оценках вопроса                                                                                                    | ❸<br>То же, что для общей оценки Ф                                                                                                    |                                                                                                    |                                                                                                    |  |
| Показать больше                                                                                                    |                                                                                                    |                                                                                                    |                                                                                                    |  |
| ▶ Safe Exam Browser                                                                                                    |                                                                                                    |                                                                                                    |                                                                                                    |  |

<span id="page-35-0"></span>Рисунок 28 – Пункты меню при добавлении теста
14) «Внешний вид» - Показать формат оценок, который должен быть доступен студенту курса.

15) «Дополнительные ограничения на попытки» [\(Рисунок](#page-36-0) 29) - Доступ к тестированию можно ограничить с помощью Пароля к тесту, либо IP адресу, который прописывается в соответствующей строке. Также можно ввести ограничение на постоянное прохождение теста, установив принудительную задержку между попытками.

16) «Итоговый отзыв» - Введите отзыв на оценку обучающегося. В данных полях можно указать, какое сообщение будет выдаваться обучающемуся в случае, когда будет завершена попытка теста.

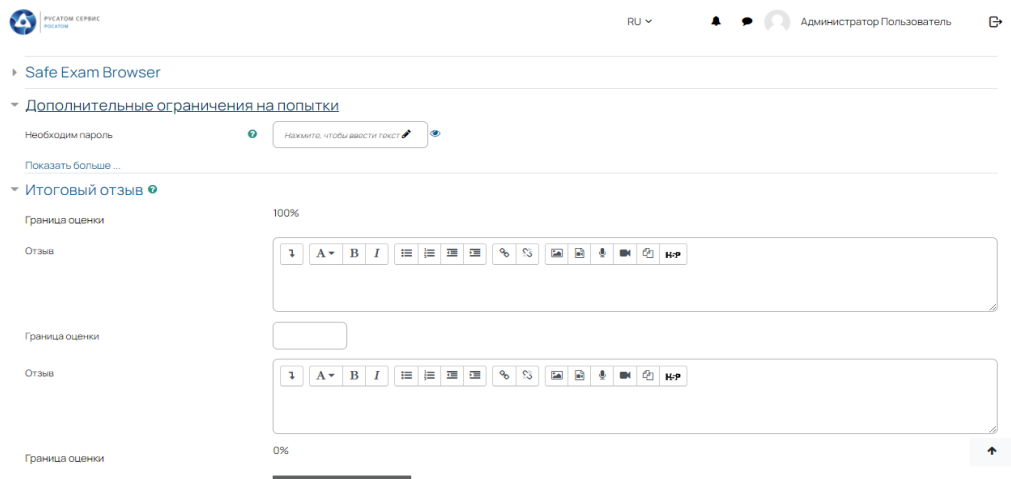

Рисунок 29 – Пункты меню при добавлении теста

<span id="page-36-0"></span>17) «Ограничение доступа» - Вы можете задать ограничение доступа для конкретного элемента курса.

18) «Выполнение элемента курса» - Элемент курса может быть отмечен как выполненный, если выполнены условия: студент получает оценку или студент

В самом низу окна редактирования теста есть две кнопки: «Сохранить и вернуться к курсу» и «Сохранить и показать». Выбираем «Сохранить и показать».

#### **1.13.1.1 Банк вопросов**

В блоке «Настройки» справа необходимо найти пункт «Банк вопросов», раскрыть категорию через нажатие на значок слева от «Банк вопросов». Выбрать и нажать на раздел «Категории» [\(Рисунок](#page-37-0) 30).

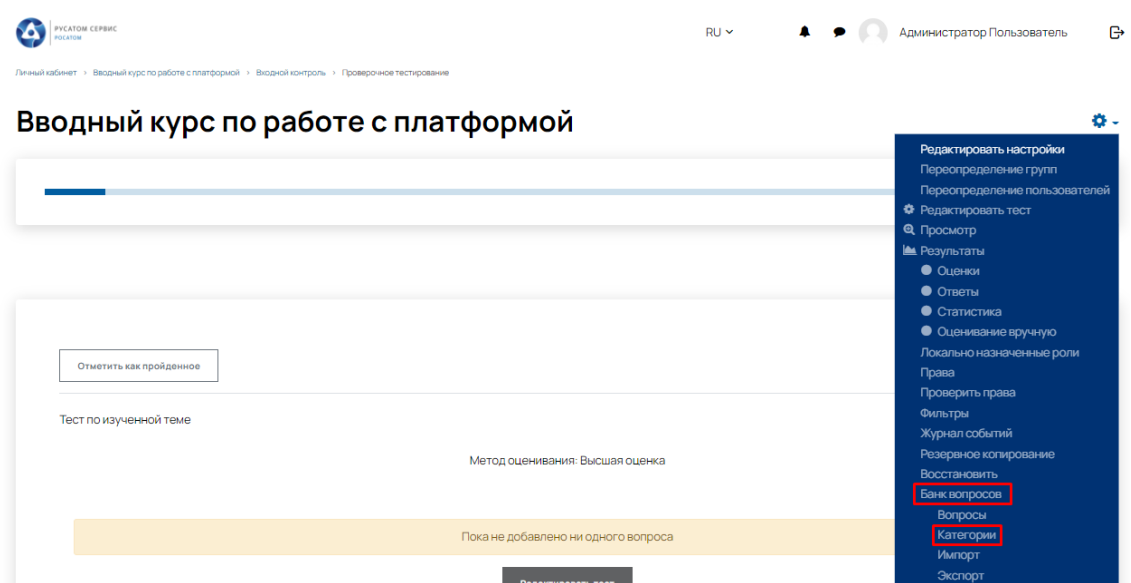

Рисунок 30 – Пункты меню при добавлении теста

<span id="page-37-0"></span>Добавление тестов:

1) В открывшемся окне, прокручиваем мышкой вниз в раздел «Добавить категорию».

2) В поле «Родительская категория» необходимо выбрать «Верхний уровень». Это означает, что любые категории вопросов и вопросы, созданные в рамках этой категории вопросов, будут доступны для добавления в тест во всех курсах системы. Если же выбрать в качестве родительской категорию «По умолчанию для Название категории», то такая категория и вопросы в ней будут доступны для добавления в тест только в курсах выбранной категории курсов. Если же выбрать в качестве родительской категорию «По умолчанию для Название курса», то такая категория и вопросы в ней будут доступны для добавления в тест только в текущем курсе, но во всех тестах.

3) В поле «Название» необходимо прописать название теста, где будет сразу несколько вариаций каждого вопроса (например, «Вопросы для теста 5» или «Тест с вариациями вопросов»).

- 4) Нажать «Добавить категорию» [\(Рисунок](#page-38-0) 31).
- 5) Открывается страница «Редактировать категорию».
- 6) Прокручиваем мышкой вниз в раздел «Добавить категорию».
- 7) В поле «Родительская категория» выбрать только что созданную категорию.
- 8) В поле «Название» прописать название вопроса.
- 9) Нажать «Добавить категорию».

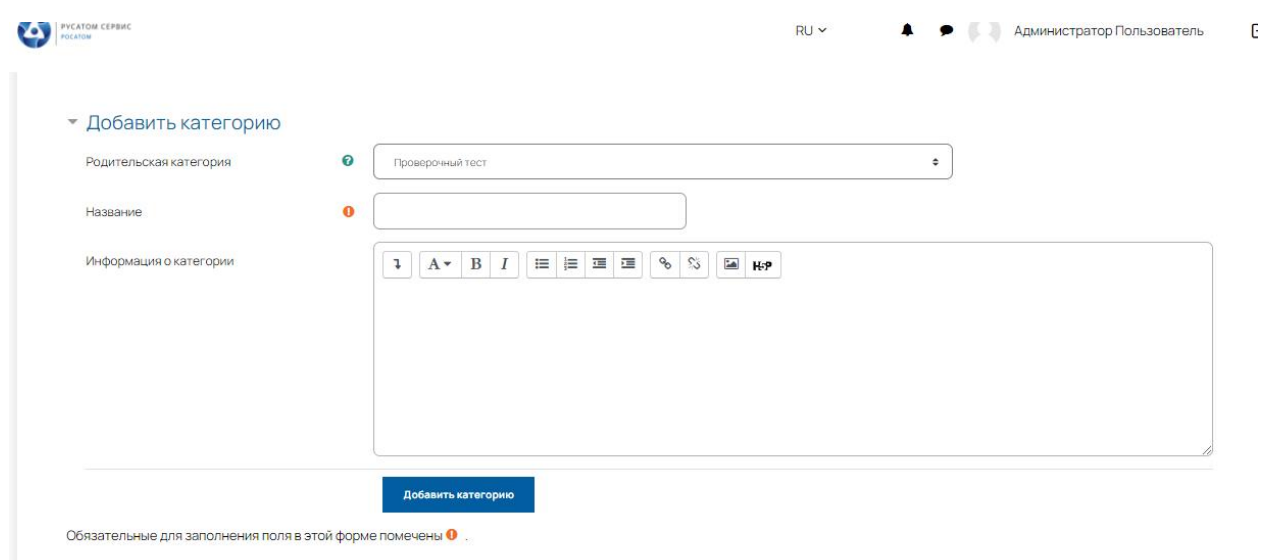

Рисунок 31 – Пункты меню при добавлении категории

## <span id="page-38-0"></span>**1.13.1.2 Создание вопроса**

Тестовые задания создаются путем заполнения полей в специальных формах, которые зависят от типа используемого в задании вопроса. Форма любого типа вопроса содержит следующие поля:

− Категория – при необходимости можно изменить категорию, в которой будет создан вопрос (по умолчанию указана категория, выбранная перед нажатием кнопки «Создать новый вопрос»);

− Название вопроса – данное поле при просмотре созданного вопроса видит только контент-менеджер. Используется, чтобы ориентироваться в списке вопросов, хранящихся в банке вопросов.

− Текст вопроса — это формулировка вопроса. Для содержания используется встроенный редактор, поэтому можно форматировать текст формулировки, вставлять списки, таблицы, рисунки (если загружены на сервер, см. общую инструкцию или инструкцию по работе с текстовыми полями).

− Балл по умолчанию (данного поля нет в форме вопросов «Вложенные ответы») указывается количество баллов, которые получит обучающийся при 100% правильном ответе на вопрос. По умолчанию указан 1 балл. Распределение баллов также производится при создании собственно теста, поэтому обычно значение в данное поле не изменяют.

− Общий отзыв к вопросу - текст, который будет показан обучающемуся после того, как он ответит на вопрос. Общие отзывы можно использовать для получения обучающимися дополнительных знаний во время прохождения теста, размещая в них ссылки на источники информации. В отличии от отзыва на вариант ответа, который зависит ото типа вопроса и того, как обучающийся ответил на вопрос, общий отзыв показывается всем обучающимся. Отображение обучающимся общего отзыва регулируется при помощи одного из пунктов Обучающиеся могут видеть:» на странице редактирования теста.

Штраф за каждую неправильную попытку – определяет, какая часть набранных баллов будет вычитаться при правильном ответе на вопрос 30 после нескольких неправильного ответа на него. Это важно, только если обучающемуся позволено отвечать несколько раз на один вопрос в течении одной попытки (режимы теста «обучающий» или «интерактивный с несколькими попытками»). Штраф должен быть числом от 0 до 1. Штраф, равный «1», означает, что обучающийся должен правильно ответить с первого раза, чтобы получить за него баллы. Соответственно штраф, равный «0», означает, что штрафных вычетов не будет. Остальные поля формы варьируются в зависимости от типа вопроса.

Наиболее часто используемые типы тестовых вопросов [\(Рисунок](#page-40-0) 32):

- 1) Множественный выбор:
	- <sup>−</sup> Специфические параметры: Один или несколько ответов;
	- <sup>−</sup> Только один ответ обучающийся сможет выбрать только один ответ при ответе на вопрос, установив переключатель в одном из кружочков;
	- <sup>−</sup> Допускается несколько ответов обучающийся сможет выбрать несколько ответов, установив флажок в одном, нескольких или всех квадратиках;
	- Случайный порядок ответов позволяет перемешивать ответы в случайном порядке при каждой новой попытке;
	- Нумеровать варианты ответов? определяет знаки при нумерации ответов на вопрос. По умолчанию выбраны строчные буквы латинского алфавита. Можно изменить на заглавные буквы, арабские или римские цифры, или отказаться от нумерации ответов;
	- <sup>−</sup> Ответы. По умолчанию предлагается 5 вариантов ответов, при желании можно добавить еще (кнопка «Добавить еще 3 варианта ответов»). «Один или несколько ответов» — сколько правильных ответов содержится в тестовом задании. Каждый вариант ответа состоит из самого ответа, его оценки и комментария.
- 2) Вопросы на соответствие.

После основных полей предлагается установить соответствия. Каждое соответствие объединяется в группу Вопрос 1, Вопрос 2, Вопрос 3, при желании количество групп соответствий можно увеличить, нажав на кнопку «Добавить 3 вопроса».

В каждой группе соответствий нужно записать вопрос и соответствующий ему ответ.

3) Краткий ответ.

Поскольку обучающийся должен будет ввести ответ самостоятельно с клавиатуры, в подобных вопросах необходимо предусмотреть все возможные варианты правильной формулировки ответа. Составитель теста записывает все возможные варианты в поле «Вариант ответа». Нужно назначить оценку за каждый правильный вариант, если он частично правильный, то значение оценки можно поставить ниже 100 %. По умолчанию предлагается заполнить три варианта ответа, однако это число может быть увеличено (кнопка «Добавить 3 варианта ответа»).

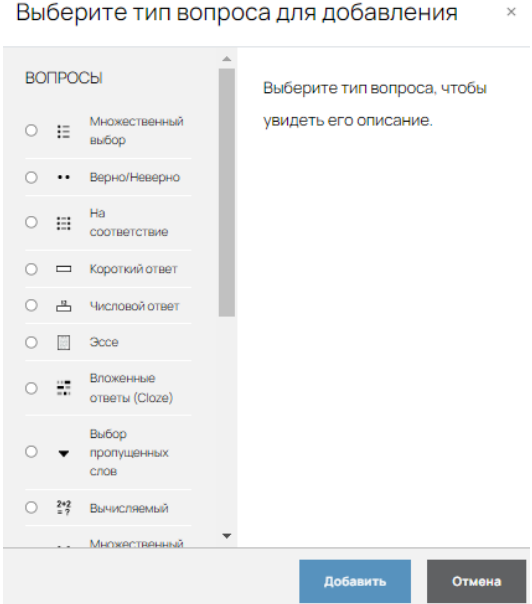

Рисунок 32 – Типы вопросов

<span id="page-40-0"></span>После выбора типа вопроса на странице необходимо ввести название и текст вопроса. Название не показывается обучающимся, а необходимо только контент-менеджеру для возможного последующего использования этого вопроса в других тестах (использование банка вопросов) [\(Рисунок](#page-40-1) 33).

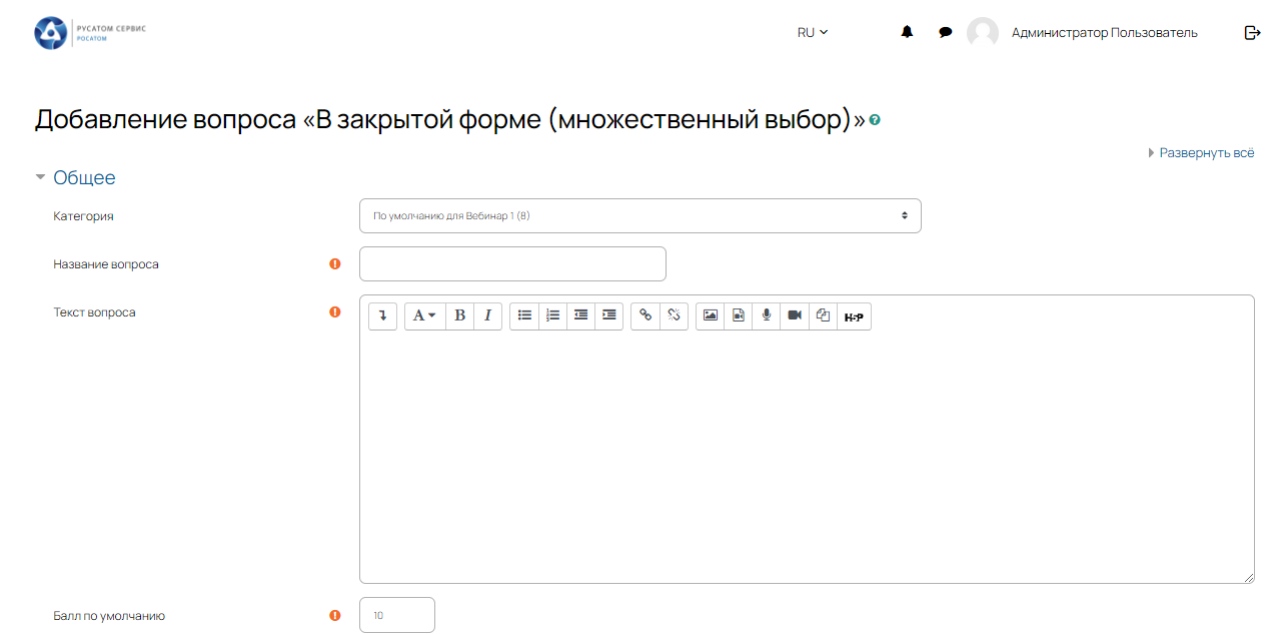

<span id="page-40-1"></span>Рисунок 33 – Пример меню добавления вопроса

Например, для типа вопроса «Множественный выбор» на этой странице можно настроить варианты ответов. В случае только одного верного ответа: правильный ответ - оценка  $100\%$ , неправильный – пусто. В случае, когда правильными являются несколько ответов, необходимо переключить настройку «Один или несколько ответов?», выбрать способ нумерации ответов и расставить проценты за каждый верный ответ так, чтобы в сумме они давали 100%.

## **1.13.1.3 Добавление вопроса в тесты**

Для добавления вопросов в тест нужно:

- − перейти в режим редактирования (если он еще не включен);
- − в нужной теме (разделе) курса нажать «Добавить элемент или ресурс»;
- − выбрать элемент «Тест» и нажать кнопку «Добавить»;

− заполнить поля с настройками теста. Здесь нужно определить будет ли тест иметь какиелибо ограничения по времени, сколько вопросов будет отображаться на одной странице, случайный или неслучайный порядок этих вопросов, сколько попыток будет предоставлено каждому тестируемому, какие методы оценивания будут применяться и прочие параметры. О значении каждого параметра можно узнать, нажав знак вопроса возле этого параметра;

− наполнить созданный тест вопросами из Банка вопросов. На главной странице курса в режиме редактирования щелкните по названию теста. Откроется страница редактирования теста.

Был создан пустой тест, теперь необходимо добавить вопросы. Необходимо выбрать свой Тест в списке материалов курса и нажать кнопку «Редактировать тест». На страницу редактирования также можно попасть, вызвав из контекстного меню теста пункт «Редактировать тест» [\(Рисунок](#page-41-0) 34).

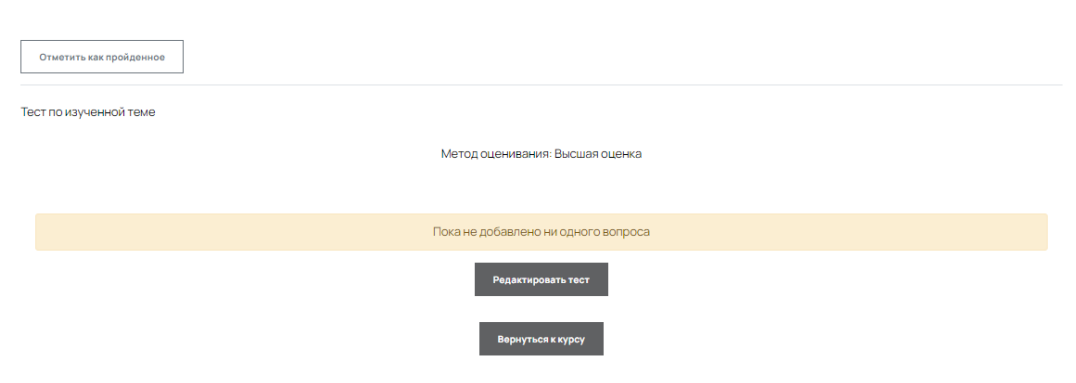

Рисунок 34 – Редактировать тест

<span id="page-41-0"></span>Далее нажать ссылку «Добавить» и выбрать пункт [\(Рисунок](#page-42-0) 35).

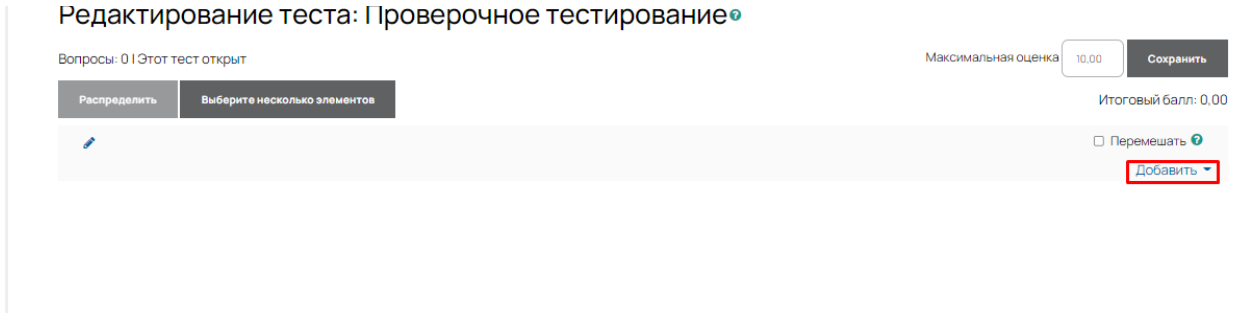

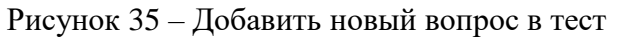

<span id="page-42-0"></span>Если ранее вопрос не был создан, то необходимо выбрать «Новый вопрос». Если были создали вопросы из банка, то можно нажать на пункты «Из банка вопросов» или «Случайный вопрос».

Необходимо создать добавляемый вопрос, либо добавить вопрос из банка вопросов.

## **1.13.1.4 Просмотр попыток и результатов теста**

Когда обучающийся завершит прохождение Теста, будет доступен просмотр результатов через блок «Настройки теста». Для этого необходимо открыть Тест и в блоке Настройки выбрать пункт «Результаты – Оценки» или использовать ссылку «Попыток» [\(Рисунок](#page-42-1) 36).

Ограничение по времени: 50 мин.

## Попыток: 3

## Рисунок 36 – Меню «Попыток»

<span id="page-42-1"></span>В представленном окне отобразятся все попытки обучающегося [\(Рисунок](#page-43-0) 37).

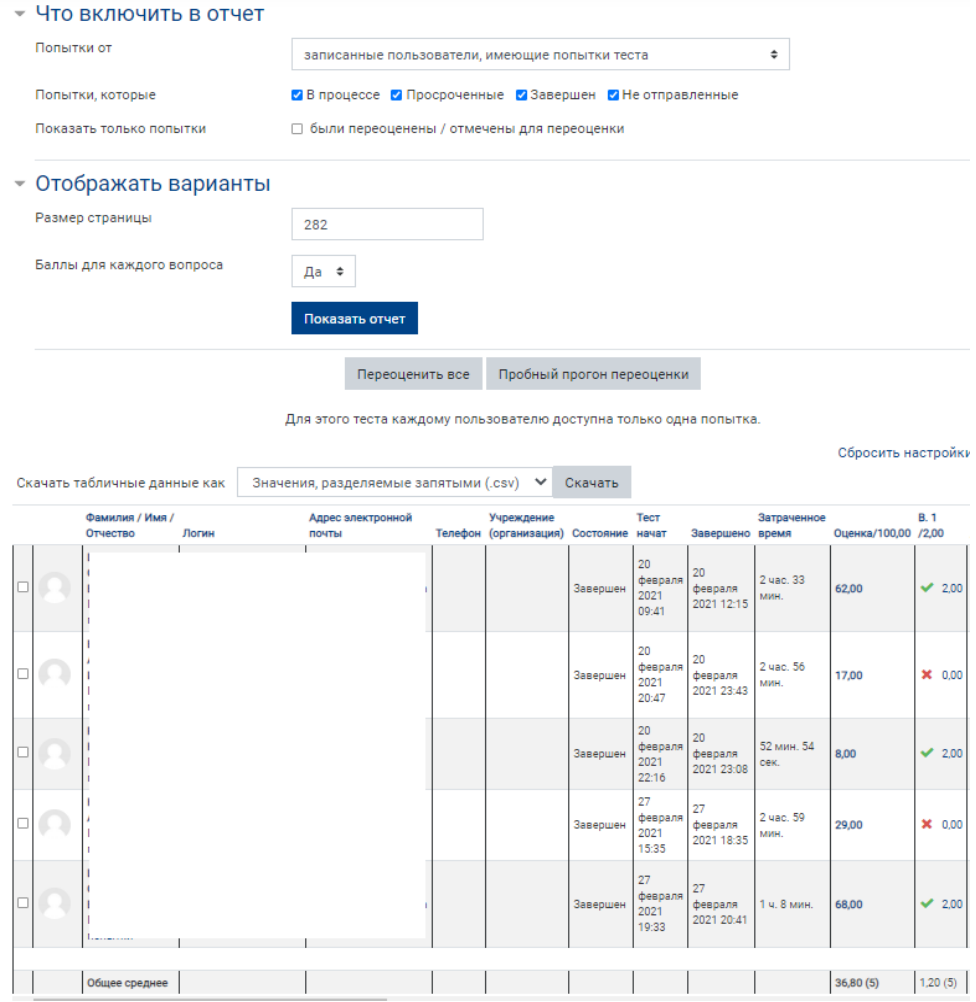

Рисунок 37 – Меню «Попыток»

<span id="page-43-0"></span>Данный отчет по обучающимся позволяет сформировать настраиваемый отчет, который будет включать пункты, выбранные в пункте «Что включить в отчет». Можно просмотреть попытку каждого пользователя, нажав на кнопку «Просмотр попытки» под фамилией обучающегося, или на значение «Опенка».

Отчет также можно скачать в форматах: csv, xls, html, pdf.

Если были сделаны опечатки в тесте и тест уже был проведен, есть возможность изменить вопросы в тестировании и сделать «Переоценку результатов». Для этого необходимо нажать на кнопку «Переоценить всё». Кнопку «Пробный прогон переоценки» рекомендуется использовать перед окончательной переоценкой.

## **1.13.2 Задания**

## **1.13.2.1 Создание задания**

Задания позволяют контент-менеджеру ставить задачу, которая требует от студентов подготовить ответ в электронном виде и дает возможность загрузить его на сервер. Инструктор может также написать свой отзыв (комментарий) на присланную обучающимся работу. Для того, чтобы вставить задание, необходимо выбрать в режиме редактирования пункт Задание из списка «Добавить элемент или ресурс». В открывшемся окне необходимо ввести Название задания, Описание задания – подробно описасть то, что должен выполнить обучающийся [\(Рисунок](#page-44-0) 38).

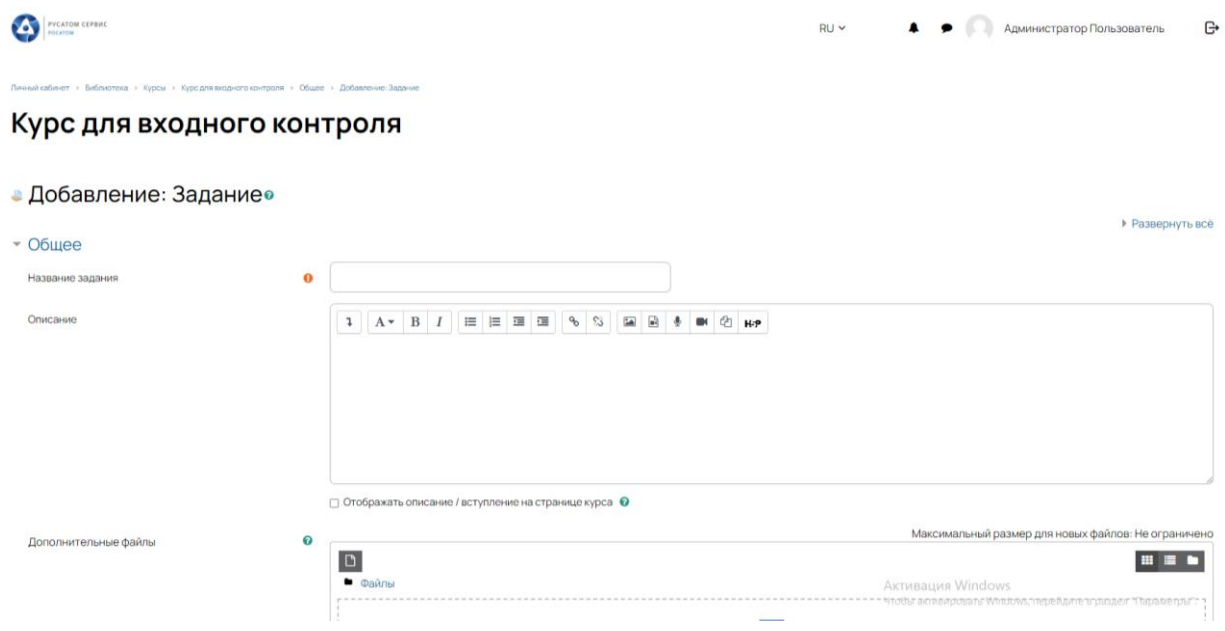

Рисунок 38 – Добавление задания в курс

<span id="page-44-0"></span>«Дополнительные файлы» - Если для выполнения задания обучающемуся требуются дополнительные материалы, то можно прикрепить их в поле «Дополнительные файлы».

Далее необходимо установить нужные значения параметров:

1) «Доступно».

Разрешить выполнение задания и последний срок сдачи – если Вы не хотите ограничивать сроки начала или окончания задания, то не устанавливайте в соответствующем поле флажок «Включить».

Запретить отправку с - если флажок установлен, то обучающийся не сможет сдать задание после указанного срока.

2) «Типы представлений ответов».

Возможно использование двух вариантов: ввод текста прямо в редакторе или загрузка файлов с ответами. При выборе варианта ответа в виде текста можно ограничить максимальное количество слов, задав параметр Лимит слов.

А при использовании ответа в виде файла – задать Максимальный размер файла.

3) «Типы отзывов».

Отзыв в виде комментария - Если включен, Инструктор сможет прокомментировать каждый ответ.

Отзыв в виде файла - при включенном параметре Инструктор при оценивании задания сможет загрузить файлы с отзывом. Эти файлы могут быть помеченным ответом обучающегося, письменным отзывом или аудио-комментарием.

Ведомость с оценками - если включен, Инструктор получит возможность скачать и загрузить ведомость с оценками обучающихся в процессе оценивания задания.

Встроенный комментарий - при включенном параметре во время оценивания текст ответа будет скопирован в поле комментария обратной связи, что позволяет легче встраивать комментарий (возможно, используя другие цвета) или редактировать исходный текст.

4) «Параметры ответа».

Разрешать новые попытки и Максимальное количество попыток - параметр определяет, будет ли разрешено обучающимся высылать исправленные ответы после того, как они были оценены. А также устанавливает максимальное количество попыток представления работы.

Уведомить преподавателей об отправке ответов - если этот параметр выбран, то Инструктора будут получать по электронной почте уведомления о каждом новом ответе обучающегося или его обновлении.

5) «Оценка».

Если выбрана «шкала», то можно выбрать нужную шкалу в выпадающем списке, если выбрано оценивание в баллах, то необходимо задать максимальную оценку, доступную для этого элемента.

Метод оценивания - Выберите метод передового оценивания, который будет использован для подсчета оценок в заданном контексте. Для отключения передового метода оценивания и возврата к стандартному механизму, выберите «Простое непосредственное оценивание».

Категория оценки - Этот параметр определяет категорию в журнале оценок, в которой размещаются оценки этого элемента курса.

Проходной балл - Этот параметр определяет минимальную оценку, необходимую для сдачи. Это значение учитывается при отслеживании выполнения элементов или курса; оценки выше проходного балла выделяются в журнале зеленым цветом, а ниже проходного балла - красным.

Оценивание вслепую - Оценивание вслепую скрывает личности обучающегося от оценщиков. Настройки оценивания вслепую будут заблокированы после того, как будет представлен ответ или выставлена оценка по этому заданию.

Использовать поэтапное оценивание - При включенном параметре оценки пройдут через ряд этапов процесса оценивания, прежде чем станут доступны обучающимся. Это позволит провести несколько циклов оценивания, а затем одновременно опубликовать оценки для всех обучающихся.

Использовать закрепленных оценщиков - При включенном параметре (при использовании поэтапного оценивания) оценщики могут быть закреплены за конкретными обучающимися.

В самом низу окна редактирования задания есть две кнопки: «Сохранить и вернуться к курсу» и «Сохранить и показать». Выбираем «Сохранить и показать».

#### **1.13.2.2 Оценивание задания**

После выбора оцениваемого элемента курса по гиперссылке откроется страница с заданием, где инструктор может оценивать работы обучающихся. Для просмотра и оценки ответов необходимо нажать кнопку «Просмотр/оценка всех ответов» [\(Рисунок](#page-46-0) 39).

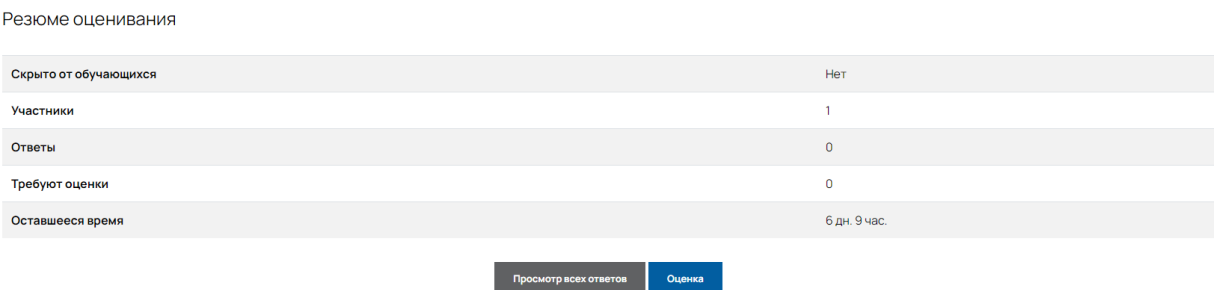

Рисунок 39 – Резюме оценивания заданий преподавателем

<span id="page-46-0"></span>В списке будут показаны все обучающиеся курса вне зависимости от того, выполнили обучающиеся данное задание или нет [\(Рисунок](#page-47-0) 40).

|                     | Открыто: 10 дек 2021 00:00<br>Срок сдачи: 17 дек 2021 00:00<br>Отметить как пройденное |                             |                                                                                                    |                          |                  |                    |                                     |                                                   |                                      |                                  |                                                  |                                                |
|---------------------|----------------------------------------------------------------------------------------|-----------------------------|----------------------------------------------------------------------------------------------------|--------------------------|------------------|--------------------|-------------------------------------|---------------------------------------------------|--------------------------------------|----------------------------------|--------------------------------------------------|------------------------------------------------|
| Действия оценивания | Выберите                                                                               | $\div$                      |                                                                                                    |                          |                  |                    |                                     |                                                   |                                      |                                  |                                                  |                                                |
| Имя Все             |                                                                                        |                             | $A \mid B \mid B \mid \Gamma \mid B \mid E \mid E \mid X \mid B \mid N \mid K \mid B \mid M \mid H \mid D \mid \Pi \mid P \mid C \mid T \mid V \mid \Phi \mid X \mid U \mid U \mid U \mid D \mid D \mid B$ |                          |                  |                    |                                     |                                                   |                                      |                                  |                                                  |                                                |
| Фамилия             |                                                                                        |                             | Boo A 5 B F A E E X 3 N K A M H O N P C T Y O X L Y L U L O IO A                                                                                                    |                          |                  |                    |                                     |                                                   |                                      |                                  |                                                  |                                                |
| Выбрать<br>$\Box$   | Изображение<br>пользователя<br>$\overline{\phantom{a}}$                                | Имя / Фамилия<br>٠          | Адрес электронной почты<br>$\overline{\phantom{a}}$                                                                                                    | Статус<br>٠              | Оценка<br>-      | Редактировать<br>- | Последнее<br>изменение (ответ)<br>- | Ответ в<br>виде файла<br>$\overline{\phantom{a}}$ | Последнее<br>изменение (оценка)<br>- | Отзыв в виде<br>комментария<br>- | Аннотирование<br>PDF<br>$\overline{\phantom{a}}$ | Итоговая<br>оценка<br>$\overline{\phantom{a}}$ |
| $\hfill\square$     | $\Omega$                                                                               | Пользователь<br>Обучающийся | xotode2169@leanrights.com                                                                                                    | Нет ответа на<br>задание | Оценка<br>$\sim$ | Редактировать ▼ -  |                                     |                                                   |                                      |                                  |                                                  | ÷                                              |
|                     | С выбранными                                                                           |                             | Заблокировать ответы                                                                                                    | $\ddot{\phantom{1}}$     | Применить        |                    |                                     |                                                   |                                      |                                  |                                                  |                                                |
| • Опции             |                                                                                        |                             |                                                                                                    |                          |                  |                    |                                     |                                                   |                                      |                                  |                                                  |                                                |
|                     | Заданий на странице                                                                    |                             | $10 - 0$                                                                                                    |                          |                  |                    |                                     |                                                   |                                      |                                  |                                                  |                                                |
| Фильтр              |                                                                                        |                             | Без фильтра                                                                                                    | $\bullet$                |                  |                    |                                     |                                                   |                                      |                                  |                                                  |                                                |
|                     |                                                                                        |                             | □ Быстрая оценка • ©                                                                                                    |                          |                  |                    |                                     |                                                   |                                      |                                  |                                                  |                                                |
|                     |                                                                                        |                             | <b>2</b> Показывать только активных учащихся • •                                                                                                    |                          |                  |                    |                                     |                                                   |                                      |                                  |                                                  |                                                |
|                     |                                                                                        |                             | <b>2</b> Загружать ответы в папках <sup>©</sup>                                                                                                    |                          |                  |                    |                                     |                                                   |                                      | Активация Windows                |                                                  |                                                |

Рисунок 40 – Меню оценивания заданий преподавателем

<span id="page-47-0"></span>Список с ответами на задание можно отфильтровать, выбрав опцию «Требует оценки». Таким образом, на экране будут видны только работы обучающихся, требующие оценки [\(Рисунок](#page-47-1) 41).

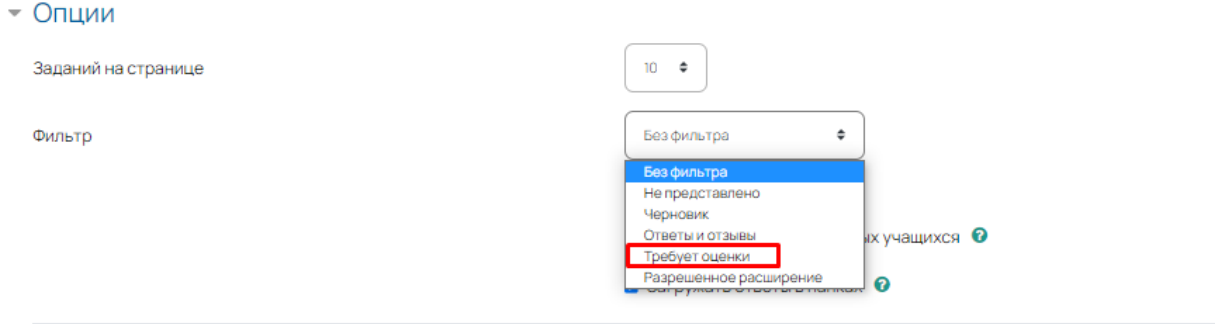

Рисунок 41 – Меню оценивания заданий преподавателем

<span id="page-47-1"></span>Для оценки работы обучающегося нажмите пиктограмму в колонке «Оценка». После просмотра ответа в виде файла или текста, можно поставить оценку и добавить отзыв в виде комментария [\(Рисунок](#page-48-0) 42).

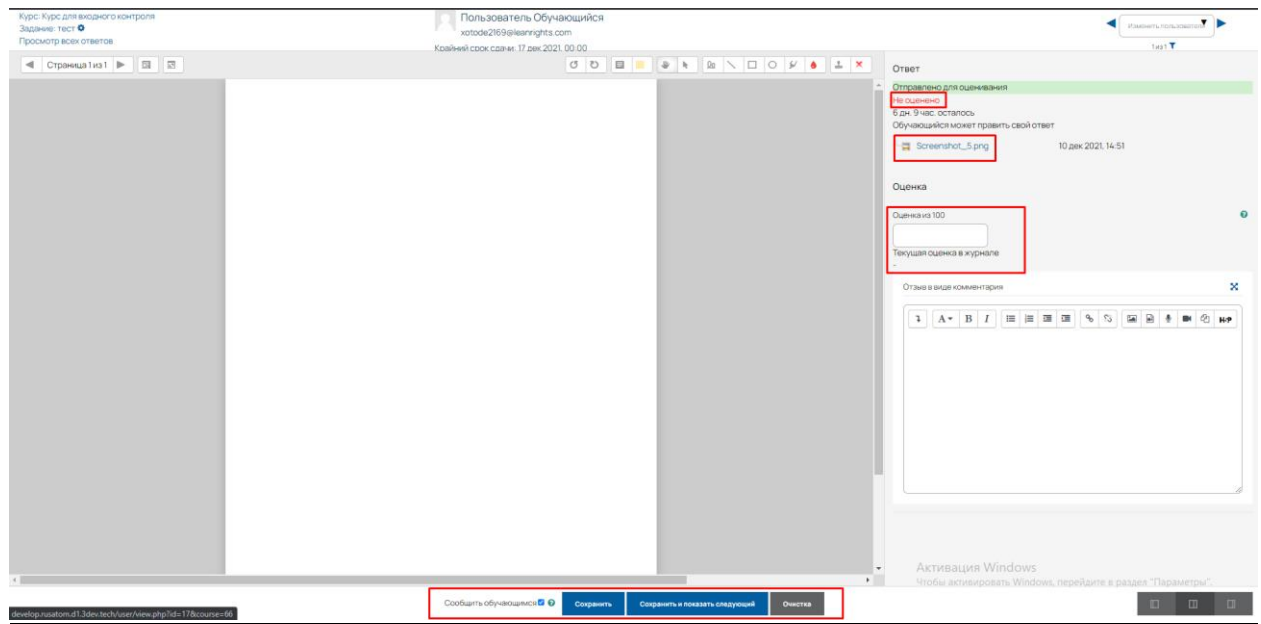

Рисунок 42 – Меню оценивания задания студента преподавателем

<span id="page-48-0"></span>Затем нажать кнопку «Сохранить» или «Сохранить и показать следующее» для перехода к оценке работы следующего обучающегося [\(Рисунок](#page-48-1) 43).

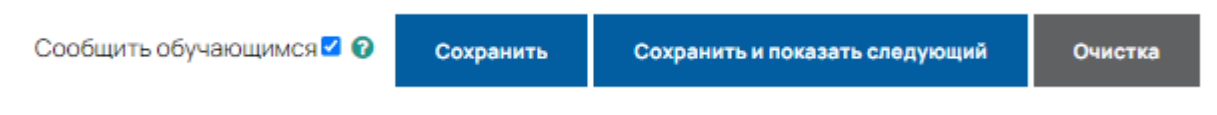

Рисунок 43 – Сохранить ответ студента

<span id="page-48-1"></span>В блоке «Оценки» также есть пункт «История оценок», где можно просмотреть изменения оценок по отдельным элементам курса или пользователям, а также сделать выгрузку в файл, например, таблицу Excel.

## **1.13.3 Страница и пояснения**

Дополнительный материал, пояснения можно разместить на текстовой странице.

Модуль «Страница» позволяет контент-менеджеру создать ресурс «веб-страница» с помощью текстового редактора. Страница может отображать текст, изображения, звук, видео, вебссылки и внедренный код.

Преимущества использования модуля «Страница», а не модуля «Файл» делают ресурс более доступным (например, для пользователей мобильных устройств) и легко обновляемым. При больших объемах контента вместо Страницы рекомендуется использовать Книгу.

Страница может быть использована:

− для отдельных лекционных материалов;

- − для представления сроков и условий курса или резюме программы курса;
- − для встраивания разных видео- или звуковых файлов в пояснительный текст.

Встроенный текстовый редактор имеет интуитивно понятный интерфейс. При желании можно увеличить размер окна редактора [\(Рисунок](#page-49-0) 44).

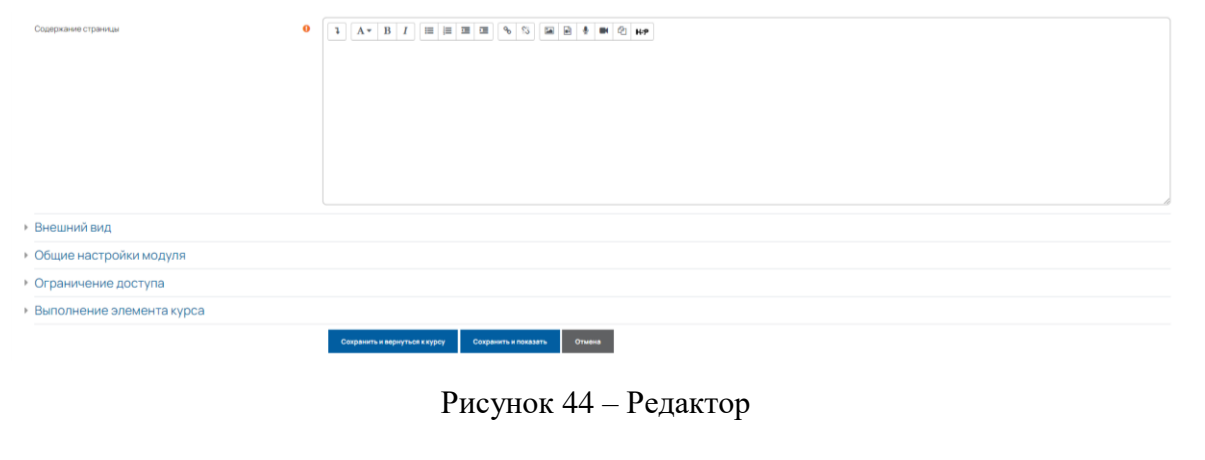

<span id="page-49-0"></span>Можно добавлять не только текстовый контент, но и изображения [\(Рисунок](#page-49-1) 45), видео

и аудио [\(Рисунок](#page-50-0) 46).

Редактор поддерживает все основные операции форматирования текста, позволяет вставлять таблицы, рисунки (предварительно должны быть загружены на сервер), гипертекстовые ссылки и др.

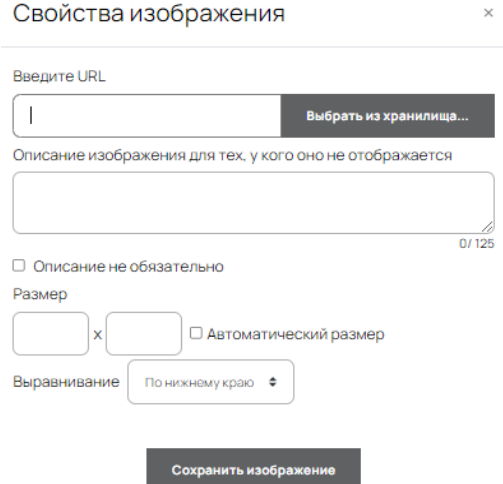

<span id="page-49-1"></span>Рисунок 45 – Редактор. Вставка изображения

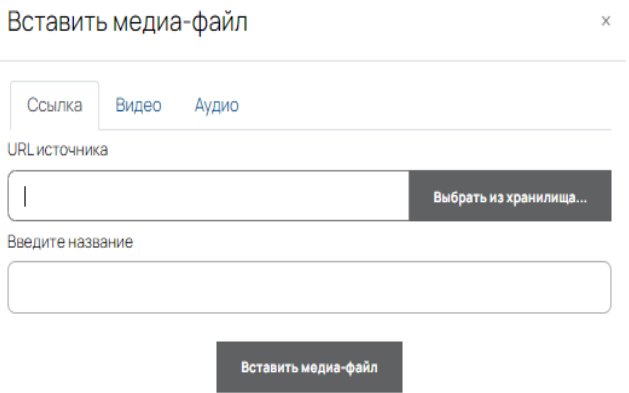

Рисунок 46 – Редактор. Вставка видео

## <span id="page-50-0"></span>**1.13.4 Добавление студента на курс**

После создания курса необходимо добавить обучающихся на курс. Пользователь уже должен быть добавлен на платформу дистанционного обучения. Для того, чтобы загрузить пользователей на платформу Вам необходимо ознакомиться с разделом [2.4.](#page-68-0)

#### **1.13.4.1 Способы записи на курс**

Можно включить те или иные способы зачисления обучающихся на курс [\(Рисунок](#page-50-1) 47).

| Линый каблиет > Библиотека > Курсы > Курс для входного контроля > Пользователи > Способы за исления на курс<br>Курс для входного контроля |                |            |               |  |  |  |  |  |  |  |  |  |
|----------------------------------------------------------------------------------------------------|----------------|------------|---------------|--|--|--|--|--|--|--|--|--|
| Способы зачисления на курс                                                                                                    |                |            |               |  |  |  |  |  |  |  |  |  |
| Название                                                                                                    | Пользователи   | Вверх/Вниз | Редактировать |  |  |  |  |  |  |  |  |  |
| Автозачисление                                                                                                    |                | ۰          |               |  |  |  |  |  |  |  |  |  |
| Зачисление вручную                                                                                                    |                | $+ +$      | 0.401         |  |  |  |  |  |  |  |  |  |
| Самостоятельная запись (расшир.) (Обучающийся)                                                                                            | $\overline{0}$ | 个          | 自必章           |  |  |  |  |  |  |  |  |  |
| Добавить способ   Выберите                                                                                                    |                |            |               |  |  |  |  |  |  |  |  |  |

Рисунок 47 – Способы зачисления на курс

<span id="page-50-1"></span>Например, по умолчанию включен способ «Зачисление вручную». Этот способ позволяет пользователям платформы с соответствующими правами добавить обучающегося на курс вручную. Для добавления обучающегося вручную необходимо нажать соответствующую кнопку .

Самостоятельная запись – этот способ позволяет слушателю записываться на курс самостоятельно [\(Рисунок](#page-51-0) 48).

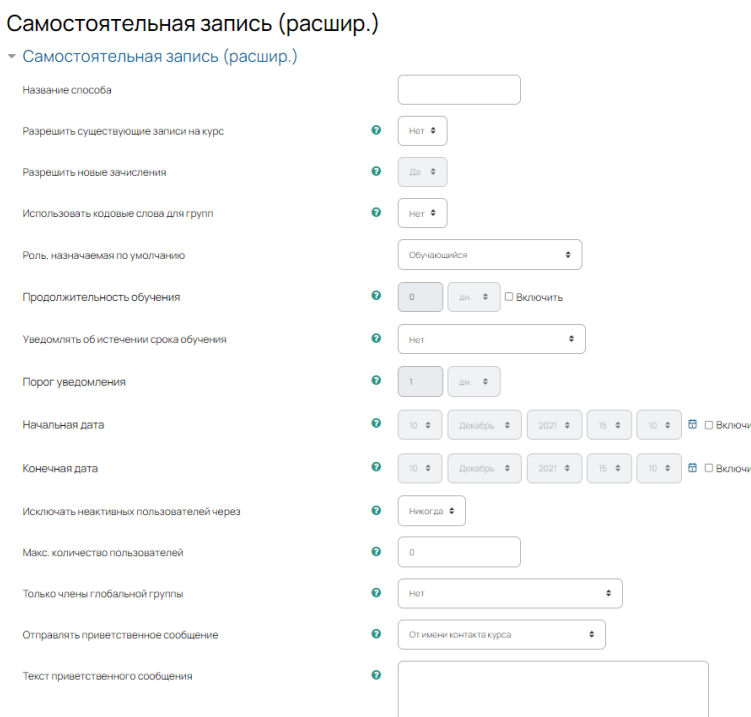

Рисунок 48 – Способ зачисления на курс: самостоятельная запись

<span id="page-51-0"></span>Можно настроить способ записи на курс, введя название способа, использовать кодовое слово для доступа, а также выставлять продолжительность обучения на портале.

## **1.13.4.2 Алгоритм записи на курс пользователя**

Для добавления пользователя на курс необходимо выполнить следующие действия:

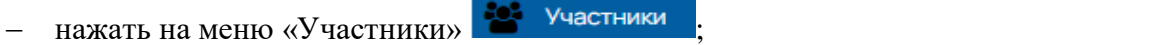

- − нажать кнопку «Запись пользователей на курс» Запись пользователей на курс
- − ввести адрес электронной почты или выбрать глобальные группы;
- − назначить роль пользователя.

В меню «Показать больше» можно установить продолжительность обучения, начиная с какого-то момента [\(Рисунок](#page-52-0) 49).

Запись пользователей на курс

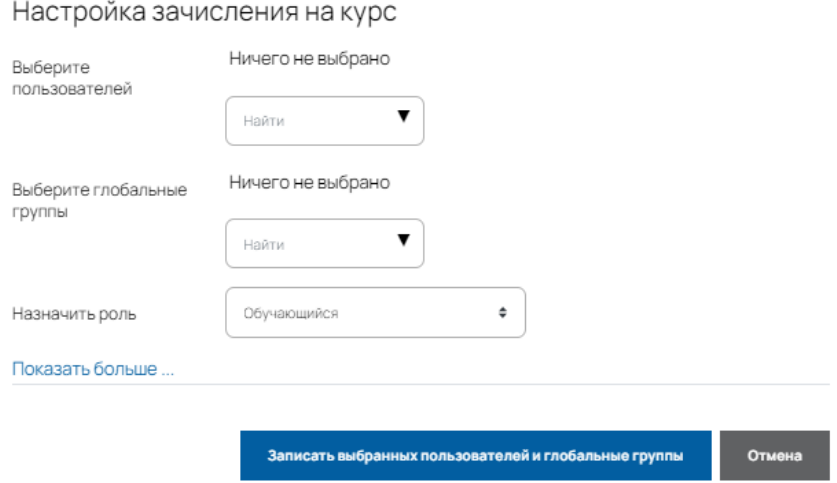

 $\times$ 

Рисунок 49 – Форма записи на курс

## <span id="page-52-0"></span>**1.13.5 Работа с оценками**

## **1.13.5.1 Журнал оценок**

В журнале оценок курса собраны оценки всех обучающихся за оцениваемые элементы курса. Все оценки доступны инструктору курса. Но каждому обучающемуся в этом журнале доступны только его собственные оценки. Для просмотра Журнала оценок необходимо нажать ссылку Оценки в блоке Настройки → Управление курсом [\(Рисунок](#page-53-0) 50).

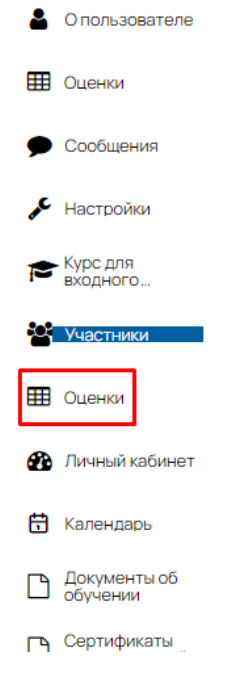

Рисунок 50 – Меню «Оценки»

<span id="page-53-0"></span>В Отчете по оценкам доступна фильтрация по первой букве имени или фамилии обучающегося [\(Рисунок](#page-53-1) 51).

| Отчет по оценкам                                                                                                    |                                                                                                    |  |  |  |  |  |                           |  |  |  |                          |  |  |      |  |          |   |      |   |   |    |   |          |      |          |  |  |                                                                                                    |  |  |  |
|----------------------------------------------------------------------------------------------------|----------------------------------------------------------------------------------------------------|--|--|--|--|--|---------------------------|--|--|--|--------------------------|--|--|------|--|----------|---|------|---|---|----|---|----------|------|----------|--|--|----------------------------------------------------------------------------------------------------|--|--|--|
| Просмотр<br>Настройки<br>Шкалы<br>Буквы<br>Импорт<br>Экспорт                                                           |                                                                                                    |  |  |  |  |  |                           |  |  |  |                          |  |  |      |  |          |   |      |   |   |    |   |          |      |          |  |  |                                                                                                    |  |  |  |
| Обзорный отчет<br>Одиночный вид<br>История оценок<br>Отчет по оценкам<br>Отчет по показателям<br>Отчет по пользователю |                                                                                                    |  |  |  |  |  |                           |  |  |  |                          |  |  |      |  |          |   |      |   |   |    |   |          |      |          |  |  |                                                                                                    |  |  |  |
| Все участники: 1/1                                                                                                    |                                                                                                    |  |  |  |  |  |                           |  |  |  |                          |  |  |      |  |          |   |      |   |   |    |   |          |      |          |  |  |                                                                                                    |  |  |  |
| Имя<br><b>Bce</b><br>Б<br>B                                                                                            | Ж<br>«л»<br>$\sqrt{2}$<br>ε<br>Е.<br>з<br>N<br>ĸ<br>M<br>$\mathbf{H}$<br>P<br>ч<br>ш<br>$\Omega$<br>я<br>Э<br>Φ |  |  |  |  |  |                           |  |  |  |                          |  |  |      |  |          |   |      |   |   |    |   |          |      |          |  |  |                                                                                                    |  |  |  |
| Фамилия<br>$A$ $B$ $B$ $\Gamma$ $\Gamma$ $B$ $E$ $E$ $x$ $3$ $u$ $k$ $n$ $u$ $H$ $o$ $\Gamma$ $P$ $c$<br>Bce           |                                                                                                    |  |  |  |  |  |                           |  |  |  |                          |  |  |      |  | <b>V</b> | Ф | x    | ш | ч | W. | Ш | $\Theta$ |      | $RO$ $R$ |  |  |                                                                                                    |  |  |  |
|                                                                                                    |                                                                                                    |  |  |  |  |  |                           |  |  |  |                          |  |  |      |  |          |   |      |   |   |    |   |          |      |          |  |  |                                                                                                    |  |  |  |
| Имя / Фамилия                                                                                                    |                                                                                                    |  |  |  |  |  | Адрес электронной почты   |  |  |  | Курс для входного конт - |  |  |      |  |          |   |      |   |   |    |   |          |      |          |  |  | $\Box$ тест $\triangleq$ $\mathscr{N}$ тест 1 $\triangleq$ $\mathscr{N}$ Тестирование $\triangleq$ $\mathscr{N}$ $\Box$ тест $\triangleq$ $\mathscr{N}$ $\Box$ Итоговая оценка за курс $\triangleq$ $\mathscr{N}$ |  |  |  |
| Пользователь<br>Обучающийся                                                                                            | $\blacksquare$                                                                                                  |  |  |  |  |  | xotode2169@leanrights.com |  |  |  |                          |  |  | $-Q$ |  |          |   | $-Q$ |   |   |    |   |          | $-Q$ |          |  |  |                                                                                                    |  |  |  |
|                                                                                                    |                                                                                                    |  |  |  |  |  | Общее среднее             |  |  |  |                          |  |  |      |  |          |   |      |   |   |    |   |          |      |          |  |  |                                                                                                    |  |  |  |

Рисунок 51 – Отчет по оценкам

<span id="page-53-1"></span>Названия оцениваемых элементов в заголовках столбцов таблицы представлены в виде гиперссылок, которые открывают соответствующие элементы курса. В журнале предусмотрено итоговое поле, содержащее суммарный балл.

## **1.13.5.2 Настройка журнала оценок в Системе**

Иногда нужно настроить расчет итоговой оценки за курс в Системе таким образом, чтобы отдельные его элементы учитывались по-разному.

Например, если предполагается, что оценки за какие-то промежуточные задания или тесты не идут в общий результат, а должна приниматься за единственная только оценка за итоговый тест - можно задать каждому элементу свой вес в общем итоге.

Делается это в "настройках журнала оценок" курса [\(Рисунок](#page-54-0) 52).

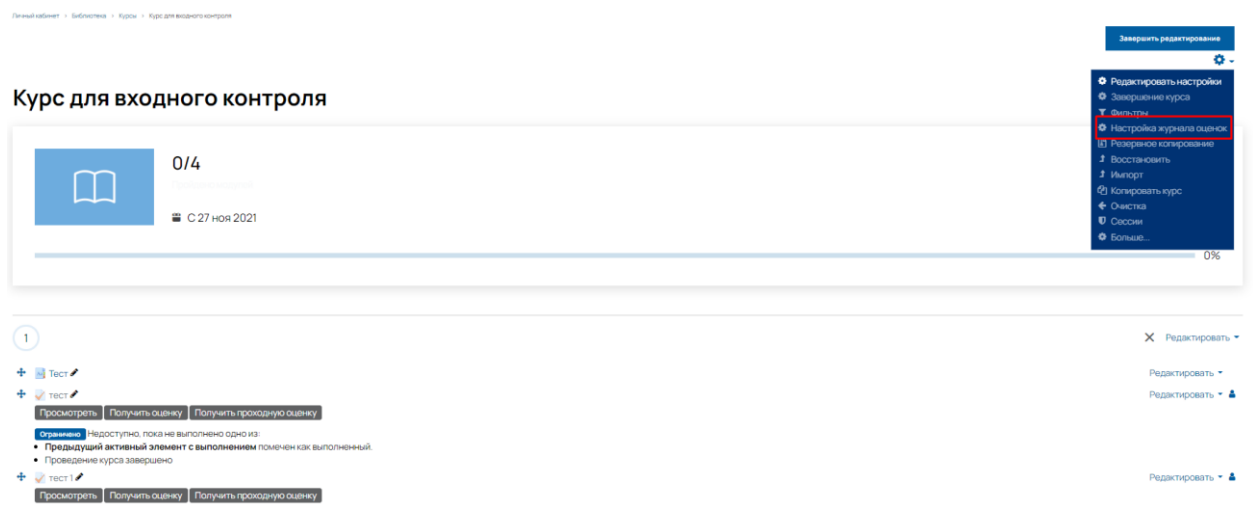

Рисунок 52 – Настройка журнала оценок

<span id="page-54-0"></span>В меню «Настройка журнала оценок» можно увидеть все оцениваемые элементы курса. С помощью действия «Редактировать» нужно перейти в настройки конкретного элемента курса [\(Рисунок](#page-54-1) 53).

| Настройка журнала оценок                                                    |                             |                     |                 |
|-----------------------------------------------------------------------------|-----------------------------|---------------------|-----------------|
| Просмотр Настройки Шкалы Буквы Импорт Экспорт                               |                             |                     |                 |
| Настройка журнала оценск Настройки оценск курса Настройки: Отчет по оценкам |                             |                     |                 |
| Название                                                                    | <b>Весовые коэффициенты</b> | Максимальная оценка | Действия        |
| В Курс для входного контроля                                                |                             | $\sim$              | Редактировать • |
| $1  \sqrt{1 + 1}$                                                           | 17692                       | 10.00               | Редактировать • |
| $1 \sqrt{1}$ Tect <sub>1</sub>                                              | $\Box$ 7.692                | 10,00               | Редактировать • |
| 1 У Тестирование                                                            | $\Box$ 7.692                | 10.00               | Редактировать • |
| $1 \nightharpoonup$ тест                                                    | $\Box$ 76.923               | 100.00              | Редактировать • |
| ∑ Итоговая оценка за курс                                                   |                             | 130,00              | Редактировать - |
| Сохранить                                                                   |                             |                     |                 |
|                                                                             | Добавить элемент оценивания | Добавить категорию  |                 |

<span id="page-54-1"></span>Рисунок 53 – Настройка журнала оценок. Редактирование элемента

В меню «Редактировать настройки» элемента курса можно настроить проходной балл, использовать вес этого элемента по отношению к другим элементам курса [\(Рисунок](#page-55-0) 54).

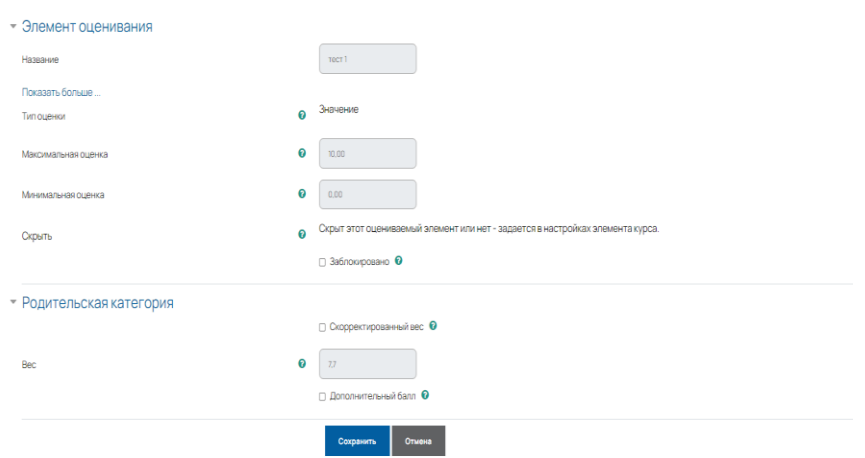

Курс для входного контроля: Настройки: Редактировать элемент оценивания

Рисунок 54 – Настройка оценки элемента

## <span id="page-55-0"></span>**1.13.6 Работа с отчетами**

 $\mathbb{R}^2$ 

Система постоянно отслеживает активность пользователей и составляет отчеты об их участии в изучении курса. Есть возможность посмотреть какие обучающиеся в какие дни и какие материалы курса просматривали. Для этого необходимо нажать ссылку «Отчеты» в блоке Настройки (вкладка «Больше») → Управление курсом [\(Рисунок](#page-55-1) 55).

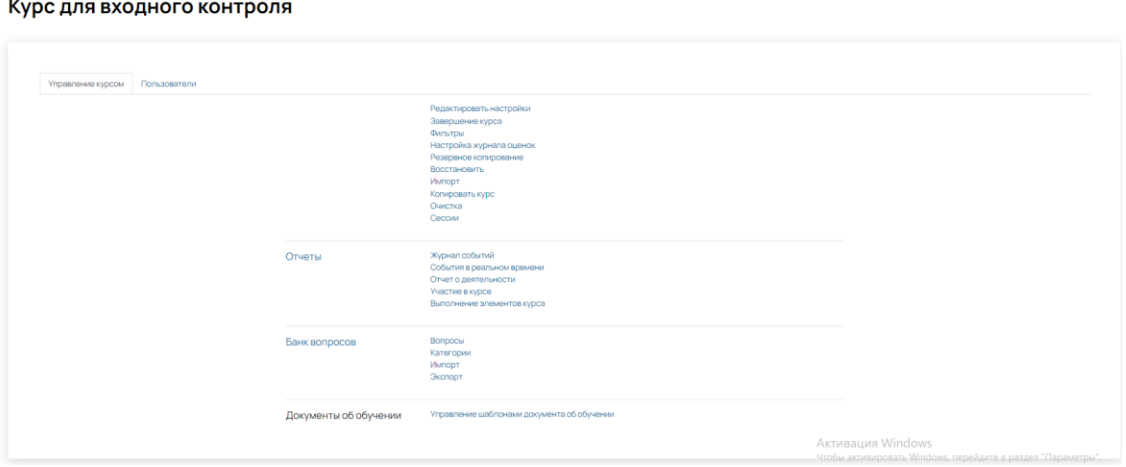

Рисунок 55 – Меню «Отчеты» в меню «Настройки»

<span id="page-55-1"></span>В Журнале событий выбрать необходимые значения из раскрывающихся списков (участники, дата, действия), а затем нажать кнопку «Получить события журналов»

В Отчете о деятельности представлена информация о количестве просмотров каждого элемента курса.

Ссылка «Отчеты» в блоке «Управление» необходима для получения отчетов о деятельности всех участников курса. Страница отчетов содержит несколько модулей, один из которых представлен на рисунке [56.](#page-56-0)

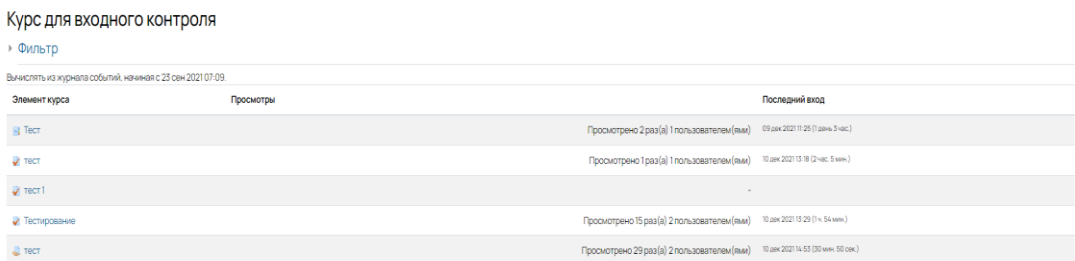

Рисунок 56 – Отчет о деятельности

<span id="page-56-0"></span>Логи – это специальный термин, которым обозначаются служебные файлы Системы. В этих файлах ведется учет всех действий пользователей на курсе. Для получения информации о деятельности пользователей нужно выбрать значения всех селекторов, которые фильтруют информацию и нажать ссылку «Логи за последний час». Имеется возможность получения отчета в виде текстового файла или файла Excel.

Следующая ссылка "Отчет о деятельности". Кликнув по ней, можно увидеть отчет, в котором: список всех элементов курса, количество просмотров и дату последнего просмотра.

В последней, четвертой секции имеется ссылка для получения отчета о действиях участников курса.

Отчет об Участии в курсе позволяет просмотреть полную информацию по деятельности тех или иных пользователей в рамках конкретного элемента курса за период. Данный отчет позволяет проконтролировать деятельность пользователя точечно [\(Рисунок](#page-56-1) 57).

<span id="page-56-1"></span>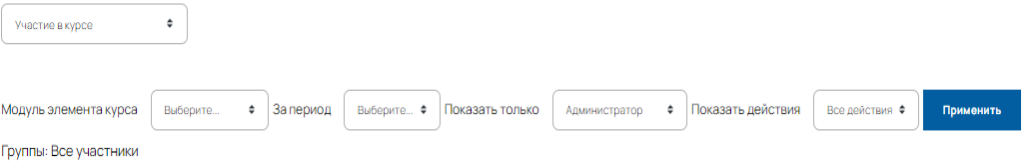

Рисунок 57 – Отчет об участии в курсе

#### **1.13.6.1 Настройка параметров завершения курса**

Параметры завершения курса позволяют осуществить настройки, которые станут показателями для студента того, что он завершил курс [\(Рисунок](#page-57-0) 58).

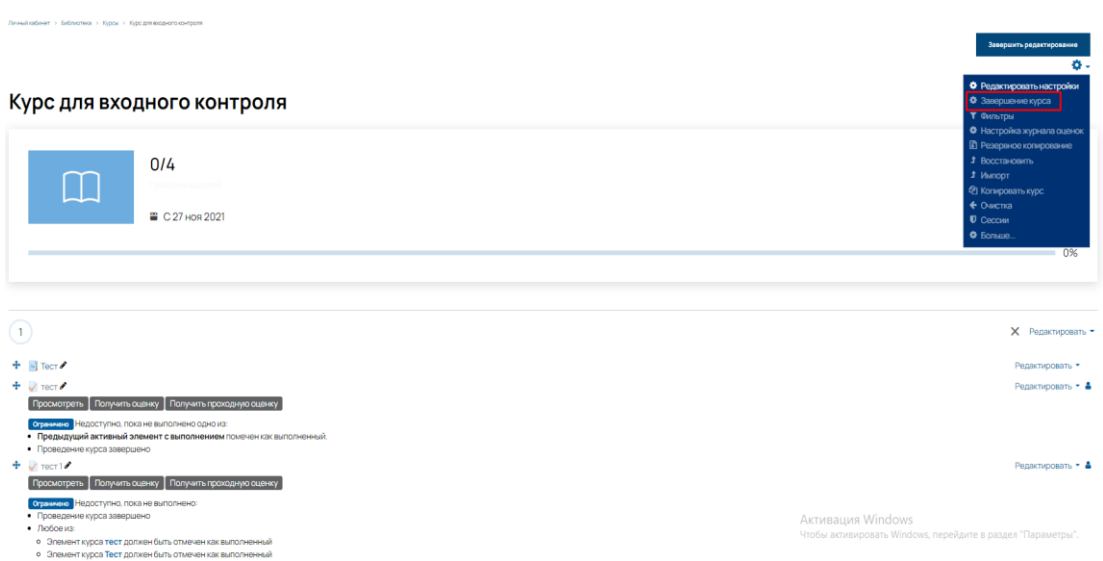

Рисунок 58 – Меню «Редактировать» и пункт «Завершение курса»

<span id="page-57-0"></span>В меню «Настройки отслеживания выполнения для курса» можно настроить параметры, по которым курс будет считаться завершенным [\(Рисунок](#page-57-1) 59).

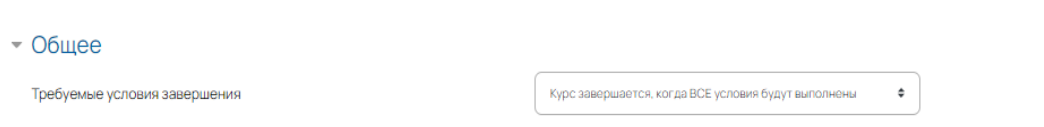

Рисунок 59 – Меню «Общее» с требуемыми условиями завершения курса

<span id="page-57-1"></span>Выбрать элементы курса, которые будут учитываться в условии завершения курса [\(Рисунок](#page-58-0) 60).

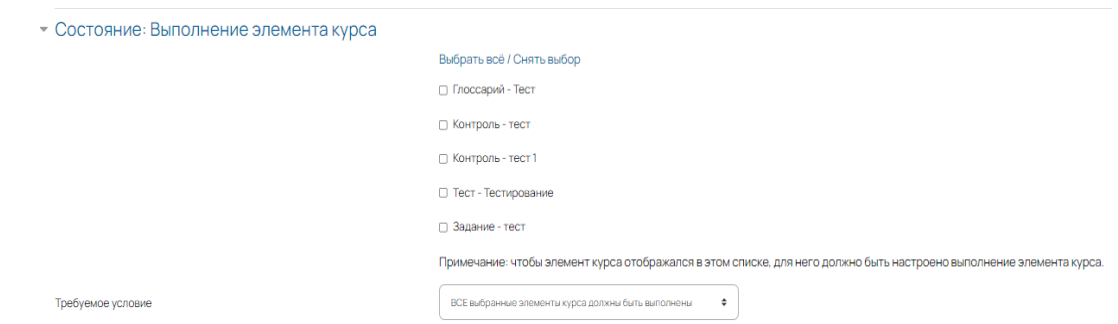

<span id="page-58-0"></span>Рисунок 60 – Выбор элементов курса, выполнение которых будет являться условием завершения курса

Если курс является составной частью образовательной программы, и если для успешного завершения этого курса требуется успешное завершение других курсов, то в меню «Завершение других курсов» необходимо выбрать курсы, которые должны быть завершены [\(Рисунок](#page-58-1) 61).

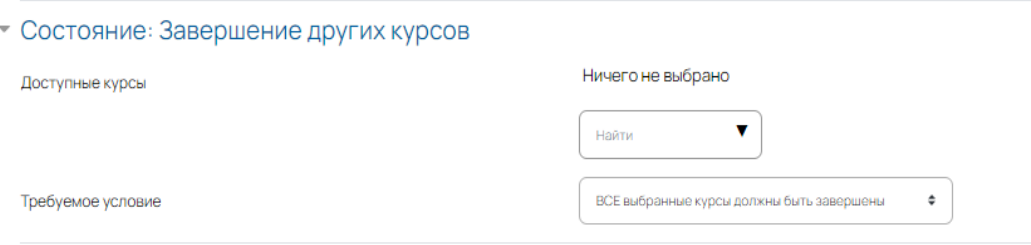

Рисунок 61 – Завершение курса по условию завершения других курсов

<span id="page-58-1"></span>Курс может считаться завершенным по дате, а также по продолжительности зачисления обучающегося на этом курсе [\(Рисунок](#page-58-2) 62).

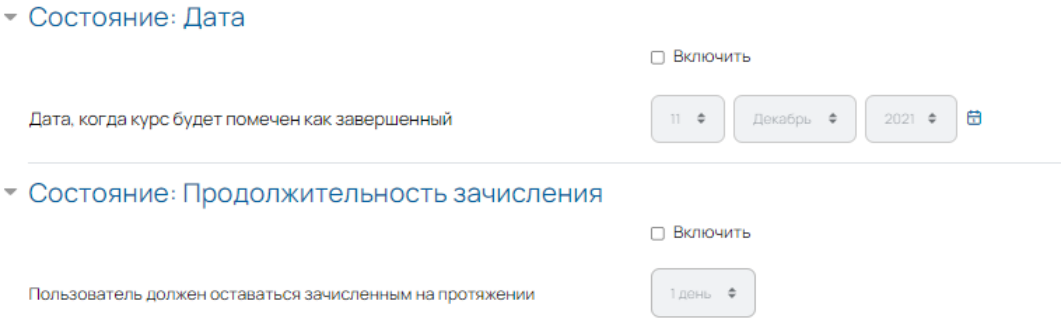

Рисунок 62 – Завершение по дате и продолжительности обучения

<span id="page-58-2"></span>Можно установить статус окончания курса, если обучающийся будет исключен из курса, либо если сам обучающийся поставит себе отметку о завершении самостоятельно [\(Рисунок](#page-59-0) 63).

Если обучающийся наберет необходимый балл, то курс будет считаться завершенным.

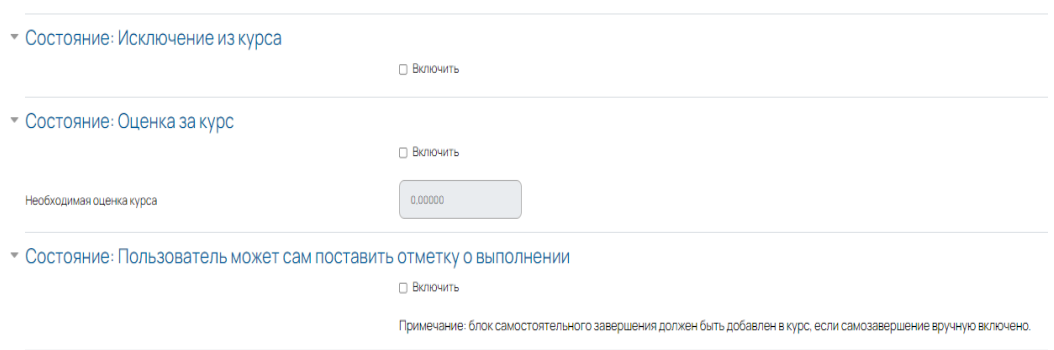

Рисунок 63 – Завершение по оценке и другим условиям

## <span id="page-59-0"></span>**1.13.7 Завершение работы**

Выход из системы осуществляется нажатием соответствующей кнопки в правом верхнем углу рядом с именем пользователя [\(Рисунок](#page-60-0) 64).

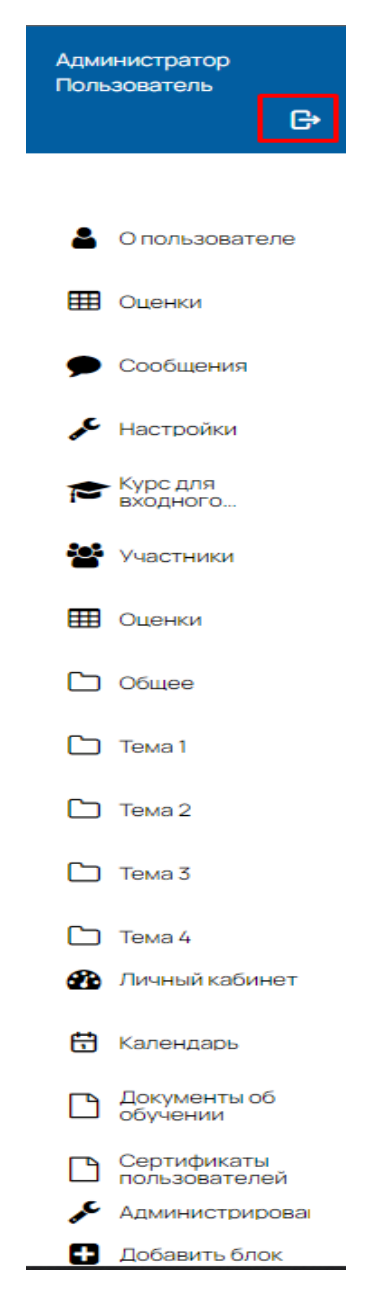

Рисунок 64 – Меню с кнопкой «Выход»

<span id="page-60-0"></span>Следует отметить, что при отсутствии активности пользователя, в целях безопасности система через определенное время автоматически разрывает соединение.

## **2 Работа администратора в Системе**

## **2.1 Авторизация в системе и переход в меню «Администрирование»**

Для работы с системой дистанционного обучения необходимо авторизоваться на портале, введя свой логин и пароль. Если данные введены корректно, вместо надписи: «Вы не вошли в систему» вверху отобразится имя пользователя. Для перехода в меню «Администрирование» необходимо выбрать меню «Администрирование» в левой части экрана в выпадающем меню [\(Рисунок](#page-61-0) 65).

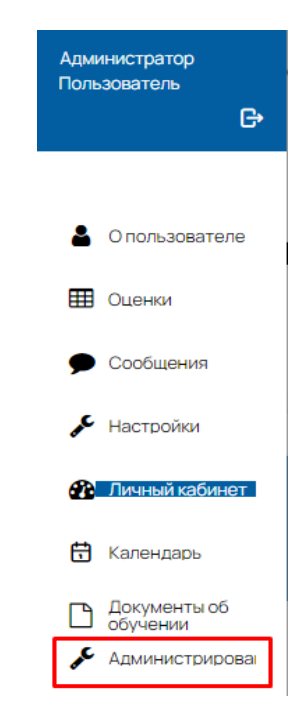

Рисунок 65 – Кнопка меню «Администрирование»

## <span id="page-61-0"></span>**2.2 Знакомство с меню «Администрирование»**

В меню «Администрирование» [\(Рисунок](#page-62-0) 66) можно воспользоваться поисковой строкой для быстрого поиска настроек, а также использовать разделы и пункты меню:

- − Администрирование;
- − Пользователи;
- − Курсы;
- − Оценки;
- − Плагины;
- − Внешний вид;
- − Сервер;
- − Отчеты;

#### − Разработка.

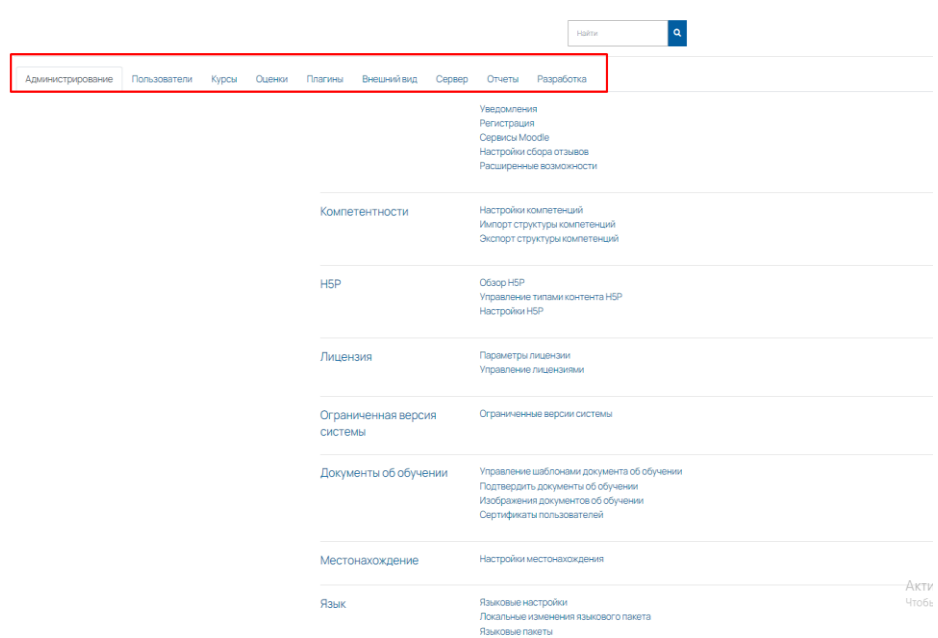

Рисунок 66 – Содержание меню «Администрирование»

## <span id="page-62-0"></span>**2.3 Раздел «Администрирование»**

#### **2.3.1 Расширенные возможности**

В данном разделе можно настроить дополнительные возможности системы. Возможно настроить следующие параметры:

- − включить показатели;
- − включить комментарии;
- − включить теги;
- − включить заметки;
- − включить портфолио;
- − включить веб-службы;
- − включить статистику;
- − включить rss-ленты;
- − разрешить блоги;
- − сетевое взаимодействие;
- − включить ограничение доступа в зависимости от условий;
- − включить плагины антиплагиата;
- − включить значки;
- − включить глобальный поиск;
- − разрешить невидимые элементы курса;
- − аналитика;
- − палитра эмодзи.

Как правило, это меню уже настроено по умолчанию. Можно использовать расширенные возможности для персонализации вашего интерфейса Системы.

#### **2.3.2 Компетенции**

В этом разделе можно настроить компетенции, которые могут присваиваться пользователю при прохождении элементов курса.

#### **2.3.3 Значки**

В этом разделе можно использовать такой элемент геймификации, как значки. Прописать условия выдачи значков и загрузить значки.

#### **2.3.4 Н5Р**

В данном разделе можно создавать интерактивный контент и загружать его непосредственно в Систему.

#### **2.3.5 Местонахождение**

В этом разделе можно установить часовой пояс портала дистанционного обучения, а также предложить студентам использовать локальные настройки времени в зависимости от их местонахождения.

## **2.3.6 Язык**

В этом разделе можно выбрать язык портала. Возможно использовать несколько языков для портала. Для того чтобы переименовать фразу или русифицировать не русифицированную часть, необходимо перейти в меню «Локальные изменения языкового пакета», выбрать пакет, который будет отредактирован [\(Рисунок](#page-64-0) 67).

В меню необходимо выбрать, в каких компонентах системы будет проходить локализация по языку, например, выбрать все строки (нажав клавишу Shift) и ввести строки, которые содержат не переведенную фразу.

# **RUSATOM-dev**

#### • Отфильтровать строки

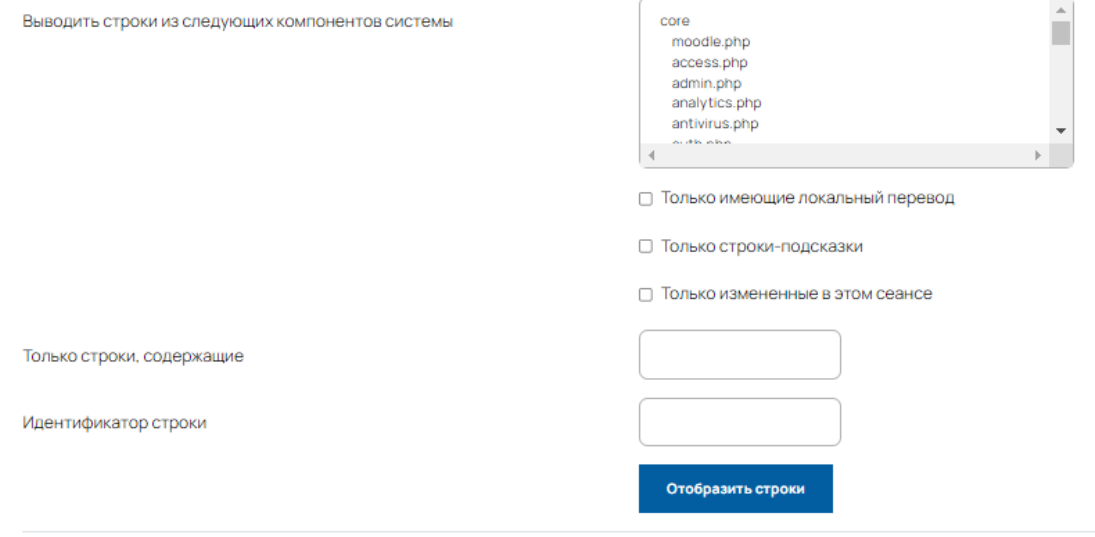

Рисунок 67 – Локальное изменение языка

<span id="page-64-0"></span>Для записи изменений в языковой пакет необходимо нажать на кнопку «Отобразить строки», в загруженных строках найти ту, которую необходимо изменить. Ввести локальный перевод и нажать на кнопку «Записать изменения в языковой пакет» [\(Рисунок](#page-64-1) 68).

| Сохранить изменения и продолжить редактирование | Записать изменения в языковой пакет |                                                                                                    |                      |
|-------------------------------------------------|-------------------------------------|----------------------------------------------------------------------------------------------------|----------------------|
| Компонент                                       | Строка                              | Стандартный текст                                                                                                    | Локальный перевод    |
| core_admin                                      | accessdenied                        | Отказано в доступе<br>Access denied                                                                                                    |                      |
| core_admin                                      | accounts                            | Учетные записи<br><b>Accounts</b>                                                                                                    |                      |
| core_admin                                      | addcategory                         | Добавить категорию<br>Add a category                                                                                                    |                      |
| core_admin                                      | additionalhtml                      | Дополнительный HTML<br>Additional HTML                                                                                                    |                      |
| core_admin                                      | additionalhtmlfooter                | Перед закрывающим тегом ВООУ<br>Before BODY is closed                                                                                                    |                      |
| core_admin                                      | additionalhtmlfooter_desc           | Это содержимое будет добавлено на<br>каждую страницу непосредственно перед<br>закрывающим тегом ВОDY.<br>Content here will be added in to every page<br>right before the body tag is closed. |                      |
| core_admin                                      | additionalhtmlhead                  | <b>B</b> rer HEAD<br>Within HEAD                                                                                                    | Aussissaunin Mindaus |

<span id="page-64-1"></span>Рисунок 68 – Сохранение локального языкового пакета

## **2.3.7 Обмен сообщениями**

В данном разделе можно включить или отключить обмен сообщениями [\(Рисунок](#page-65-0) 69), настроить сроки хранения уведомлений, а также настроить информацию по способам доставки сообщений.

#### **RUSATOM-dev**

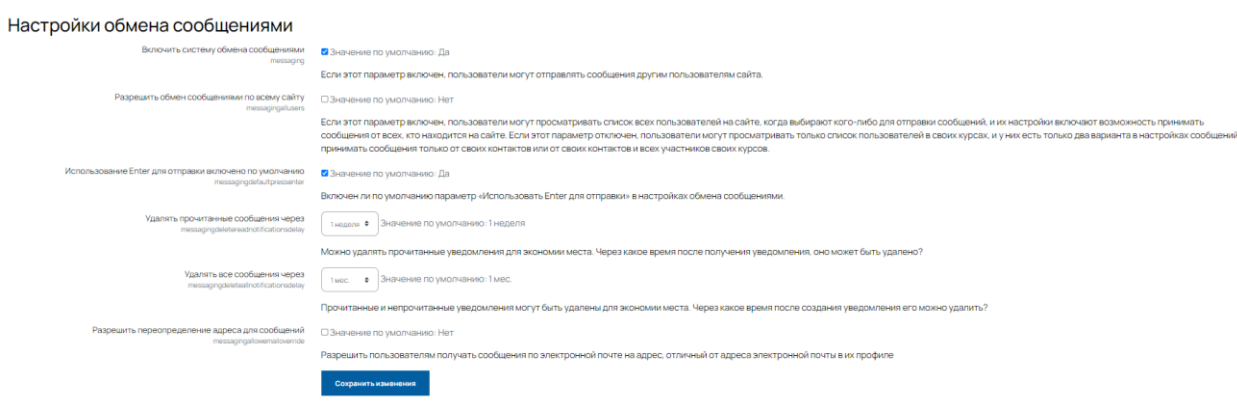

Рисунок 69 – Меню настроек обмена сообщениями

<span id="page-65-0"></span>Можно настроить получение студентами сообщений с помощью уведомлений во всплывающем окне или по электронной почте, а также вообще отключить или включить уведомления [\(Рисунок](#page-65-1) 70).

| Настройки уведомлений по умолчанию                              |                                                                                                   |                                                                                      |                                                                                              |                                                                                                    |                          |
|-----------------------------------------------------------------|---------------------------------------------------------------------------------------------------|--------------------------------------------------------------------------------------|----------------------------------------------------------------------------------------------|----------------------------------------------------------------------------------------------------|--------------------------|
|                                                                 | Уведомление во всплывающем окне                                                                   | Сообщение Jabber                                                                     | Электронная почта                                                                            | Мобильные уведомления                                                                                                    | Включено                 |
| Уведомление обучающемуся о назначенном собеседовании            | Разрешено<br>$\div$<br>По умолчанию<br><b>ПНа сайте</b><br><b>Ше в сети</b>                       | Разрешено<br>$\Rightarrow$<br>По умолчанию<br><b>ПНа сайте</b><br><b>CHe a cetu</b>  | Разрешено Ф<br>По умолчанию<br><b>И</b> на сайте<br><b>ZHe B CETH</b>                        | Разрешено Ф<br>По умолчанию<br><b>ПНа сайте</b><br><b>Ше в сети</b>                                                                     | $\blacksquare$           |
| Уведомление о задании                                           | Разрешено<br>$\ddot{\phantom{1}}$<br>По умолчанию<br>Пна сайте<br><b><i><u>•Не в сети</u></i></b> | Разрешено<br>$\ddot{\phantom{1}}$<br>По умолчанию<br>П-на сайте<br><b>CHe в сети</b> | Разрешено<br>$\bullet$<br>По умолчанию<br>Ина сайте<br><b>ZHe B CeTH</b>                     | $\bullet$<br>Разрешено<br>По умолчанию<br>Пна сайте<br><b>СНе в сети</b>                                                                | $\overline{\mathbf{z}}$  |
| Уведомления об асинхронном резервном копировании/восстановлении | Разрешено Ф<br>По умолчанию<br>Ина сайте<br><b>Z</b> Не в сети                                    | $\bullet$<br>Разрешено<br>По умолчанию<br><b>СНа сайте</b><br><b>CHe в сети</b>      | $\bullet$<br>Разрешено<br>По умолчанию<br><b>Шна сайте</b><br>Ине в сети                     | $\bullet$<br>Разрешено<br>По умолчанию<br><b>СНа сайте</b><br><b>СНе в сети</b>                                                         | $\overline{\phantom{a}}$ |
| Предупреждения, когда попытка теста становится просроченной     | Разрешено<br>$\bullet$<br>По умолчанию<br><b>ПНа сайте</b><br><b>ПНе в сети</b>                   | Разрешено<br>$\bullet$<br>По умолчанию<br>П-на сайте<br><b>CHe в сети</b>            | $\bullet$<br>Разрешено<br>По умолчанию<br>Ина сайте<br><b>ZHe B CeTH</b>                     | $\bullet$<br>Разрешено<br>По умолчанию<br>Ина сайте<br>Ине в сети                                                                       | $\overline{\mathbf{z}}$  |
| Предупреждения, когда попытка теста становится просроченной     | Разрешено<br>$^{\circ}$<br>По умолчанию<br><b>ШНа сайте</b><br><b>ШНе в сети</b>                  | Разрешено Ф<br>По умолчанию<br><b>СНа сайте</b><br><b>CHe в сети</b>                 | Разрешено Ф<br>По умолчанию<br>Ина сайте<br><b>Z</b> Не в сети                               | Разрешено Ф<br>По умолчанию<br>Ина сайте<br><b>CHe в сети</b>                                                                           | $\overline{\phantom{a}}$ |
| Уведомления о наличии обновлений                                | $\bullet$<br>Разрешено<br>По умолчанию<br><b>ПНа сайте</b><br><b>ПНе в сети</b>                   | $\circ$<br>Разрешено<br>По умолчанию<br><b>ПНа сайте</b><br>ПНе в сети               | Разрешено<br>$\bullet$<br>По умолчанию<br>Ина сайте<br><b>ине в Сети</b> вация Wind Сивесети | Разрешено<br>$\bullet$<br>По умолчанию<br><b><i><u>ПНа сайте</u></i></b><br>Чтобы активировать Windows, перейдите в раздел "Параметры". | $\overline{\mathbf{z}}$  |
| Уведомления о резервном копировании                             | Разрешено Ф                                                                                       | Разрешено<br>$\bullet$                                                               | Разрешено Ф                                                                                  | Разрешено Ф                                                                                                    | 7                        |

<span id="page-65-1"></span>Рисунок 70 – Настройка уведомлений и каналов получения уведомлений

## **2.3.8 Безопасность**

В данном меню можно:

- Указать список разрешенных IP-адресов для открытия портала [\(Рисунок](#page-66-0) 71). Это необходимо, чтобы Ваш сайт был доступен локально с определенных устройств, например, для проведения внутреннего тестирования.
- Установить максимальный размер загружаемого файла.
- Установить срок редактирования сообщения.

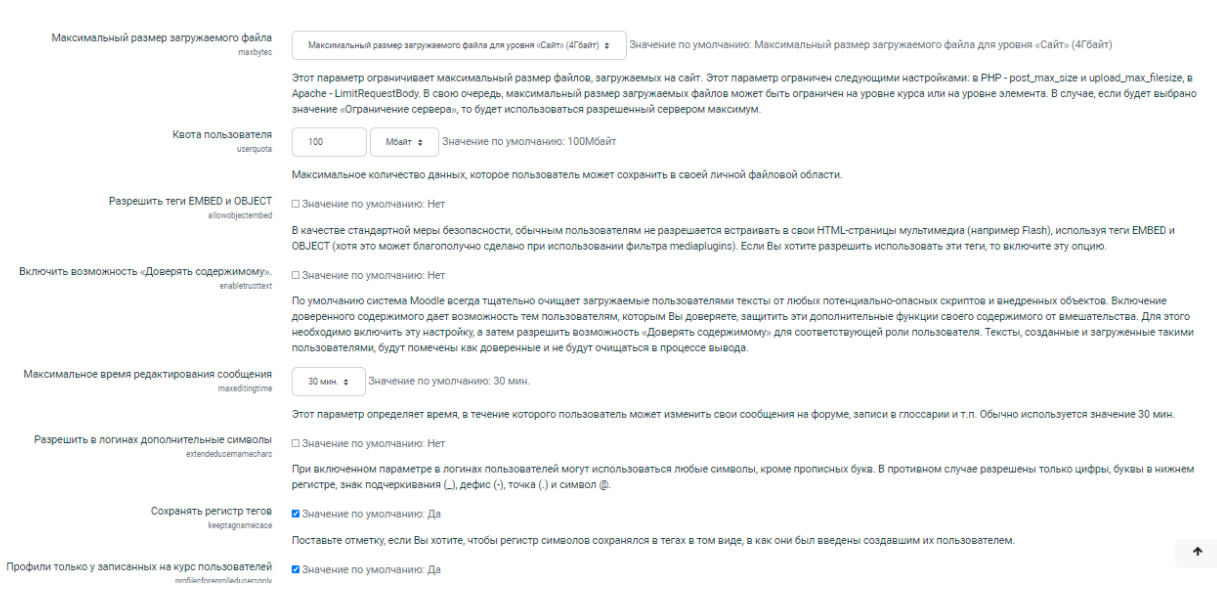

Рисунок 71 – Меню «Безопасность»

<span id="page-66-0"></span>В данном меню можно установить критерии для пароля. Чем сильнее требование безопасности, тем больше различных символов должен содержать пароль [\(Рисунок](#page-67-0) 72).

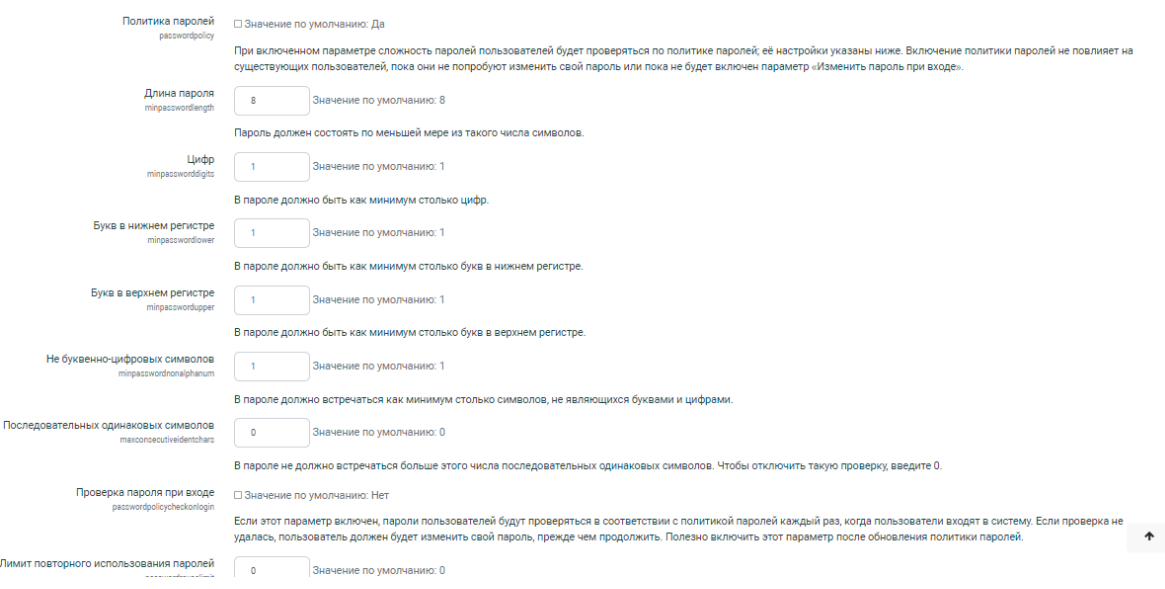

Рисунок 72 – Пароли в Системе

## <span id="page-67-0"></span>**2.3.9 Главная страница**

В данном разделе можно задать стиль главной страницы [\(Рисунок](#page-67-1) 73), ввести полное название сайта, краткое название сайта и предложить, какие элементы будут располагаться на главной странице сайта.

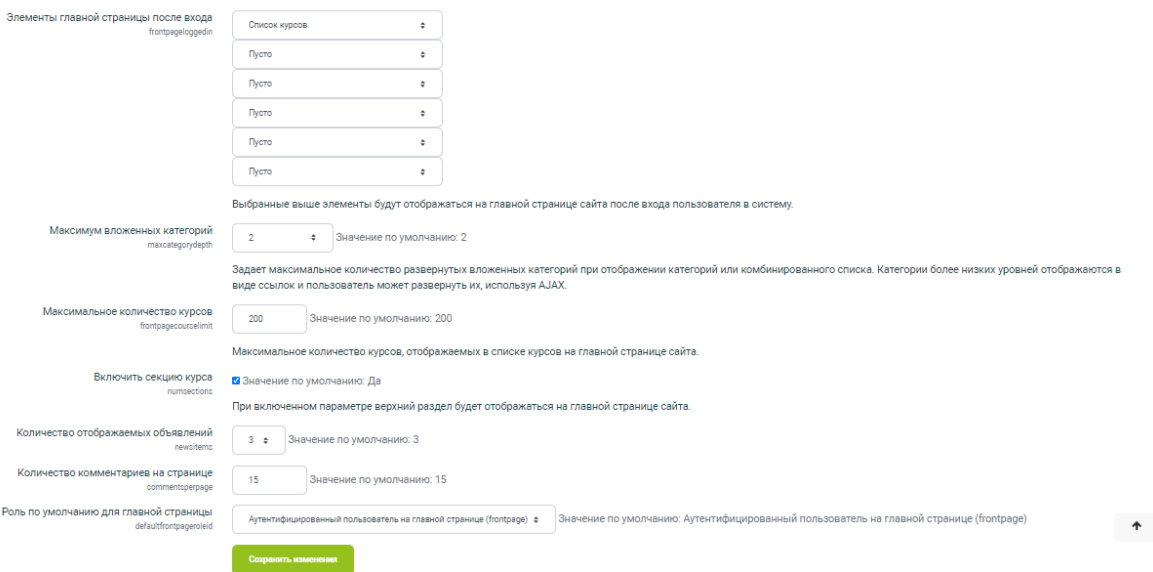

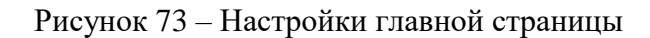

## <span id="page-67-1"></span>**2.3.10 Мобильное приложение**

Настройте вход на Ваш портал через приложение Системы.

## <span id="page-68-0"></span>**2.4 Раздел «Пользователи»**

## **2.4.1 Учетные записи**

В меню пользователи возможно выполнение различных операций с учетными записями отдельных пользователей системы или с группами пользователей [\(Рисунок](#page-68-1) 74).

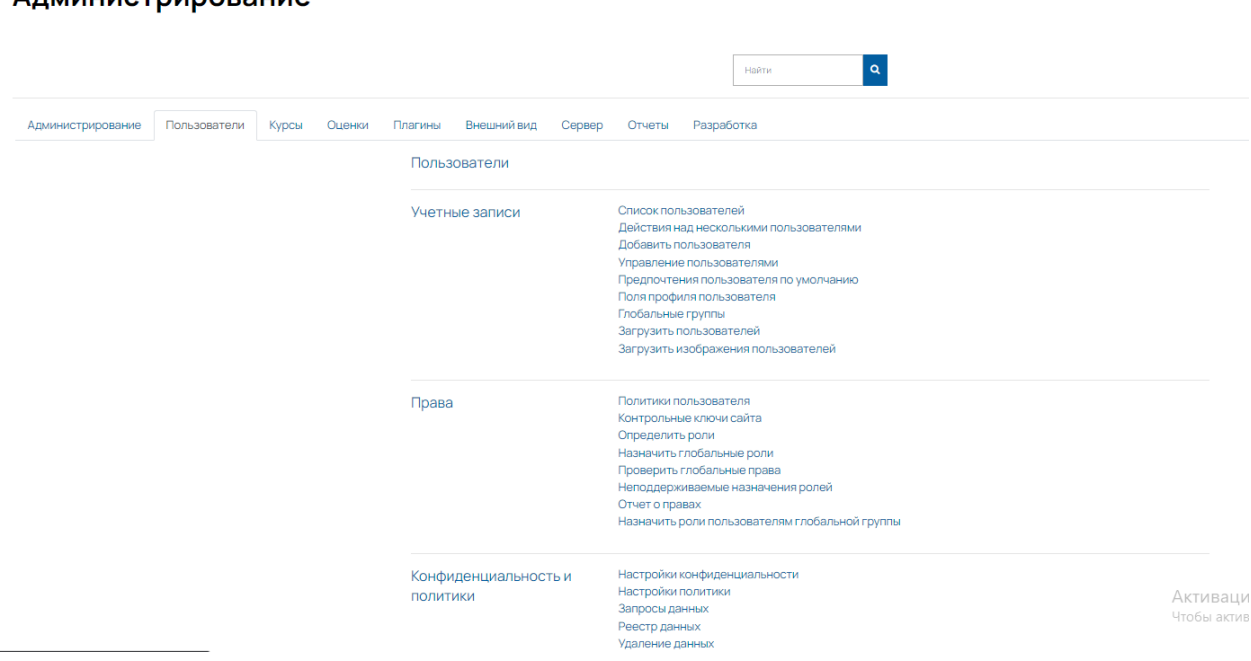

Рисунок 74 – Меню «Учетные записи»

## <span id="page-68-1"></span>**2.4.2 Список пользователей**

Меню «Список пользователей» приведено на рисунке [75.](#page-69-0)

## Алминистрирование

| 13 Пользователи             |                           |       |        |                          |                                                             |
|-----------------------------|---------------------------|-------|--------|--------------------------|-------------------------------------------------------------|
| • Новый фильтр              |                           |       |        |                          |                                                             |
| Полное имя пользователя     | ٠<br>содержит             |       |        |                          |                                                             |
| Показать больше             | Добавить фильтр           |       |        |                          |                                                             |
| Имя / Фамилия               | Адрес электронной почты   | Город | Страна | Последний вход           | Редактировать                                               |
| Администратор Пользователь  | admin@Ims-service.ru      |       |        | сейчас                   | ۰                                                           |
| Алексей Инструктор          | test123@example.com       |       | Россия | Никогда                  | 0 0 0                                                       |
| Андрей Обучающийся          | trew@mail.ru              |       | Россия | Никогда                  | $B$ $\otimes$ $D$                                           |
| Антон Обучающийся 2         | test6@example.com         |       | Россия | Никогда                  | $B$ $\otimes$ $D$                                           |
| Иван Обучающийся            | test1@example.com         |       |        | Никогда                  | $B$ $\Phi$ $\Phi$                                           |
| Ирина Обучающийся           | dsa@mail.ru               |       | Россия | 29 дн.                   | $B$ $\otimes$ $D$                                           |
| Михаил Куратор Инозаказчика | test5@examle.com          |       | Россия | Никогда                  | $B$ $\otimes$ $Q$                                           |
| Обучащийся Пользователь     | okm@mail.ru               |       | Россия | Никогда                  | $B$ $\otimes$ $D$                                           |
| Обучающийся Первый          | trre@mail.ru              |       | Россия | Никогда                  | $B = 0$                                                     |
| Обучающийся Второй          | kjuv@mail.ru              |       | Россия | Никогда                  | $B$ $\otimes$ $D$                                           |
| Обучающийся Третий          | yhn@mail.ru               |       | Россия | Никогда                  | $B$ $\bullet$ $Q$                                           |
| Петр Контент-менеджер       | test12@example.com        |       | Россия | Никогда                  | $B$ $\otimes$ $D$                                           |
| Пользователь Обучающийся    | xotode2169@leanrights.com |       | Россия | Никогда                  | $B$ $\otimes$ $D$                                           |
| Добавить пользователя       |                           |       |        | <b>Активация Windows</b> | Чтобы активировать Windows, перейдите в раздел "Параметры". |

Рисунок 75 – Меню «Список пользователей»

<span id="page-69-0"></span>В данном пункте можно найти пользователя, используя поля быстрого ввода информации. Если нажать на кнопку «Показать больше» [\(Рисунок](#page-69-1) 76), то появятся все фильтры, которые можно использовать для поиска нужной информации, например:

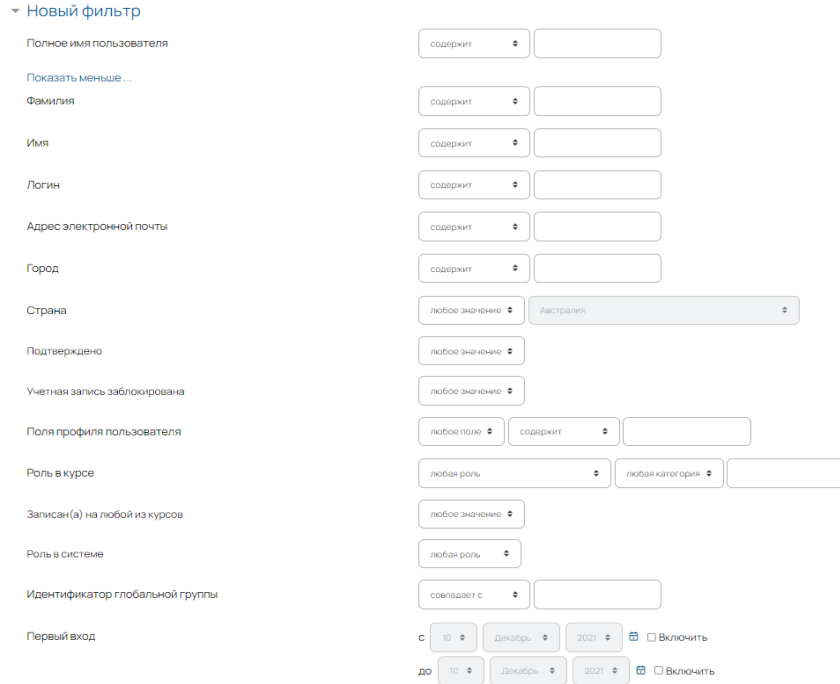

Рисунок 76 – Фильтр поиска пользователей

## <span id="page-69-1"></span>**2.4.3 Добавить пользователя**

Данный пункт открывает форму, с помощью которой можно добавить пользователя на портал [\(Рисунок](#page-70-0) 77).

Обязательными для заполнения являются поля, выделенные красным:

- − Логин произвольный набор латинских букв и цифр;
- − Пароль состав и длина пароля задается в настройках безопасности системы;
- − Имя;
- − Фамилия;
- − Адрес электронной почты;
- − Город;
- − Страна.

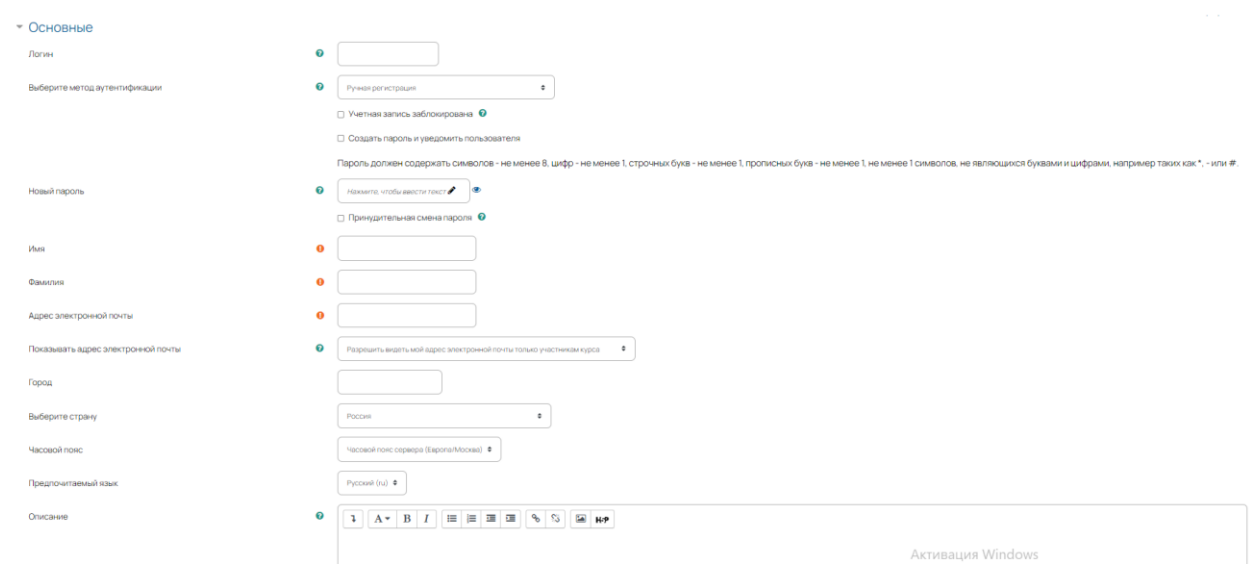

Рисунок 77 – Меню добавления пользователя на Портал

## <span id="page-70-0"></span>**2.4.4 Глобальные группы**

Глобальная группа может быть быстро записана на курс. Создание глобальных групп позволяет осуществлять одновременную запись их участников на курсы и создать упорядоченную систему учебных групп [\(Рисунок](#page-71-0) 78).

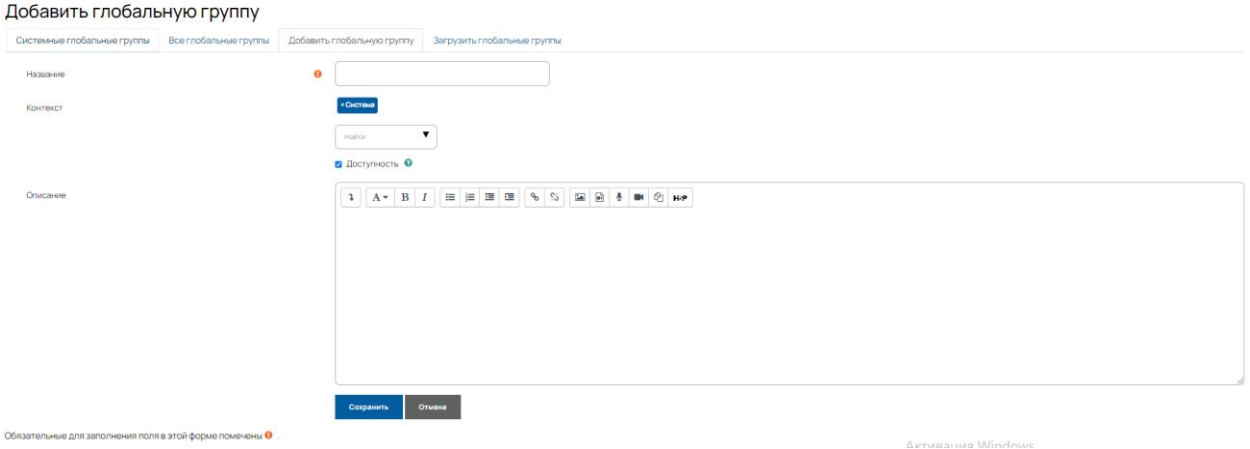

Рисунок 78 – Создание глобальной группы

## <span id="page-71-0"></span>**2.4.5 Загрузить пользователей**

Система позволяет быстро загружать пользователей порталом из файла формата csv [\(Таблица 2\)](#page-71-1).

Основной принцип формирования файла, следующий:

1) Каждая строка файла содержит одну запись. Каждая запись - ряд данных, разделенных запятыми (или другими разделителями, которые выбираются при загрузке).

<span id="page-71-1"></span>2) Первая запись содержит список имен полей, определяющих формат остальной части файла.

Таблица 2 – Набор колонок в файле для загрузки пользователей

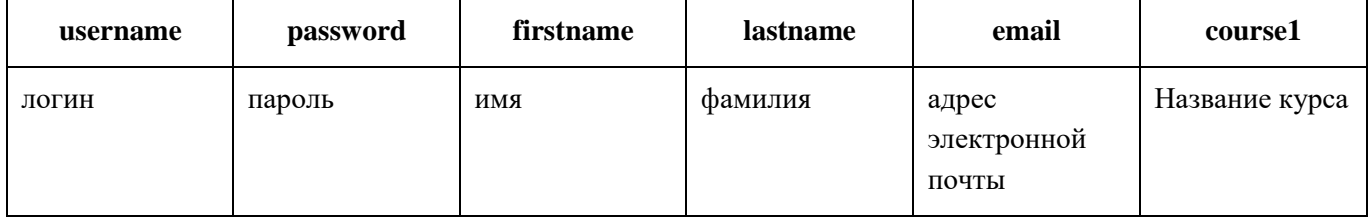

Например:

username,password,firstname,lastname,email,course1

user1, 1234, Николай, Николаев, nik@nik.ru, Демокурс

Для загрузки пользователей загрузите текстовый файл в соответствующее поле и следуйте подсказкам системы [\(Рисунок](#page-72-0) 79).
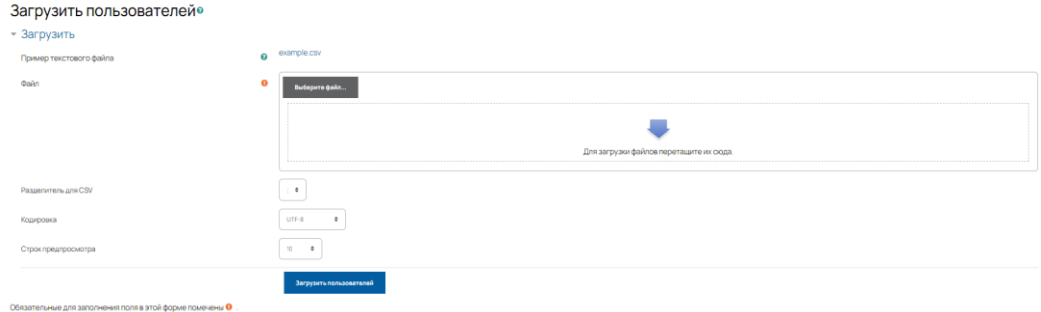

Рисунок 79 – Загрузка пользователей

# **2.4.6 Права**

Права пользователя связаны с доступными ему возможностями редактирования материалов, записи на курсы и выполнения других операций.

## **2.4.7 Политики пользователя**

Можно настроить политики пользователя в меню «Политики пользователя». В этом меню назначаются общие роли для посетителей и зарегистрированных пользователей в различных случаях. Все варианты выбора сопровождаются пояснениями. Также возможно скрыть часть информации о пользователях для того, чтобы она была доступна только учителям или администраторам [\(Рисунок](#page-72-0) 80).

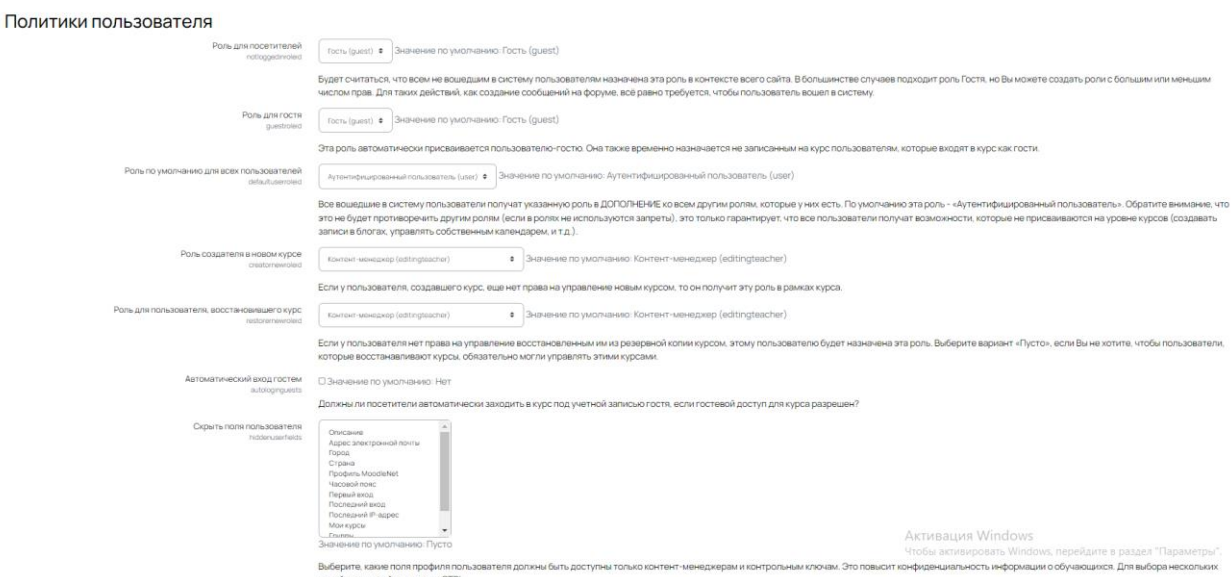

<span id="page-72-0"></span>Рисунок 80 – Политики пользователя

# **2.4.8 Определить роли**

В данном разделе редактируются существующие и создаются новые роли. Также можно переименовать роль «Обучающийся» в «Студент» или назначить ему новые права [\(Рисунок](#page-73-0) 81).

| <b>RUSATOM-dev</b>                              |                                                                                                    |                  | оключить редактирование олоков                                                              |
|-------------------------------------------------|----------------------------------------------------------------------------------------------------|------------------|---------------------------------------------------------------------------------------------|
| Разрешить назначение ролей<br>Управление ролями | Разрешить переопределение ролей<br>Разрешить переключение между ролями<br>Разрешить просмотр роли              |                  |                                                                                             |
| Роль ©                                          | Описание                                                                                                    | Краткое название | Редактировать                                                                               |
| Администратор                                   | Администраторы имеют доступ к курсу и могут изменять его. Они, как правило, не участвуют в курсах.             | manager          | $\sqrt{0}$                                                                                  |
| Контент-менеджер                                | Контент-менеджер может делать в курсе всё, в том числе изменять элементы курса и оценивать студентов.          | editingteacher   | $+ 4 0 0$                                                                                   |
| Куратор Инозаказчика                            | Куратор Инозаказчика может преподавать в курсах и выставлять оценки, но он не может изменять содержание курса. | teacher          | $+ + 0$                                                                                     |
| Инструктор                                      | Инструктор может делать в курсе всё, в том числе изменять элементы курса и оценивать студентов.                | instructor       | $\begin{array}{cccccccccccccc} \bullet & \bullet & \bullet & \bullet & \bullet \end{array}$ |
| Обучающийся                                     | Обычно обучающиеся обладают меньшим набором прав в рамках курса.                                               | student          | $+ 4 0 0$                                                                                   |
| Гость                                           | Обычно гости имеют минимальный набор прав и не могут нигде вводить текст.                                      | guest            | $+ + 0$                                                                                     |
| Аутентифицированный пользователь                | Все пользователи, вошедшие в систему                                                                           | user             | $+ + 0$                                                                                     |
| Контент-менеджер (устаревшее)                   |                                                                                                    | contentmanager   | $+ + 0 0$                                                                                   |
| Куратор Инозаказчика (устаревшее)               |                                                                                                    | clientcurator    | $A$ 0 0                                                                                     |
| <b>Dollarum unaven non</b>                      |                                                                                                    |                  |                                                                                             |

Рисунок 81 – Определение ролей

<span id="page-73-0"></span>Для того, чтобы настроить роль, необходимо нажать на кнопку «Шестеренка» и далее в списке доступных действий давать права для соответствующей роли [\(Рисунок](#page-74-0) 82).

|                                                                                                    | Фильто | Очистить            |   |
|----------------------------------------------------------------------------------------------------|--------|---------------------|---|
| Право                                                                                                    |        | Разрешение • Риски  |   |
| Блок: Закладки контрольного ключа                                                                                        |        |                     |   |
| Добавлять новый блок «Закладки контрольного ключа» на страницу «Личный кабинет»                                          |        |                     |   |
| block/admin_bookmarks:myaddinstance                                                                                      |        | <b>О Дать право</b> |   |
| Блок: Последние значки                                                                                                   |        |                     |   |
| Добавлять новый блок «Последние значки» на страницу «Личный кабинет»<br>block/badges: myaddinstance                      |        | □ Дать право        | O |
| Блок: Календарь                                                                                                    |        |                     |   |
| Добавлять новый блок «Календарь» на страницу «Личный кабинет»<br>block/calendar_month:myaddinstance                      |        | <b>О Дать право</b> |   |
| Блок: Предстоящие события                                                                                                |        |                     |   |
| Добавлять новый блок «Предстоящие события» на страницу «Личный кабинет»<br>block/calendar_upcoming:myaddinstance         |        | □ Дать право        |   |
| Блок: Комментарии                                                                                                    |        |                     |   |
| Добавлять новый блок «Комментарии» на страницу «Личный кабинет»<br>block/comments:myaddinstance                          |        | □ Дать право        |   |
| Блок: Курсы                                                                                                    |        |                     |   |
| Добавлять новый блок «Курсы» на страницу «Личный кабинет»<br>block/course_list:myaddinstance                             |        | □ Дать право        |   |
| Блок: Блок курсов                                                                                                    |        |                     |   |
| Добавить новый блок курсов на главную страницу<br>block/customcourseslist:myaddinstance                                  |        | □ Дать право        |   |
| Блок: Глобальный поиск                                                                                                   |        |                     |   |
| Добавлять новый блок «Глобальный поиск» на страницу «Личный кабинет»<br>block/globalsearch:myaddinstance                 |        | □ Дать право        |   |
| Блок: Случайная запись из глоссария                                                                                      |        |                     |   |
| Добавлять новый блок «Случайная запись из глоссария» на страницу «Личный кабинет»<br>block/glossary_random:myaddinstance |        | □ Дать право        |   |
| <b>Блок: HTML</b>                                                                                                    |        |                     |   |
| Добавлять новый блок «HTML» на страницу «Личный кабинет»<br>block/html:myaddinstance                                     |        | □ Дать право        |   |
| Блок: Учебные планы                                                                                                    |        |                     |   |
| Добавлять новый блок «Учебные планы»                                                                                     |        | □ Дать право        |   |
| block/lp:addinstance                                                                                                    |        |                     |   |
| Добавлять новый блок «Учебные планы» на страницу «Личный кабинет»<br>block/lp:myaddinstance                              |        | □ Дать право        |   |
| Блок: Подопечные                                                                                                    |        |                     |   |
| Добавлять новый блок «Подопечные» на страницу «Личный кабинет»<br>block/mentees: myaddinstance                           |        | □ Дать право        |   |
| Блок: Сайты сети MNet                                                                                                    |        |                     |   |
| Добавлять новый блок «Сайты сети MNet» на страницу «Личный кабинет»<br>block/mnet_hosts:myaddinstance                    |        | □ Дать право        |   |

Рисунок 82 – Назначение прав

<span id="page-74-0"></span>В некоторых случаях возникает необходимость просмотреть курс под другой ролью, например, от лица обучающегося. В таких случаях возможно временное изменение собственной роли. В таблице «Разрешить переключение между ролями» задаются такие возможности для различных пользователей. Также можно назначить полномочия по изменению ролей других пользователей в таблице «Разрешить переопределение ролей» [\(Рисунок](#page-75-0) 83).

#### **RUSATOM-dev**

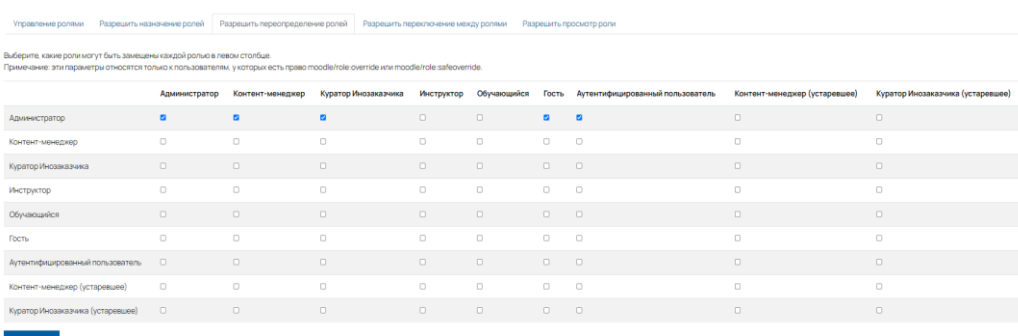

Рисунок 83 – Переопределение прав

## <span id="page-75-0"></span>**2.4.9 Назначить глобальные роли**

В данном разделе можно назначить роли для всей системы. Для назначения доступны роли «Управляющий» и «Создатель курса». При назначении на эти роли они применяются ко всем курсам и страницам системы.

### **2.4.10 Проверить глобальные права**

В данном разделе Вы можете проверить, какими правами обладает выбранный пользователь системы [\(Рисунок](#page-75-1) 84).

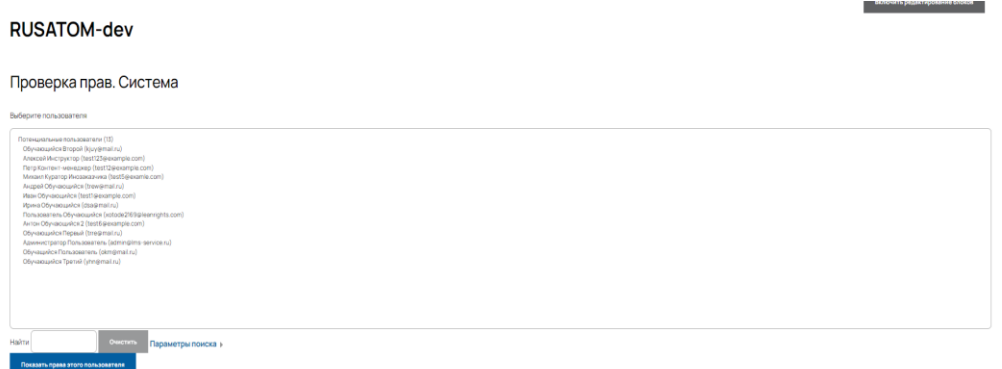

Рисунок 84 – Проверка прав

# <span id="page-75-1"></span>**2.4.11 Конфиденциальность и политики**

В данном разделе можно настроить конфиденциальность контента [\(Рисунок](#page-76-0) 85).

#### **RUSATOM-dev**

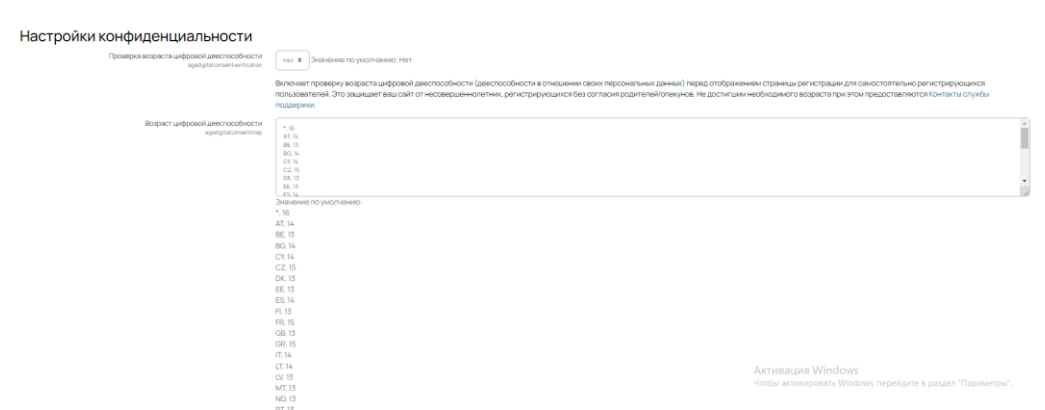

Рисунок 85 – Настройки конфиденциальности

# <span id="page-76-0"></span>**2.5 Раздел «Курсы»**

# **2.5.1 Курсы**

Добавлением и редактированием учебных курсов, как правило занимается контент-менеджер или администратор. В системе также существует специальная роль «Создатель курса».

С помощью меню «Курсы» в разделе «Администрирование» возможно добавление новых и настройка существующих учебных курсов. В данном меню существует возможность управления курсами и категориями. Возможно создать категории курса, чтобы структурировать большое число курсов на платформе. Чтобы добавить категории необходимо нажать на кнопку «добавить категорию» и выбрать «Родительскую категорию», ввести название новой категории [\(Рисунок](#page-76-1) 86).

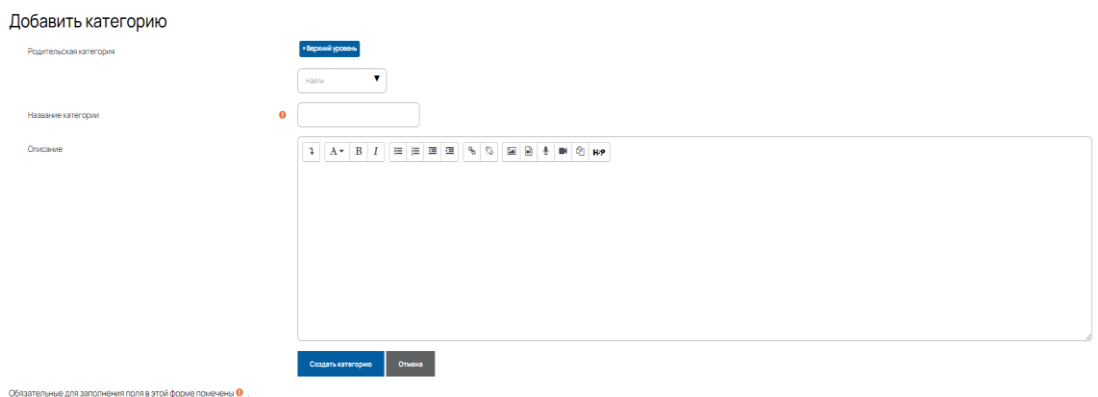

<span id="page-76-1"></span>Рисунок 86 – Добавление категорий на портал

Для того, чтобы распределить созданные курсы по категориям или уточнить структуру категорий необходимо перейти в меню «Управление курсами и категориями» [\(Рисунок](#page-77-0) 87). В указанном меню можно выполнить следующие действия:

- − выбрать категорию и создать в ней курс;
- − переместить категорию в списке ↑ ↓
- − переместить курс в списке  $\uparrow \downarrow$ ;
- удалить курс <sup>ш</sup>;
- − скрыть курс .

|                       | Управление курсами и категориями                                        |                                   |                                                                        | Отображение: Категории курсов и курсы -                                             |
|-----------------------|-------------------------------------------------------------------------|-----------------------------------|------------------------------------------------------------------------|-------------------------------------------------------------------------------------|
|                       |                                                                         | Поиск курса                       | $\mathbf{a}$                                                           |                                                                                     |
| Категории курсов      |                                                                         |                                   | Курсы                                                                  |                                                                                     |
|                       | Создать новую категорию                                                 |                                   | Отсортировать курсы ▼<br>На странице: Все •                            | Создать новый курс                                                                  |
| ĩΠ<br>Курсы<br>Сессии | (8) 个                                                                   | $0 + 0 -$<br>2122<br>29度<br>$+0-$ | + урс для проверки переноса названия и картинки в сессию               | ◎ 白自※→                                                                              |
| o<br>Архив            |                                                                         | 5度<br>$0 + 0 -$                   | • Курс для входного контроля                                           | ◎②自由十十                                                                              |
| Сортировка            | Выбранные категории Ф                                                   |                                   | • Курс для конструирования курсов для обучения в дистанционном формате | $00000+V$                                                                           |
|                       | Copreposaria no crootup «Harasave earrengere» no scopácroveo            |                                   | + Курс проведение конференций                                          | 000001                                                                              |
|                       | Спрокровать по столбцу «Полкое название хурса» по возрастанию<br>$\sim$ |                                   | $+$<br>Валерий снова проверяет                                         | 0000044                                                                             |
|                       | Отсортировать<br>Buddomin.<br>Перенести<br>$\phi$                       |                                   |                                                                        | 000014                                                                              |
| Переместить выбранные |                                                                         |                                   | $+$ Test2                                                              | ◎②自然个中                                                                              |
| категории в           |                                                                         |                                   | $+$ Test category                                                      | 000014                                                                              |
|                       |                                                                         |                                   | $+ 789456654$                                                          | 0000044                                                                             |
|                       |                                                                         |                                   | Tecrosuli kypc 19.11                                                   | 000014                                                                              |
|                       |                                                                         |                                   | + Тест времени                                                         | <b>Активация Windows</b><br>Чтобы активировать Windows, перейдите в раздел Фаражеты |
|                       |                                                                         |                                   | $+ 123456$                                                             | 0.018944                                                                            |

Рисунок 87 – Управление курсами и категориями

# <span id="page-77-0"></span>**2.5.2 Настройки курса**

В данном меню задаются настройки, которые будут отображаться как стандартные при создании нового курса. При их изменении все вновь создаваемые курсы будут по умолчанию иметь выбранные параметры, которые можно изменить вручную.

При добавлении курса или при изменении настроек курса через меню «Редактировать настройки» откроется страница с настройками курса [\(Рисунок](#page-78-0) 88).

На этой странице можно задать следующие параметры:

- − формат курса;
- − максимальное количество секций;
- − отображение скрытых секций;
- − длительность курса;
- − внешний вид курса;
- − отслеживание выполнения;

#### − групповой режим.

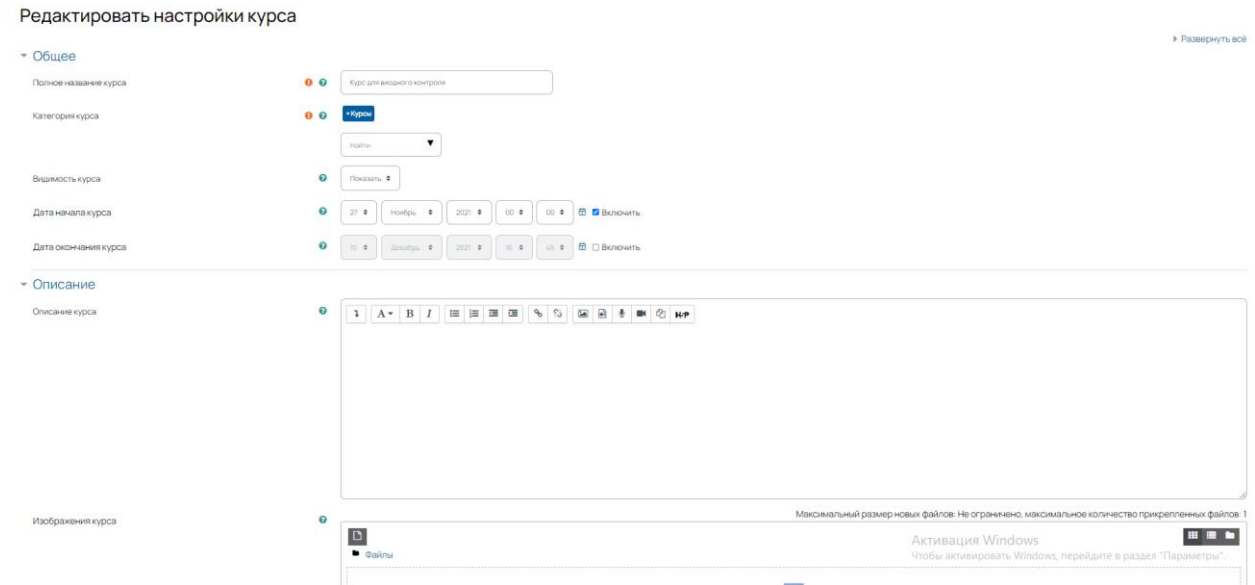

Рисунок 88 – Страница «Настройки курса по умолчанию»

# <span id="page-78-0"></span>**2.5.3 Запрос курса**

Данный режим позволяет настроить возможность отправки пользователями запросов на создание новых курсов [\(Рисунок](#page-78-1) 89). Данные запросы поступают к администратору(-ам) или создателям курсов, которые определяются при настройке. Если не требуется этот функционал, можно его отключить, нажав на кнопку «Разрешить запросы на создание курса».

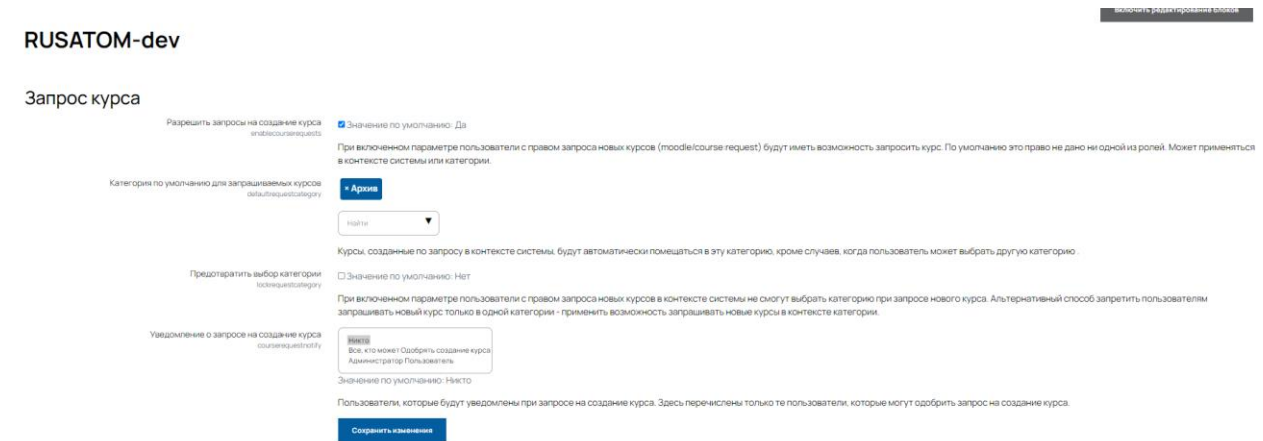

<span id="page-78-1"></span>Рисунок 89 – Страница «Настройки курса по умолчанию»

### **2.5.4 Резервные копии**

В данном разделе можно настроить порядок резервного копирования, например срок хранения резервных копий [\(Рисунок](#page-79-0) 90). Возможна активация автоматического резервного копирования, установки расписания и места хранения резервных копий.

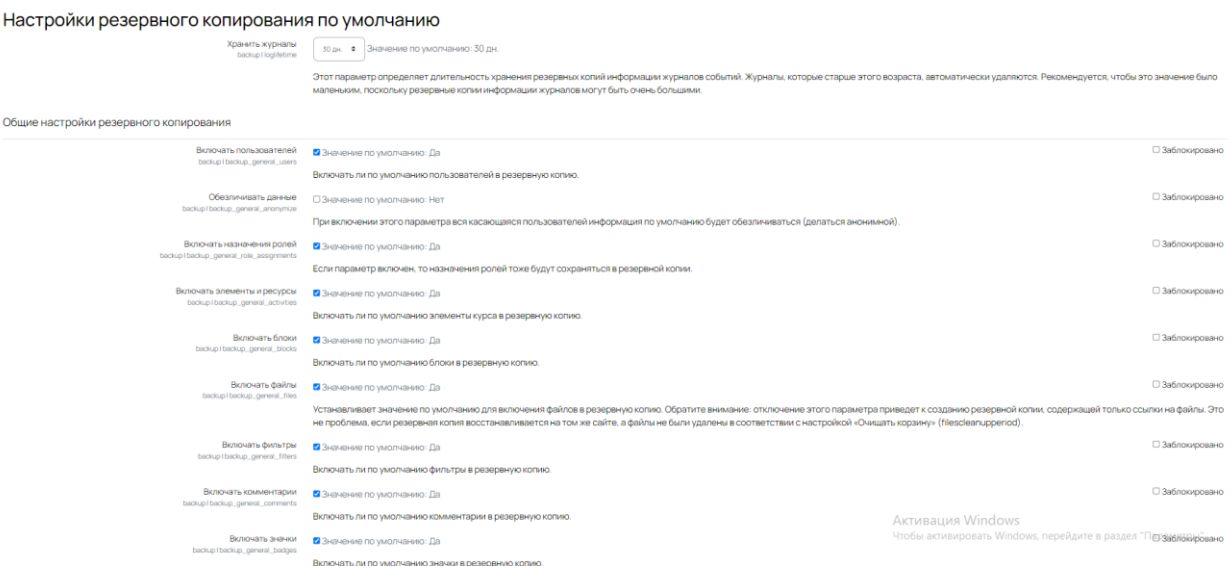

Рисунок 90 – Страница «Настройки курса по умолчанию»

# <span id="page-79-0"></span>**2.6 Раздел «Оценки»**

# **2.6.1 Оценки**

В данном разделе можно настроить шкалы и систему выставления оценок, а также особенности обработки результатов оценивания.

В разделе «Общие настройки» [\(Рисунок](#page-80-0) 91) настраивается список оцениваемых пользователей, отображение оценок и параметры экспорта оценок.

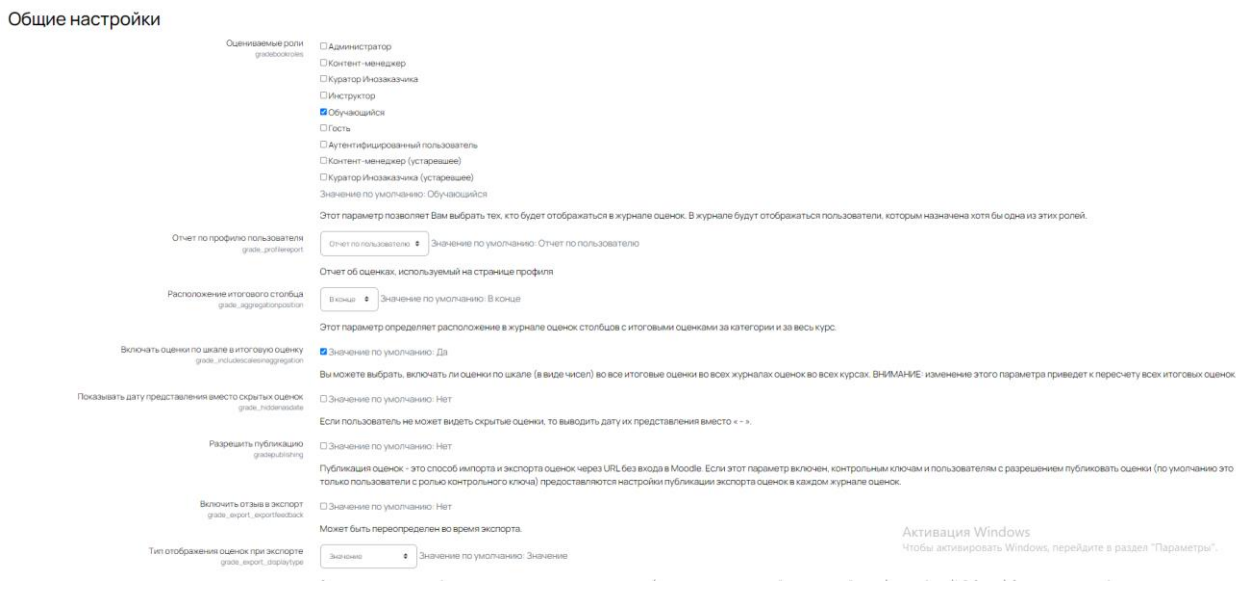

Рисунок 91 – Страница «Общие настройки оценок»

<span id="page-80-0"></span>Категории оценок можно задать с помощью меню «Настройки категорий оценок» [\(Рисунок](#page-80-1) 92). Существует возможность задавать способы расчета итоговых оценок.

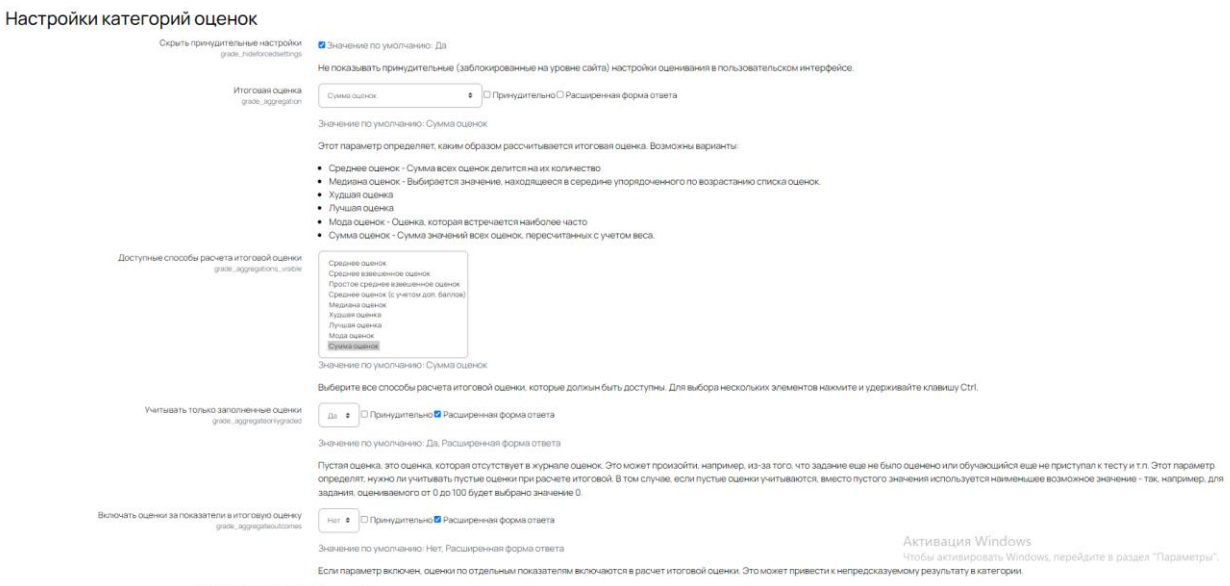

Рисунок 92 – Страница «Общие настройки оценок»

<span id="page-80-1"></span>Необходимо определить параметры отображения оценок: формат, количество знаков и т.д. и задать буквы, которые соответствуют диапазонам оценок.

# **2.7 Раздел «Плагины»**

## **2.7.1 Обзор плагинов**

В разделе «Обзор плагинов» [\(Рисунок](#page-81-0) 93) есть возможность проверить текущие обновления плагинов, установить обновления, а также внести изменения в текущие установленные версии плагинов.

Для того, чтобы изменить настройки необходимо нажать на ссылку «Установки».

| Обзор плагинов                                          |                     |             |                  |                |                                                                                  |
|---------------------------------------------------------|---------------------|-------------|------------------|----------------|----------------------------------------------------------------------------------|
| Проверить наличие обновлений                            |                     |             |                  |                |                                                                                  |
| Все плагины 499 Дополнения 82                           |                     |             |                  |                |                                                                                  |
| Название плагина                                        | Версия              | Доступность | Действия         |                | Заметки                                                                          |
| Модули элементов курса <sup>®</sup>                     |                     |             |                  |                |                                                                                  |
| Д. Задание<br>mod_assign                                | 2021051700          | Включено    | <b>Установки</b> | Удалить        |                                                                                  |
| 3адание 2.2 (Отключено)<br>mod_assignment               | 2021051700          | Отключено   |                  | Удалить        |                                                                                  |
| • Видеоконференция BigBlueButton<br>mod_bigbluebuttonbn | 2.4.4<br>2019101011 | Включено    | <b>Установки</b> | <b>Удалить</b> | Дополнение                                                                       |
| Книга<br>mod book                                       | 2021051700          | Включено    | <b>Установки</b> | <b>Удалить</b> |                                                                                  |
| <b>B</b> Yar<br>mod_chat                                | 2021051700          | Отключено   | <b>Установки</b> | <b>Удалить</b> |                                                                                  |
| ? Onpoc<br>mod_choice                                   | 2021051700          | Отключено   |                  | <b>Удалить</b> |                                                                                  |
| В База данных<br>mod_data                               | 2021051700          | Отключено   | <b>Установки</b> |                | Tpe6yercs.gns: filter_data                                                       |
| $\sqrt{ }$ Tect<br>mod_equiz                            | 2021112600          | Включено    | <b>Установки</b> | Удалить        | Дополнение                                                                       |
| • Обратная связь<br>mod_feedback                        | 2021051700          | Включено    | <b>Установки</b> |                | Tpe6yercs.gns: block_feedback                                                    |
| <b>Папка</b><br>mod_folder                              | 2021051700          | Включено    | Установки        | <b>Удалить</b> | Активация Windows<br>Чтобы активировать Windows, перейдите в раздел "Параметры". |
| В Форум<br>mod_forum                                    | 2021051700          | Включено    | <b>Установки</b> |                | Требуется для: block_news_items, block_search_forums                             |

Рисунок 93 – Страница «Обзор плагинов»

# <span id="page-81-0"></span>**2.7.2 Установка плагинов**

Для установки плагина необходимо загрузить плагин из ZIP файла и нажать на кнопку «Установить плагин» [\(Рисунок](#page-82-0) 94). Система установит плагин и нужно будет обновить Систему, чтобы плагин заработал.

ВНИМАНИЕ! Вы производите данные действия на Ваш страх и риск.

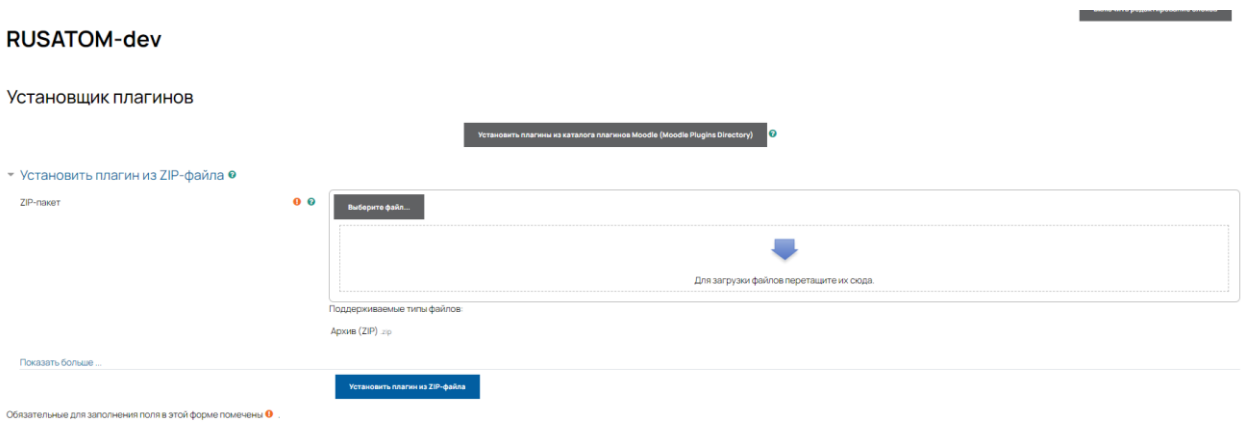

Рисунок 94 – Страница «Установка плагина»

# <span id="page-82-0"></span>**2.8 Раздел «Внешний вид»**

В данном разделе [\(Рисунок](#page-82-1) 95) есть возможность самостоятельного добавления логотипов Вашего портала, установка цвета карты курса, настройка календарей, блогов и настройки HTML.

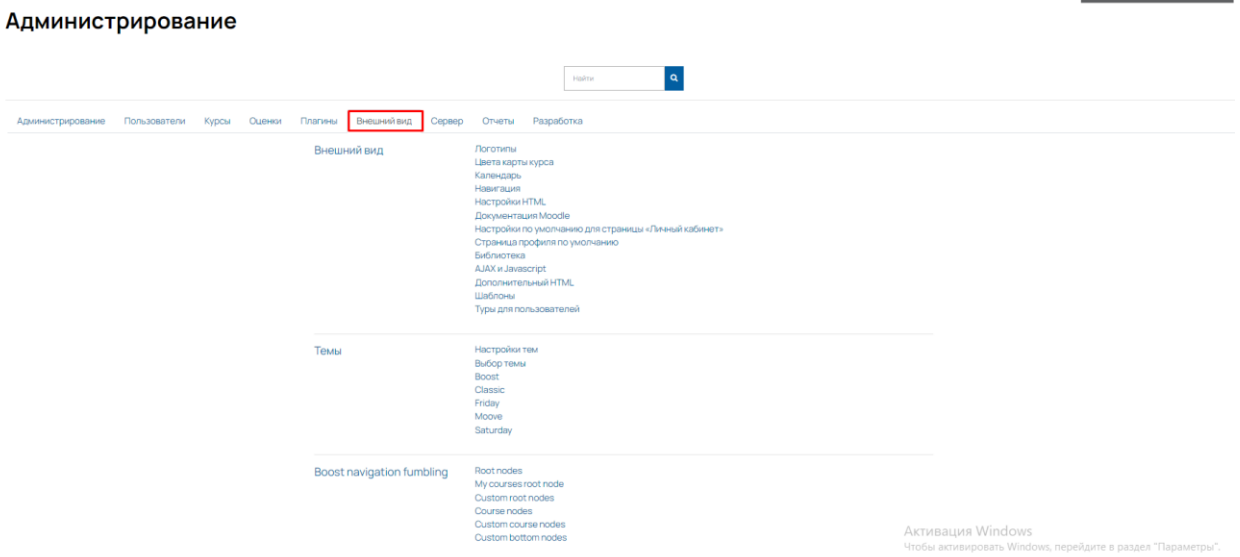

<span id="page-82-1"></span>Рисунок 95 – Раздел «Внешний вид»

# **3 Инструкции к доработанному функционалу**

## **3.1 Создание и использование ограниченной версии Системы**

Владелец контрольного или резервного ключа имеют возможность из любых размещенных в Системе курсов дистанционного обучения создать файл для передачи внешнему заказчику по договору.

Система не накладывает каких-либо внешних (установленных требованиями лицензии) ограничений на такой режим использования.

Внешний заказчик имеет возможность запустить и использовать данный файл посредством любого из распространенных интернет-браузеров.

В Ограниченной версии Системы не требуется использование баз данных для работы системы во внутренней локальной сети внешней организации. Отсутствует ролевая матрица пользователей. Ограниченная версия системы представляет собой набор web-страниц с интегрированными скриптами без проработанного бэк-энда.

После установки во внутренней локальной сети организации пользователи, подключенные к этой сети, будут иметь возможность попасть на страницу системы с помощью web-браузера, содержащую перечень загруженных в нее курсов электронного обучения и пройти любой из них (допускается одновременное прохождение курсов нескольким пользователями).

Владелец контрольного или резервного ключа Системы имеет возможность сформировать такой экземпляр Ограниченной версии Системы для поставки внешней иностранной организации посредством встроенного диалогового окна. В этом процессе определяется набор курсов, из которых должна быть создана данная ограниченная версия Системы.

Все прочие подсистемы Системы (в которых нет необходимости для реализации описанного функционала) отключены (изъяты из исходного и/или исполняемого кода при формировании ограниченной версии Системы), соответствующие элементы навигации исключены.

Для того, чтобы создать ограниченную версию Системы, необходимо:

1) Под пользователем с соответствующей ролью перейти в раздел «Администрирование» [\(Рисунок](#page-84-0) 96).

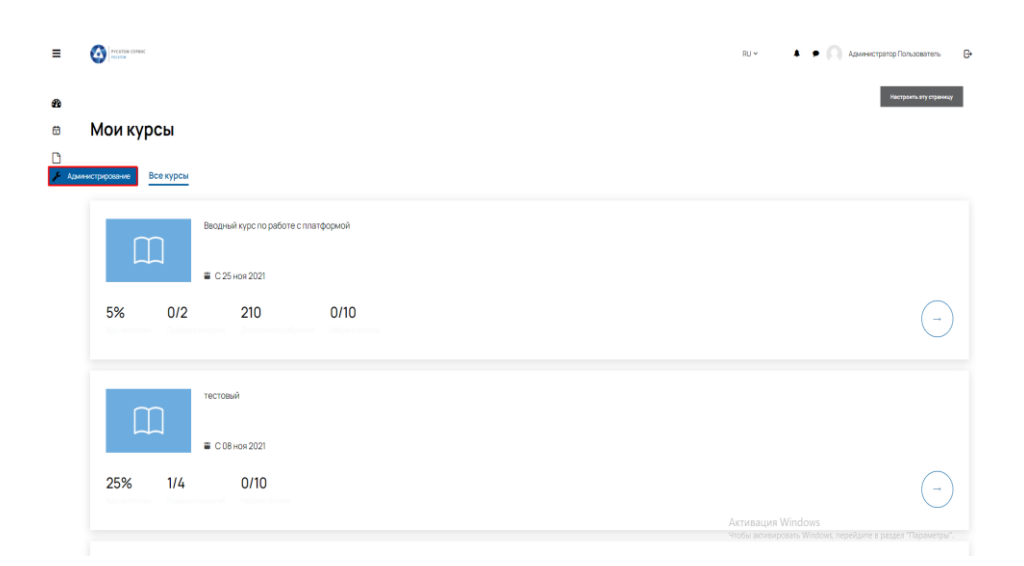

Рисунок 96 – Раздел «Администрирование»

<span id="page-84-0"></span>2) Выбрать пункт «Ограниченные версии Системы» [\(Рисунок 97\)](#page-84-1).

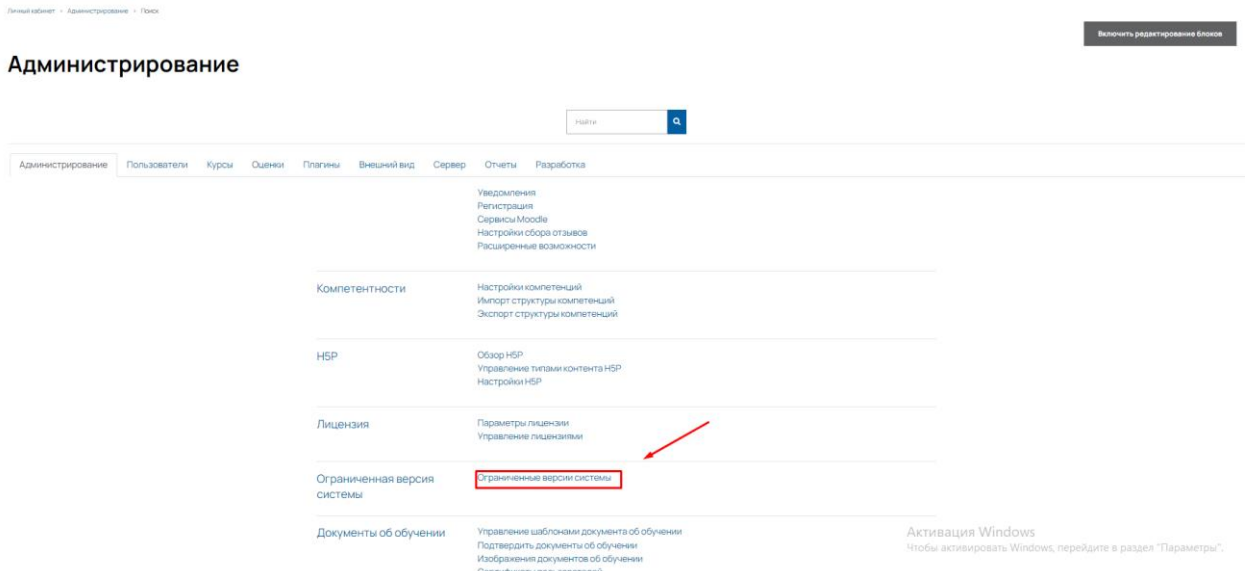

Рисунок 97 – Выбор пункта «Ограниченные версии Системы»

- <span id="page-84-1"></span>3) Нажать на кнопку «Сформировать ограниченную версию Системы» [\(Рисунок 98\)](#page-84-2).
- <span id="page-84-2"></span>**PYCATON CEPERC** • • Администратор Пользователь - Е- $\equiv$  $RU \sim$ æ Ограниченные версии системы  $\theta$  $\frac{D}{\sqrt{2}}$

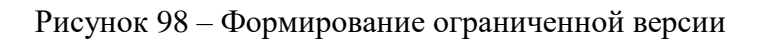

4) Заполнить поля - Курсы (выбрать курсы, которые должны быть в ограниченной версии), Страна, Организация [\(Рисунок 99\)](#page-85-0).

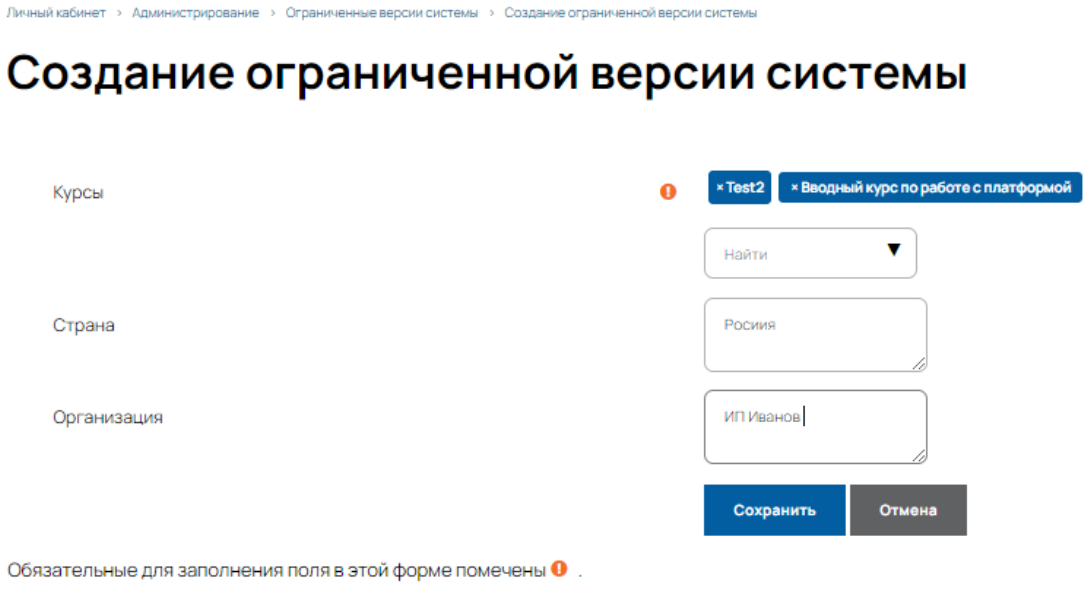

Рисунок 99 – Страница создания ограниченной версии

<span id="page-85-0"></span>5) Сохранить данные.

6) Система автоматически перенаправит на страницу со списком созданных ограниченных версий Системы. После обработки ограниченной версии сформированную ограниченную версию можно скачать [\(Рисунок 100\)](#page-85-1).

| Ξ                  | PEASON CEREAC                                                                                                 |        |              |                   | RU | • Администратор Пользователь | $\Theta$ |
|--------------------|----------------------------------------------------------------------------------------------------|--------|--------------|-------------------|----|------------------------------|----------|
| æ<br>白             | Линый аблит : Адинистроровни : Отрачивная верхисствии : Отрачивные верхисистем<br>Ограниченные версии системы |        |              |                   |    |                              |          |
| <b>D</b><br>⊔<br>F | Сформировать ограниченную версию системы                                                                      |        |              |                   |    |                              |          |
|                    | Организация                                                                                                   | Страна | Статус       | Дата создания     |    | Действия                     |          |
|                    | ИПИванов                                                                                                    | Росиия | Сформирована | 10 дек 2021 17:07 |    | 0 0 1                        |          |

Рисунок 100 – Реестр с ограниченными версиями

- <span id="page-85-1"></span>7) Запустить установку скачанного файла с ограниченной версией системы на компьютере;
- 8) Перейти в браузере по адресу: localhost:8083;
- 9) Выбрать в ограниченной версии курс для обучения;
- 10) Готово! Ограниченная версия создана и работает корректно.

## **3.2 Создание сессии курса**

Сессия курса является производным элементом от Курса (сразу после создания Администратором не отличается от Курса материалами и настройками).

На Курсах не происходит обучение (оно происходит на Сессиях курсов). Только к Сессиям курсов могут быть подключены такие пользователи, как: Обучающиеся, Кураторы, Инструкторы.

Сессии курсов создаются, архивируются Администратором.

По каждому Курсу может быть создано неограниченное количество Сессий курсов (созданные Сессии курсов не взаимосвязаны друг с другом).

В материалы Сессии курса могут быть внесены изменения Инструктором. Внесение изменений в материалы Сессии курса не ведет к изменению материалов Курса.

При архивации Сессии курса все данные Сессии попадают в специализированную папку Системы – Архив, откуда могут быть либо восстановлены, либо удалены.

Удалять Сессии курсов может только Владелец контрольного или Владелец резервного ключа. Контент архивированных Сессий курсов (в том числе информация о результатах пройденного в рамках Сессии курса обучения) не может редактироваться.

Для того, чтобы создать сессию курса, необходимо:

1) Под соответствующей ролью перейти в ранее созданный курс и в настройках выбрать пункт «Сессии» [\(Рисунок 101\)](#page-86-0).

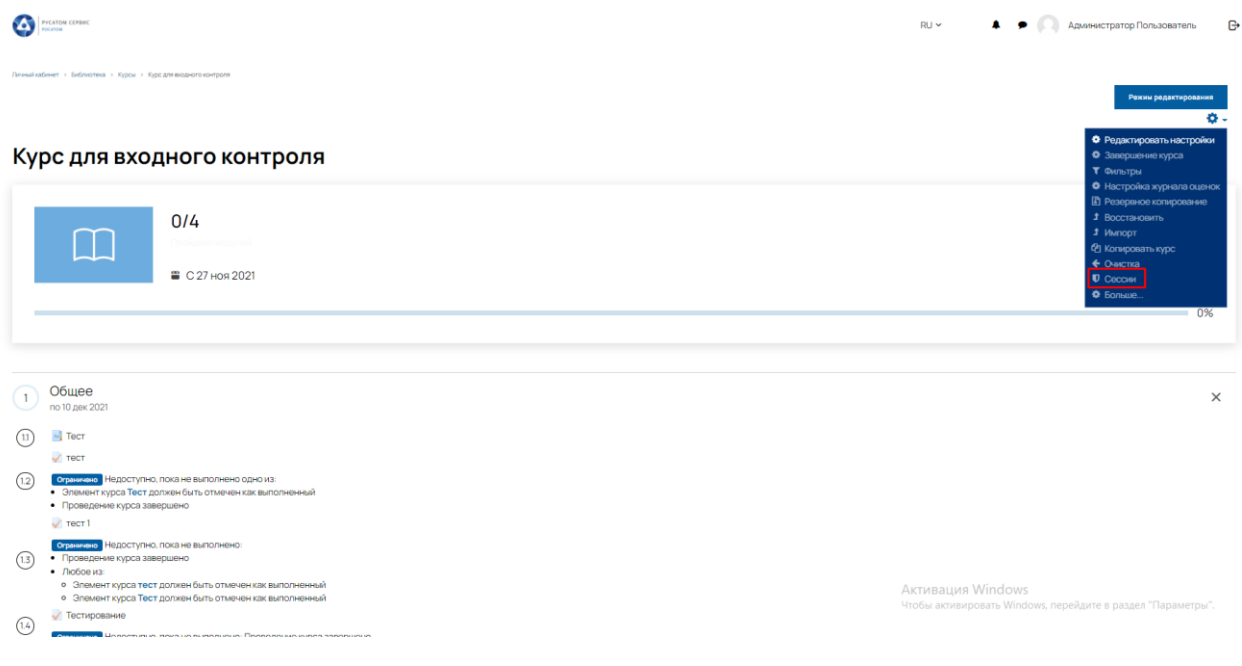

Рисунок 101 –Выбор пункта меню «Сессии»

<span id="page-86-0"></span>2) На странице списка сессии нажать кнопку «Создать сессию» [\(Рисунок 102\)](#page-87-0).

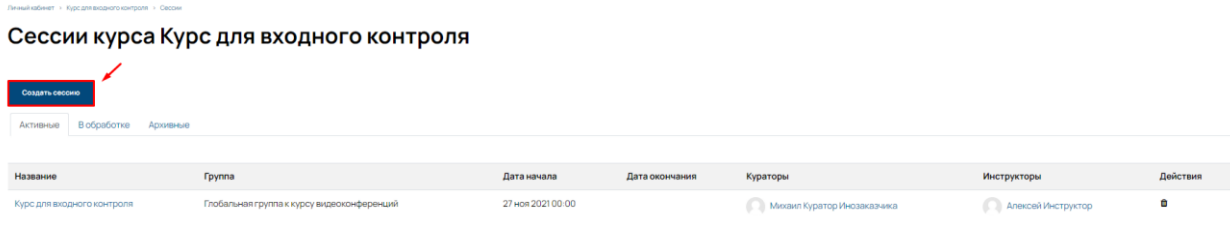

Рисунок 102 – Реестр сессий курса

<span id="page-87-0"></span>3) На открывшейся странице заполнить необходимые данные - Глобальная группа (выбирать из списка), Название, Инструкторы (выбрать из списка) и Кураторы (выбрать из списка) [\(Рисунок 103\)](#page-87-1).

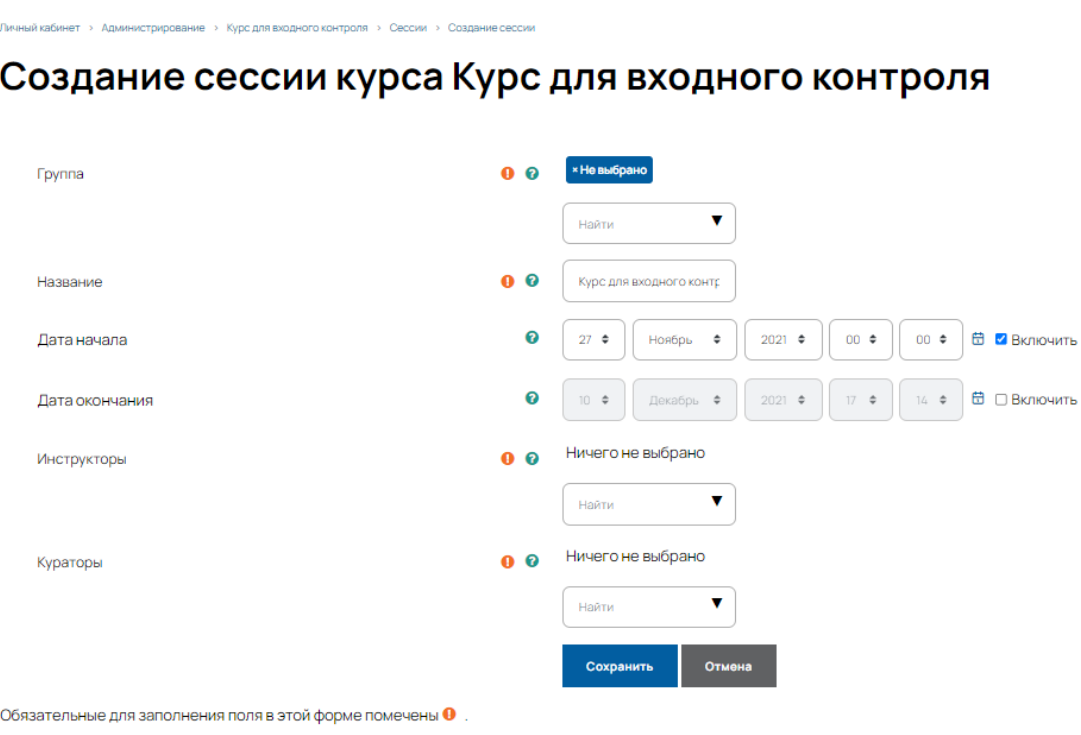

Рисунок 103 – Страница создания сессии курса

<span id="page-87-1"></span>4) Сохранить данные.

5) Готово! Система автоматически перенаправит на страницу со списком созданных сессий курса. После обработки сессия отобразится в разделе «Активные».

### **3.3 Добавление входного, текущего или итогового контроля**

Входной/Текущий/Итоговый контроль может быть организован как единовременно для всех Обучающихся Сессии курса, так и с назначением временного интервала в графике обучения, в течение которого все Обучающиеся Сессии курса должны завершить элемент Входной/Текущий/Итоговый контроль (в этом случае Обучающиеся самостоятельно выбирают удобное время в течение заданного допустимого интервала). График Курса формируется Контентменеджером и может быть скорректирован Инструктором для Сессии курса.

Входной/Текущий/Итоговый контроль может быть ограничен во времени прохождения (от момента, когда Обучающийся нажал на кнопку «приступить к Входному/Текущему/Итоговому контролю» до момента отправки результатов Входного/Текущего/Итогового контроля на проверку). Ограничения по времени прохождения Входного/Текущего/Итогового контроля для Курса назначает Контент-менеджер и может скорректировать Инструктор для Сессии курса.

Чтобы добавить Входной/Текущий/Итоговый контроль, необходимо:

1) Перейти в ранее созданную сессии курса и включить режим редактирования [\(Рисунок](#page-88-0)  [104\)](#page-88-0).

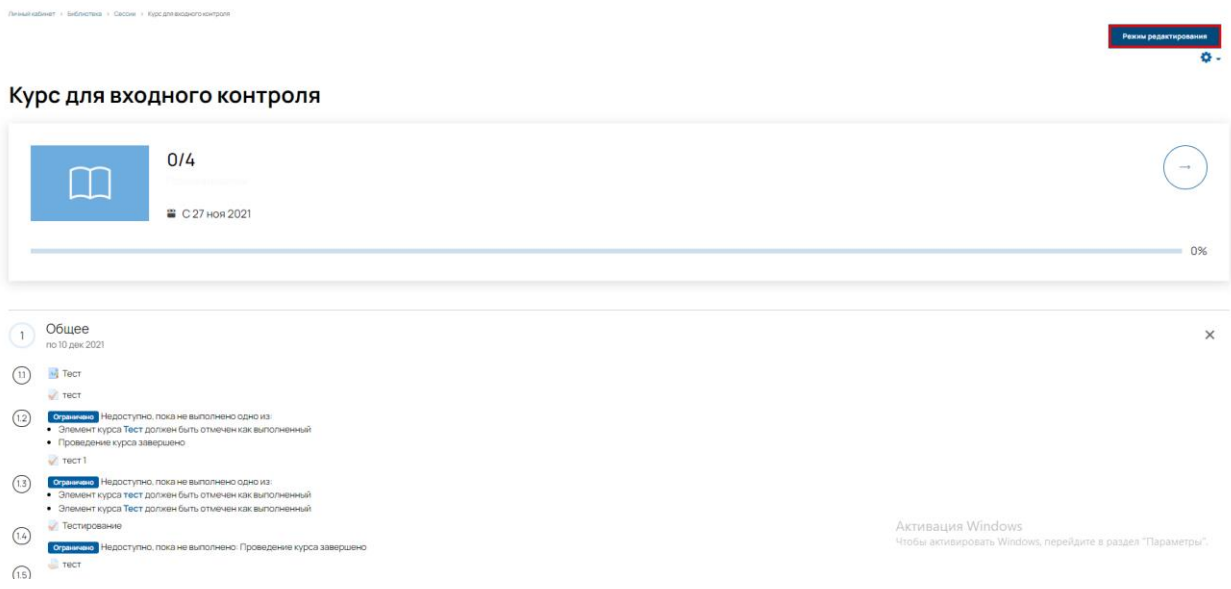

Рисунок 104 – Переход в режим редактирования сессии курса

<span id="page-88-0"></span>2) В нужной теме нажать «Добавить элемент или ресурс» [\(Рисунок 105\)](#page-89-0).

| <b>PYCATOM CEPBING</b><br>A<br>Cattles                                                                                                    | $RU \sim$<br>Администратор Пользователь<br>e                                                        |
|----------------------------------------------------------------------------------------------------|----------------------------------------------------------------------------------------------------|
| ■ С 27 ноя 2021                                                                                                    |                                                                                                    |
|                                                                                                    | 0%                                                                                                  |
| по 10 дек 2021<br>$\vert$ 1                                                                                                    | X Редактировать •                                                                                   |
| $+$ <b>Figure</b>                                                                                                    | Редактировать *                                                                                     |
| $+$ $\sqrt{\pi}$<br>Просмотреть Получить оценку Получить проходную оценку                                                                                                 | Редактировать ▼ А                                                                                   |
| Огранично Недоступно, пока не выполнено одно из:<br>• Предыдущий активный элемент с выполнением помечен как выполненный.<br>• Проведение курса завершено                  |                                                                                                    |
| $+$ $\sqrt{\text{rect}}$<br>Просмотреть Получить оценку Получить проходную оценку                                                                                         | Редактировать ▼ &                                                                                   |
| Ограничено Недоступно, пока не выполнено одно из:<br>• Элемент курса тест должен быть отмечен как выполненный<br>• Элемент курса Тест должен быть отмечен как выполненный |                                                                                                    |
| + У Тестирование<br>Огранично Недоступно, пока не выполнено: Проведение курса завершено                                                                                   | Редактировать ▼ А                                                                                   |
| $+$ $\equiv$ $\text{recr}$                                                                                                    | Редактировать - А                                                                                   |
| Огранизово Недоступно, пока не выполнено: Проведение курса завершено                                                                                                    | + Добавить элемент или ресурс                                                                       |
| ÷<br>$\overline{(\mathbf{2})}$                                                                                                    | + Редактировать -                                                                                   |
| $+$ (3)                                                                                                    | Активация Windows<br>+ Редактировать<br>Чтобы активировать Windows, перейдите в раздел "Параметры". |

Рисунок 105 – Страница редактирования сессии курса

<span id="page-89-0"></span>3) Выбрать элемент «Контроль» [\(Рисунок 106\)](#page-89-1).

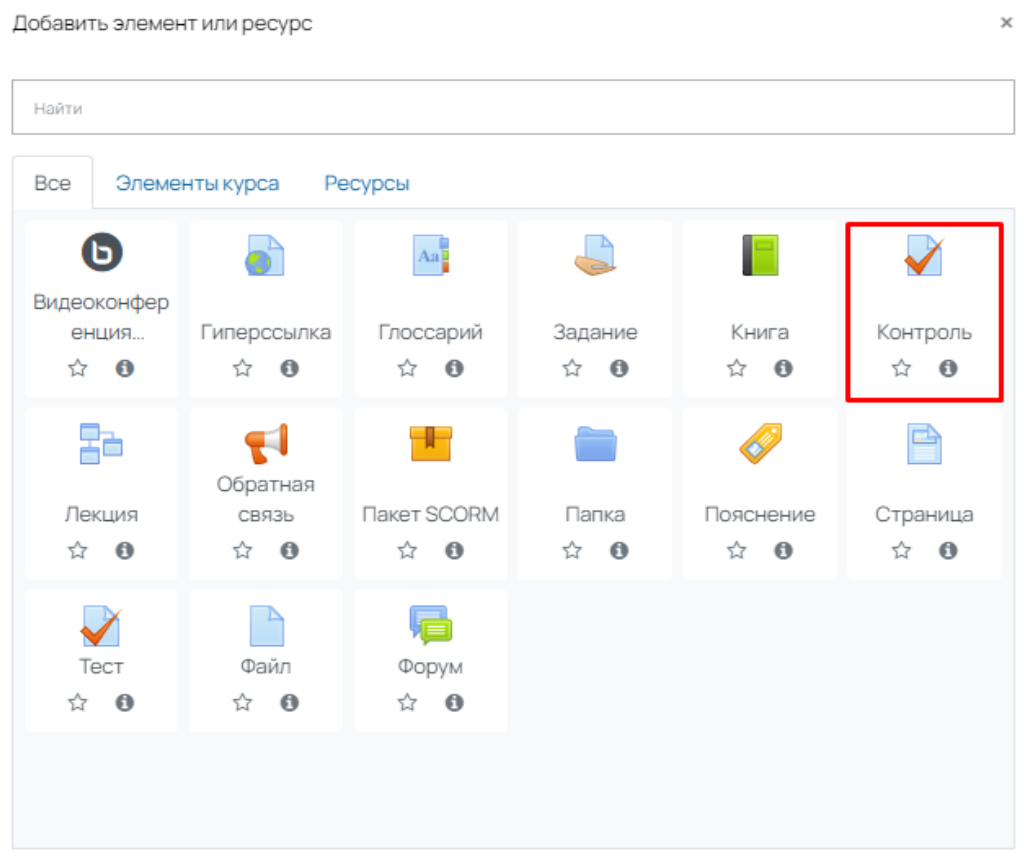

<span id="page-89-1"></span>Рисунок 106 – Выбор элемента «Контроль»

4) Заполняем информацию, указываем тип контроля - входной/текущий/итоговый [\(Рисунок](#page-90-0)  [107\)](#page-90-0), наличие в контроле видеоконференции или отсутствие, проходной балл [\(Рисунок 108\)](#page-90-1).

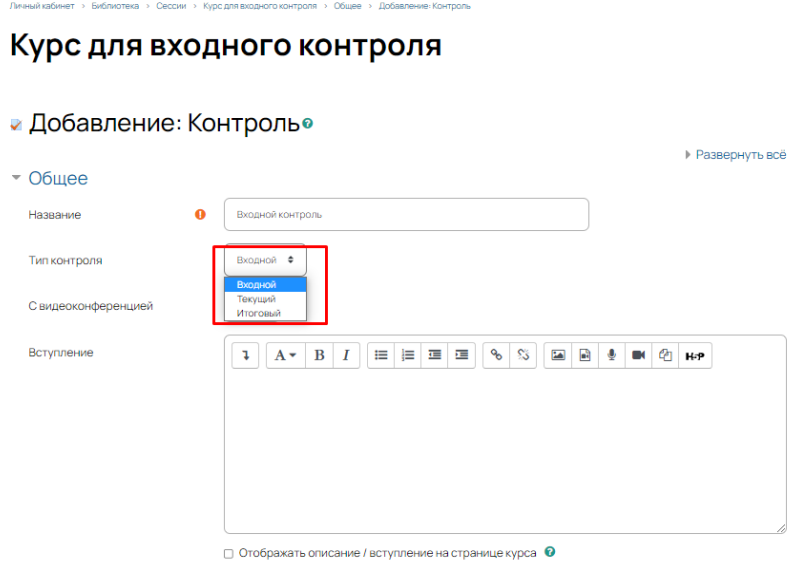

Рисунок 107 – Выбор типа контроля

<span id="page-90-0"></span>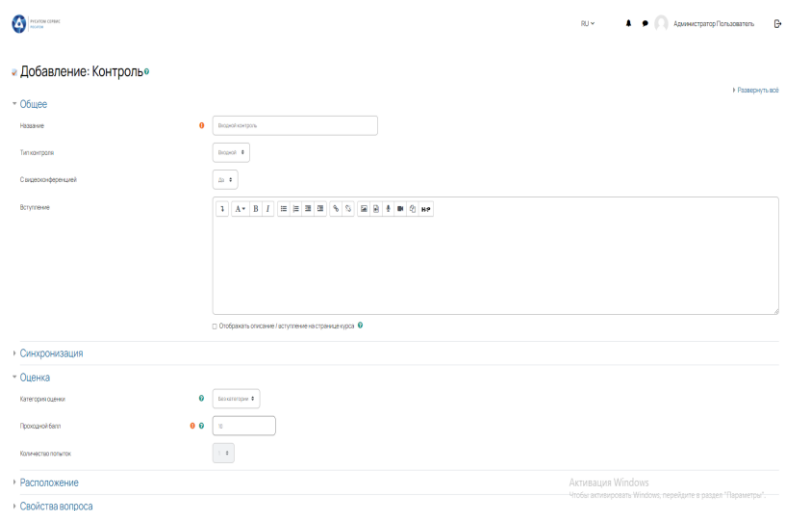

Рисунок 108 - Страница настройки элемента «Контроль»

- <span id="page-90-1"></span>5) Сохраняем изменения.
- 6) Готово! Входной/текущий/итоговый контроль добавлен.

# **3.4 Сертификаты**

В системе реализована возможность создавать сертификаты по итогам обучения.

Для того, чтобы посмотреть действующие сертификаты, необходимо:

1) Перейти в раздел «Администрирование» → «Документы об обучении» [\(Рисунок](#page-91-0) 109).

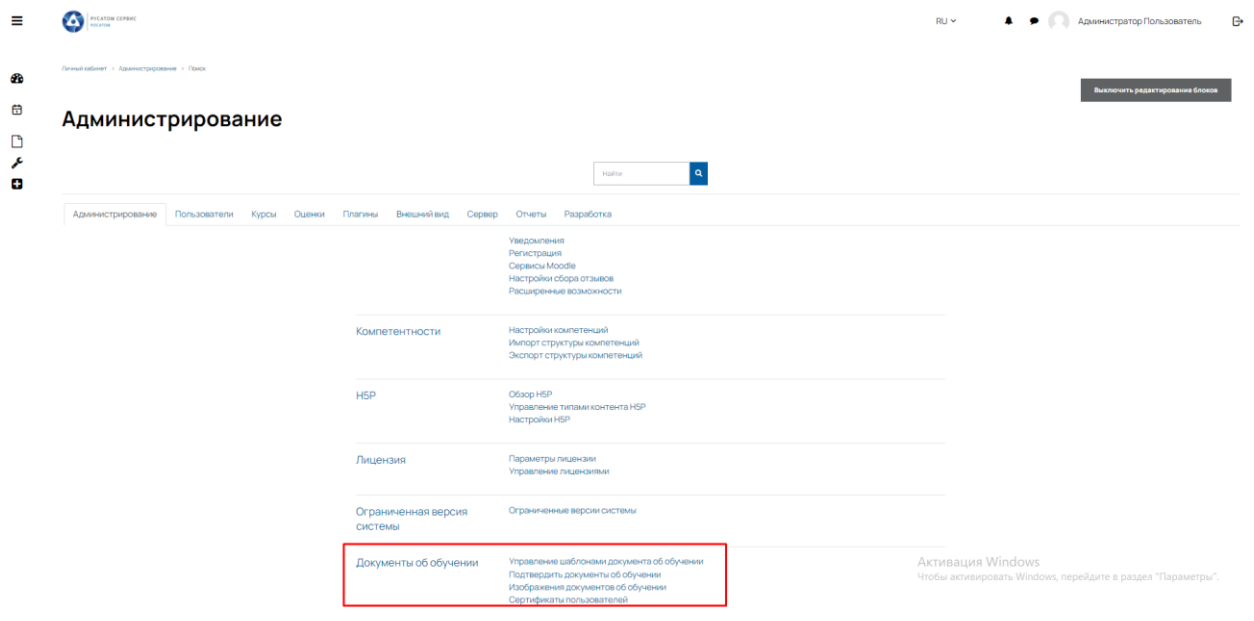

Рисунок 109 – Документы об обучении

<span id="page-91-0"></span>2) На открывшейся странице отображается список всех доступных документов об обучении [\(Рисунок](#page-91-1) 110).

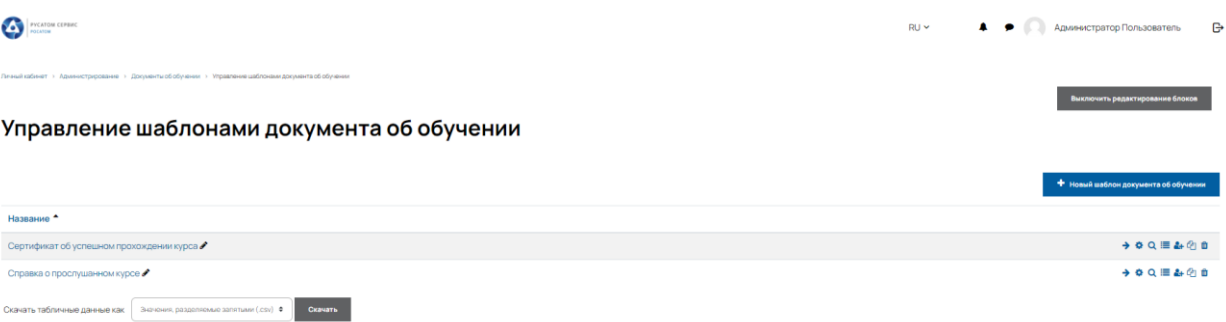

Рисунок 110 – Управление шаблонами документов об обучении

- <span id="page-91-1"></span>3) На данной странице [\(Рисунок](#page-92-0) 111) можно:
	- <sup>−</sup> Просмотреть документ;
	- <sup>−</sup> Отредактировать документ;
- <sup>−</sup> Посмотреть выданные документы;
- <sup>−</sup> Выдать документ;
- <sup>−</sup> Дублировать документ;
- <sup>−</sup> Удалить документ;
- <sup>−</sup> Добавить новый шаблон документа;
- <sup>−</sup> Скачать список документов.

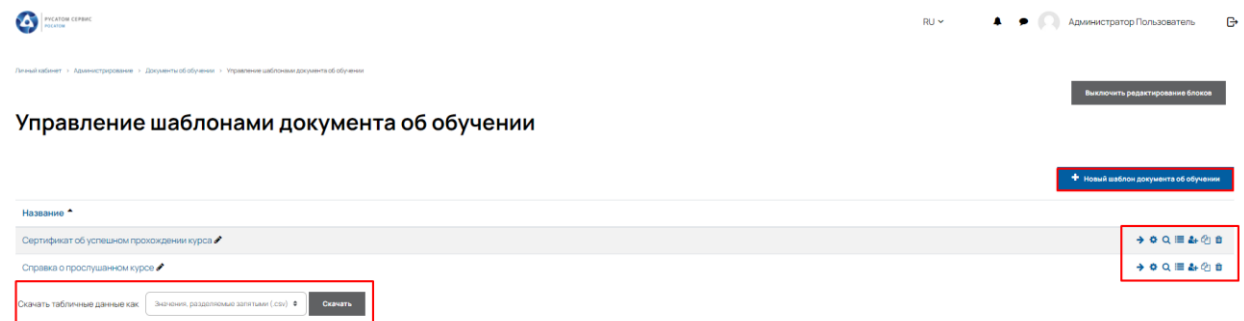

Рисунок 111 – Возможности по управлению документами

<span id="page-92-0"></span>4) Выданные сертификаты по курсу можно посмотреть, нажав на кнопку «Сертификаты пользователей».

5) Посмотреть сертификаты конкретного пользователя можно на страницы его профиля [\(Рисунок 112\)](#page-93-0).

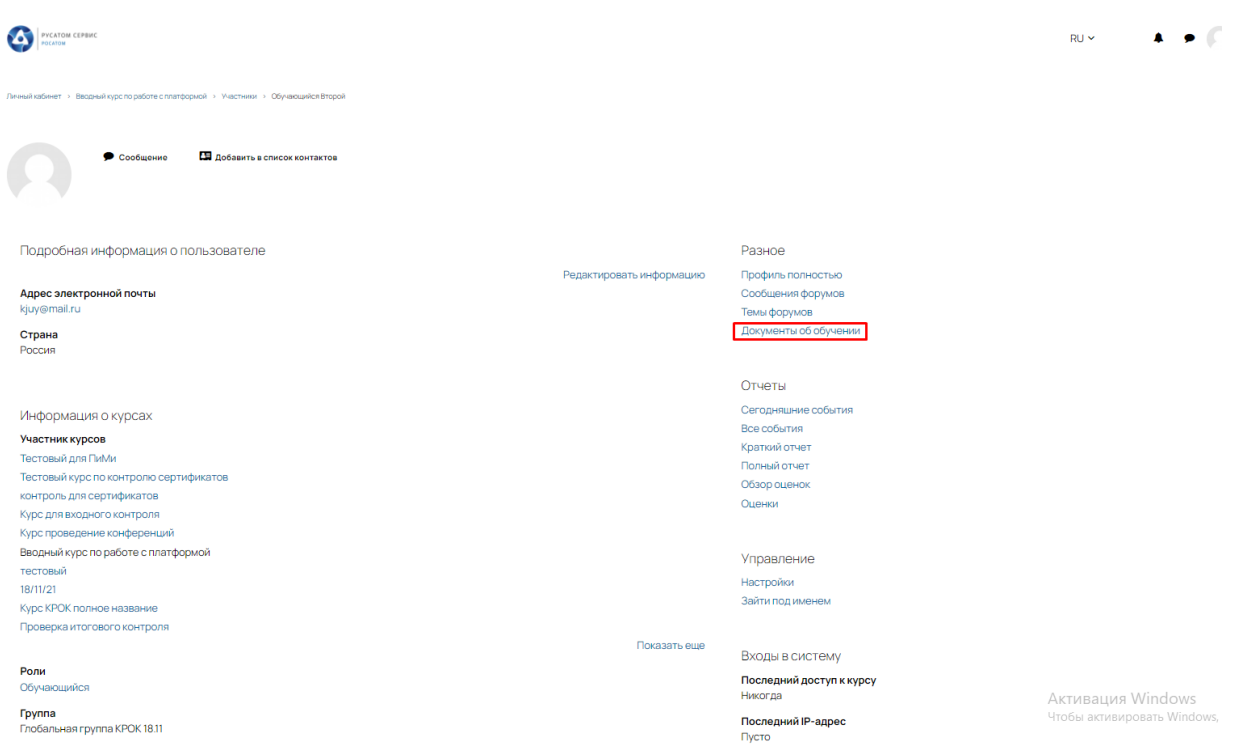

<span id="page-93-0"></span>Рисунок 112 – Документы пользователя

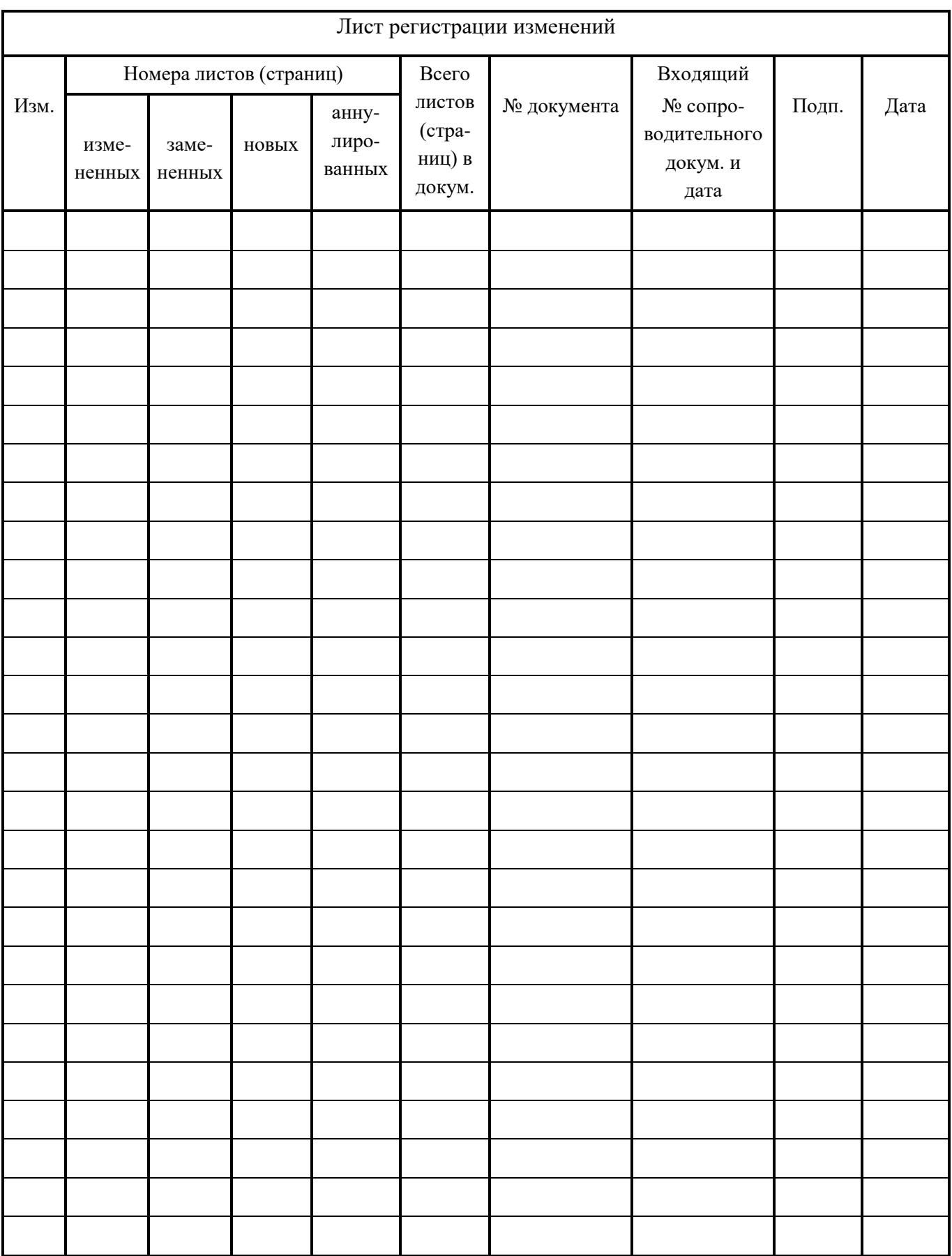